# **2-tengelyes esztergálás**

### **Tematika**

A lecke gyakorlatainak végrehajtása útján a következő ismereteket szerezheti meg:

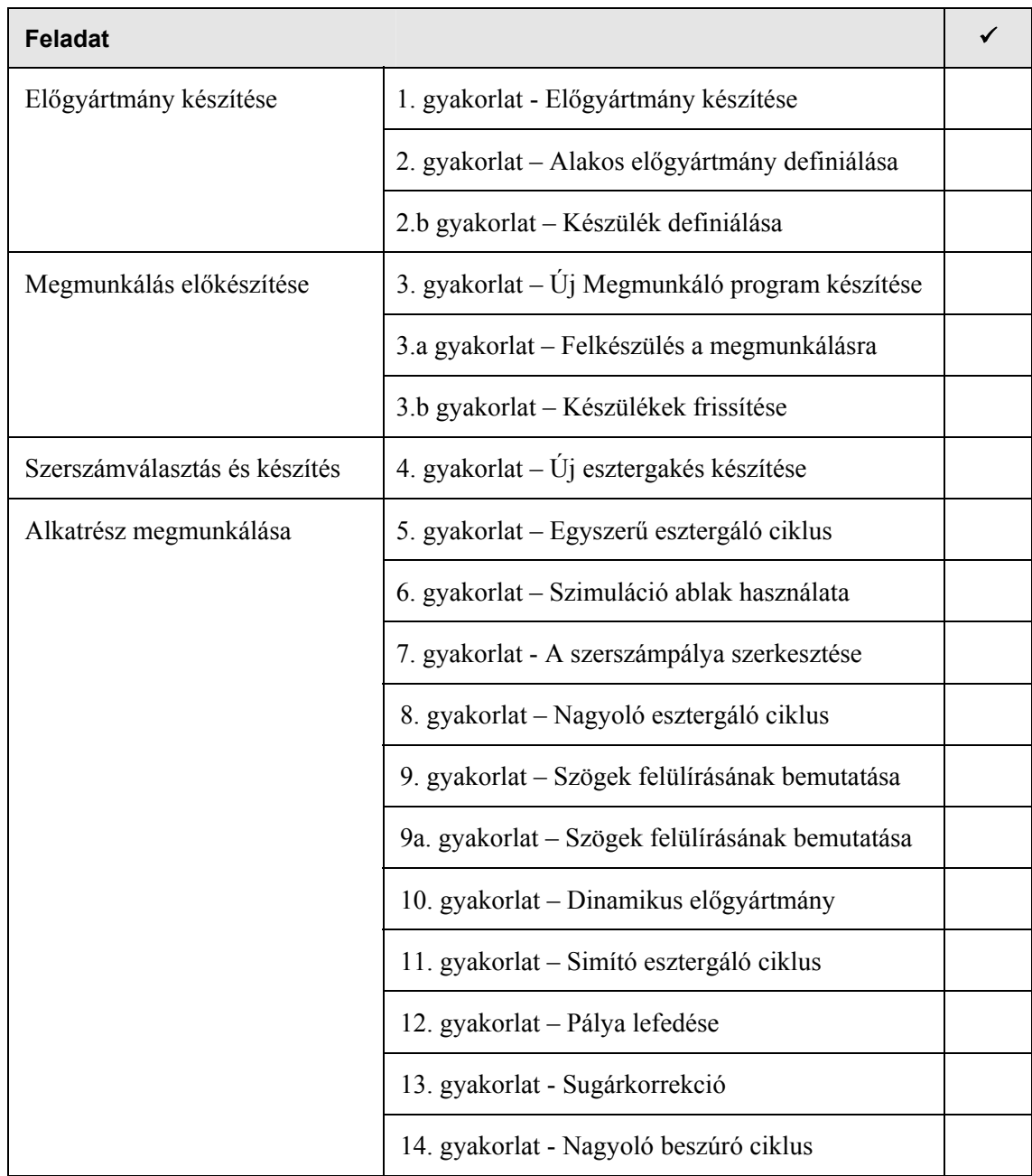

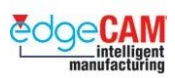

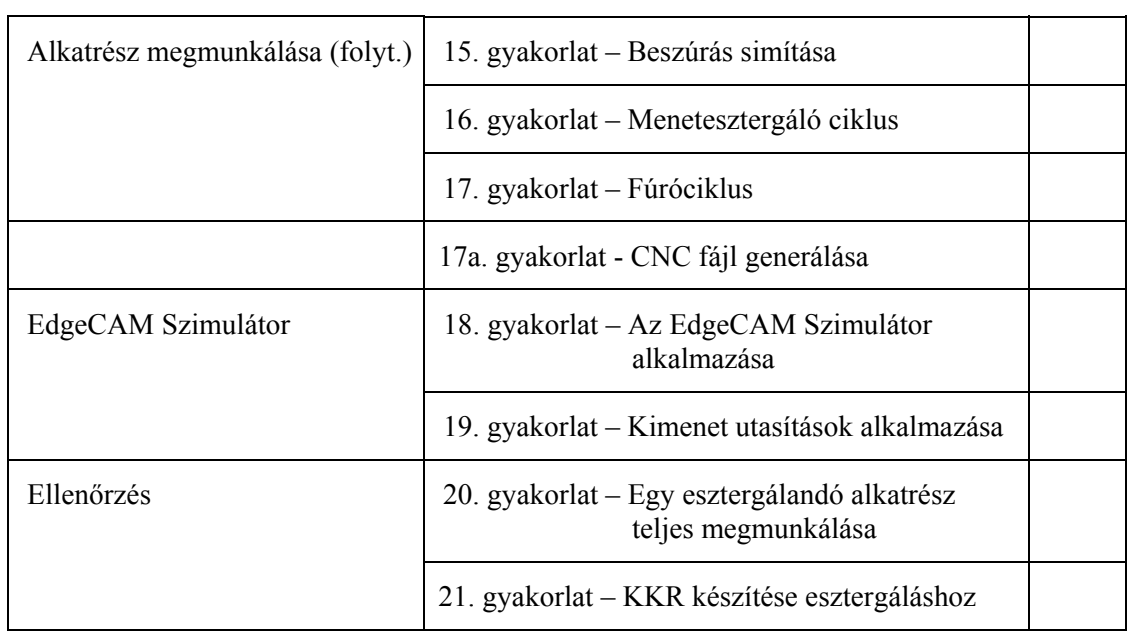

. *A jobb oldali oszlopban kipipálhatja a már teljesített gyakorlatokat.* 

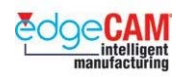

### **Előfeltételek**

Ezen lecke feltételezi, hogy előzőleg végrehajtotta a következő leckéket:

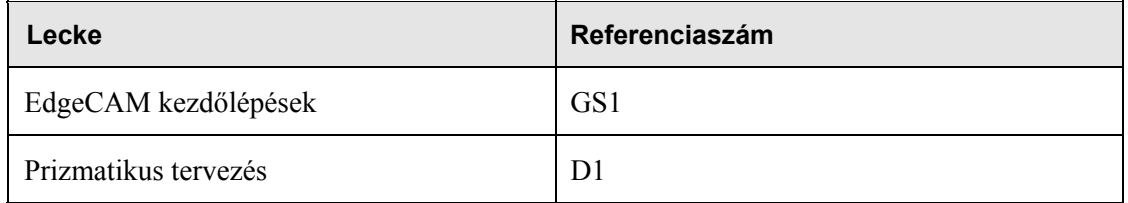

. *A fenti leckéket végre kell hajtania, mielőtt elkezd a lenti gyakorlatokkal foglakozni.* 

### **Licenc követelmények**

A lecke végrehajtásához az EdgeCAM 2-tengelyes esztergálás (2 AXIS Turning) licenc szükséges.

### **Mielőtt elkezdené**

Mielőtt elkezdené a lenti gyakorlatok végrehajtását, győződjön meg róla, hogy a következő eszköztárak láthatóak a képernyőn:

- Szokásos eszköztár
- Tervezés eszköztár Megmunkálás eszköztár
- Megjelenítés eszköztár
- Szerkesztés eszköztár
- Fóliák ablak Program ablak

Esztergálási - ZX Átmérő környezetben kell dolgoznia a következő gyakorlatok végrehajtása során. Használja az *Alapértékek kiválasztása* opciót a *Beállítások* menüből, majd válassza ki a 'turn-mm.dft' fájlt, a mm-es esztergálási környezet beállításához.

+ Nézze meg az 'EdgeCAM kezdőlépések' GS1.6 fejezetét.

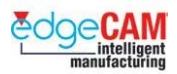

## **M2.1 A lecke áttekintése**

Ebben a leckében megismerheti azokat az esztergálási technikákat, amelyek a következő alkatrészek megmunkálásához szükségesek:

**Alkatrésznév: Tengelycsonk** 

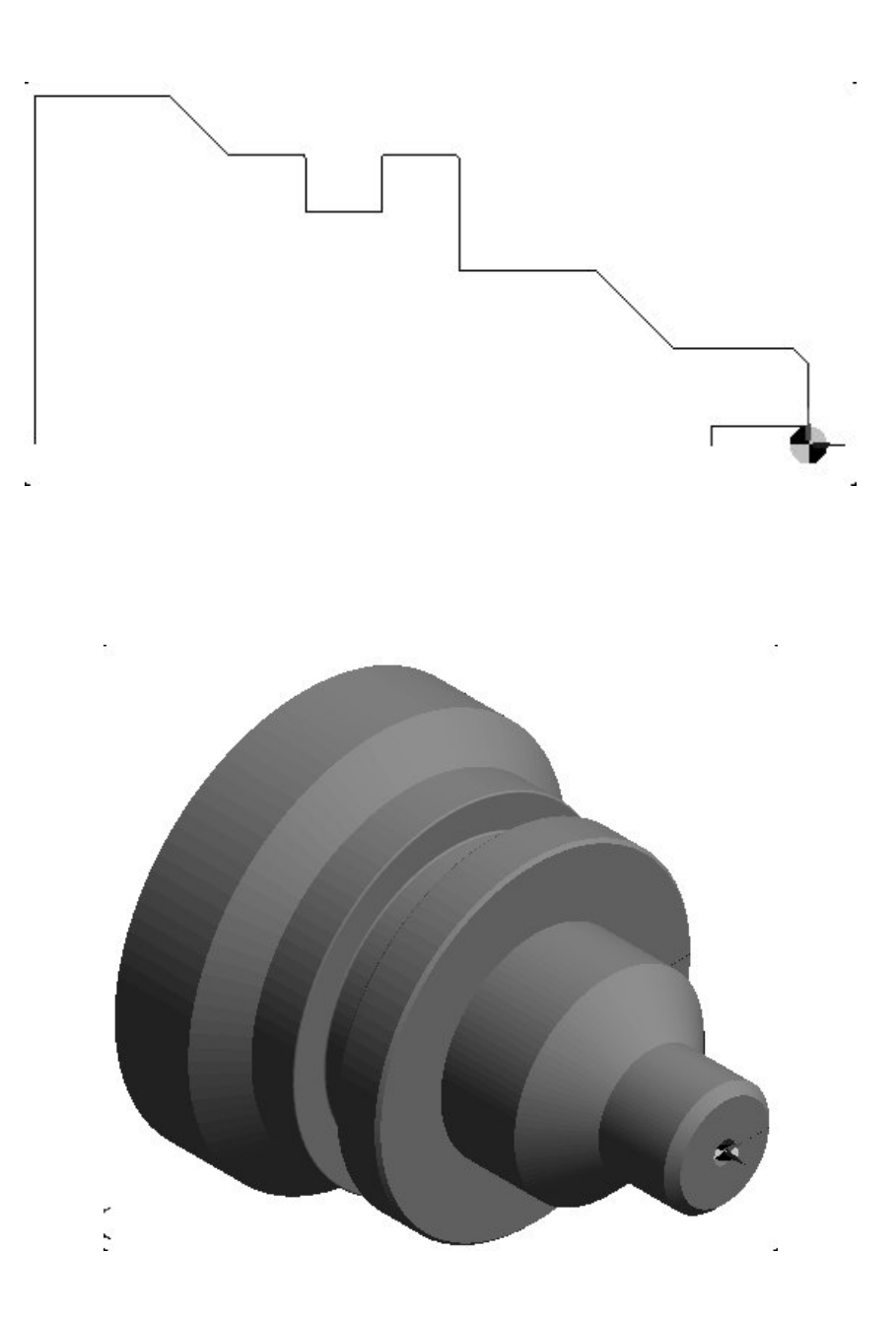

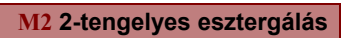

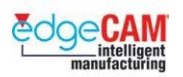

**Alkatrésznév: Szorítóhüvely** 

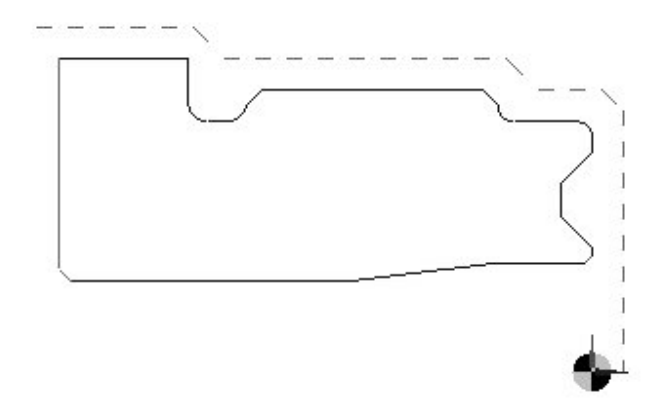

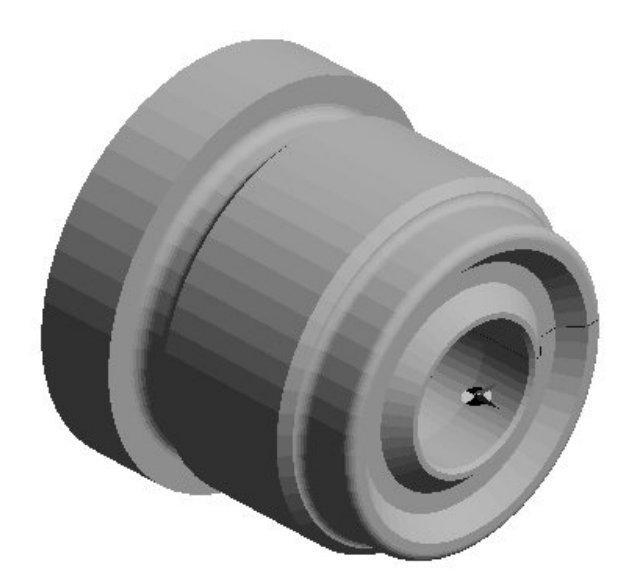

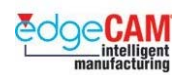

#### **Alkatrésznév: Esztergálás módosítási gyakorlat**

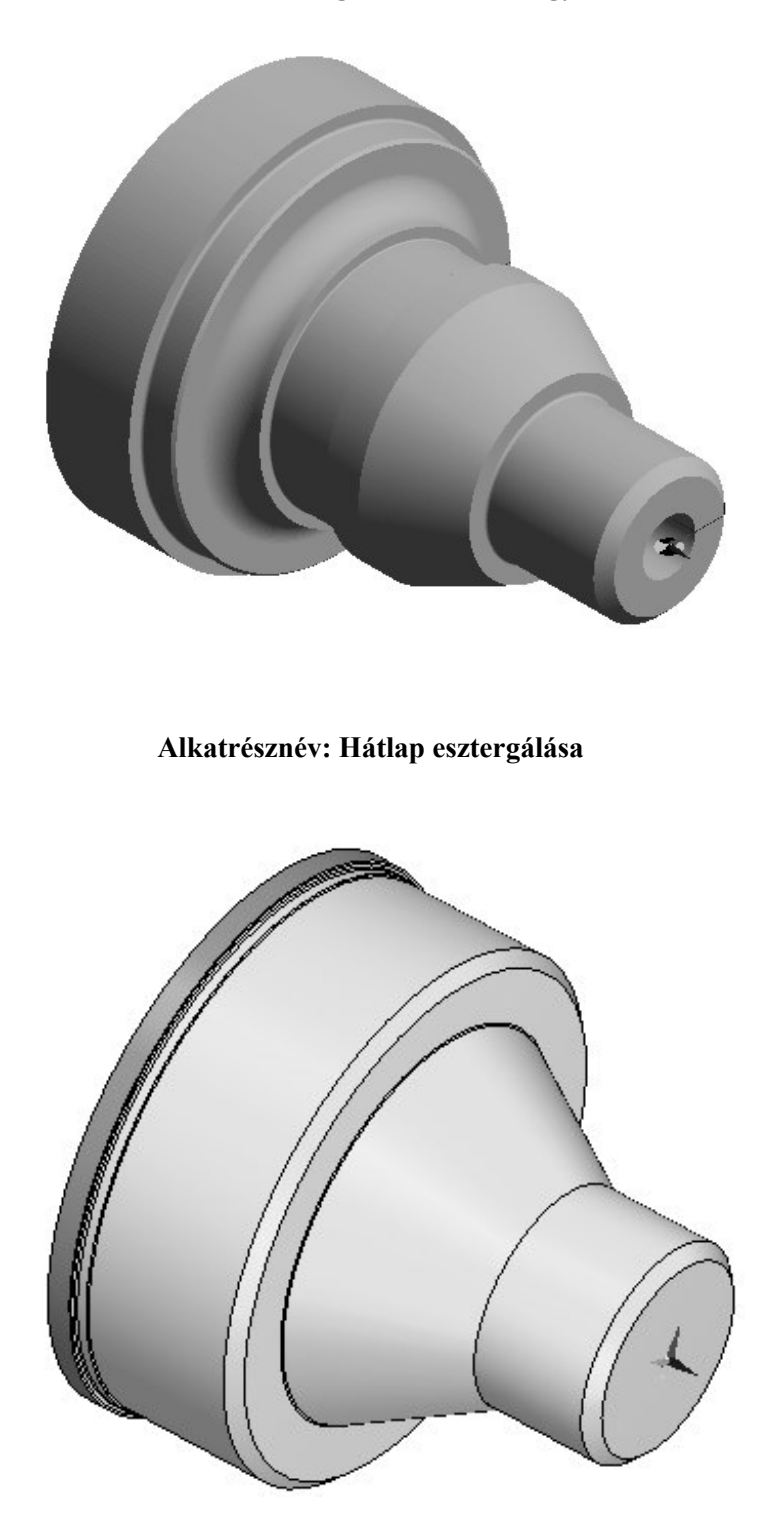

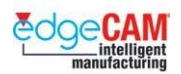

## **M2.2 Előgyártmány készítése**

Mielőtt megmunkál egy alkatrészt, előzőleg általában el kell készítenie az előgyártmányt, ami a kiindulási nyers darabot (vagy félkész terméket) jelképezi. Az előgyártmány magában foglalja az alkatrészt és az EdgeCAM Szimulátor ezt alkalmazza az anyageltávolítás megjelenítéséhez a megmunkálási utasítások szimulációja során.

+ Nézze meg 'M1.13 EdgeCAM Szimulátor' fejezetet további információkért az EdgeCAM Szimulátor alkalmazásáról.

> . *Alakos előgyártmányt is megadhat, ami az esztergálandó darab kiindulási állapotot jeleníti meg. Ez igen hasznos, amikor egy öntött vagy előzőleg már előmunkált alkatrészt használ előgyártmányként, amiből ki kívánja alakítani a kész alkatrészt. A Nagyoló esztergálás és Beszúrás ciklusok felismerik az előgyártmányt, mint a megmunkálás kezdőpontját.*

### **Előgyártmány készítése**

Előgyártmányt a *Geometria* menü *Előgyártmány/készülék* pontjában készíthet:

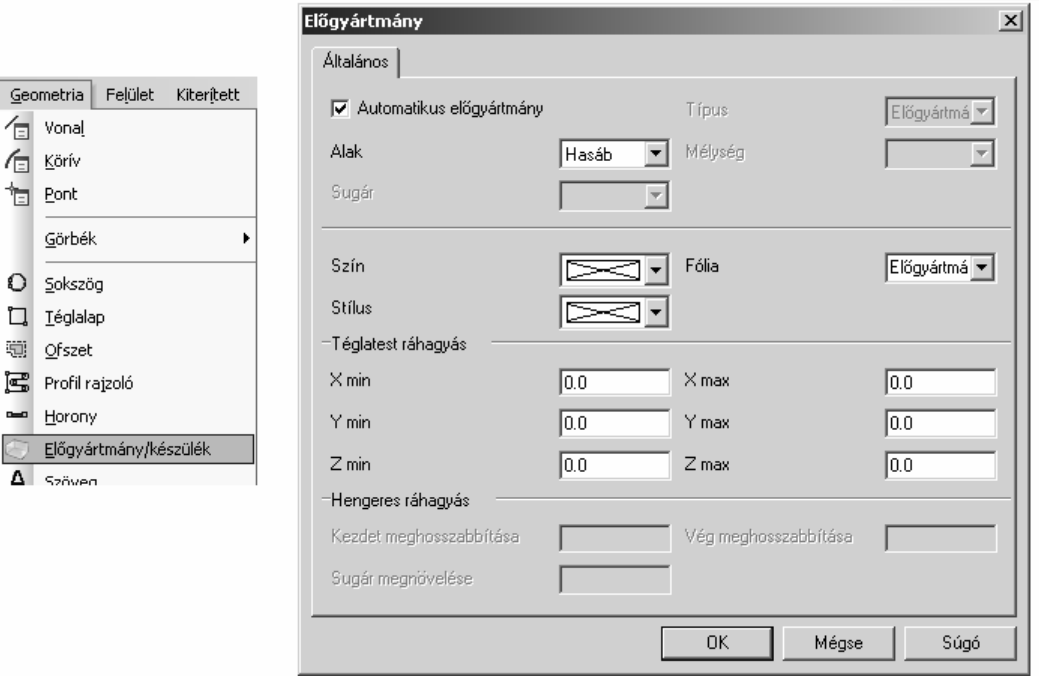

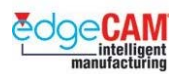

#### **Az előgyártmány alakja**

Az Előgyártmány/készülék parancs különféle alakokat tesz lehetővé

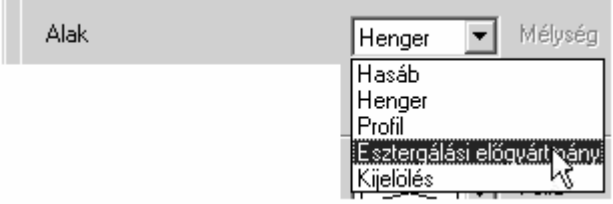

- Henger kör keresztmetszetű/rúd alak
- Esztergálási előgyártmány Előmunkált profilgeometria, öntött, kovácsolt előgyártmány
- Profil sokszög alapú hasábgeometria.
- Kijelölés STL vagy Testmodell geometria.

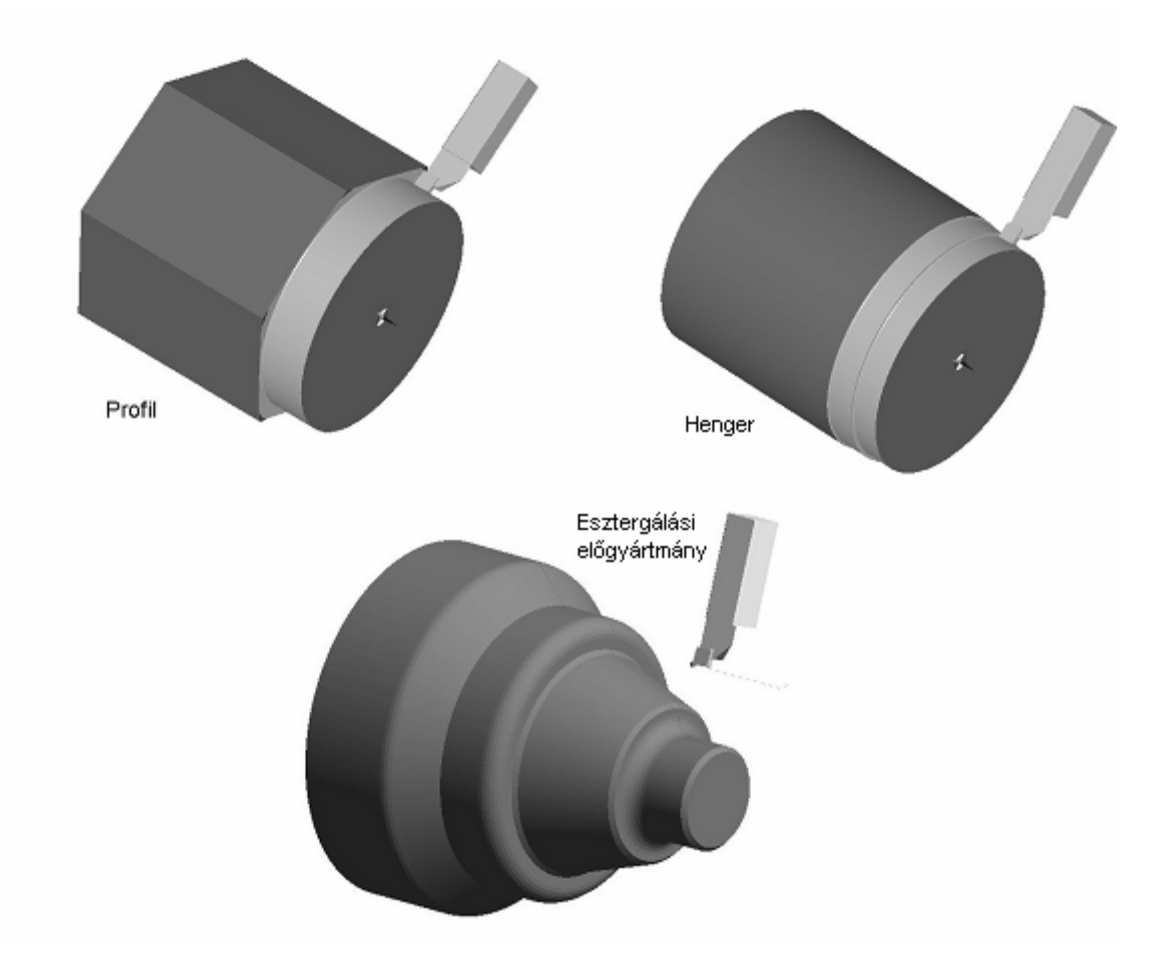

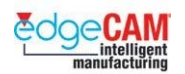

### **Előgyártmány típusának megadása – Henger**

Amikor az előgyártmány típusa Henger, és az Automatikus mező be van pipálva, egy "rúdvég" alak készül automatikusan (hengeres alak).

Ha nem használja az Automatikus előgyártmány parancsot, az EdgeCAM kérni fogja, hogy adja meg a sugár értékét, valamint két pontot a henger középvonala mentén, amelyek a hengeres előgyártmány teljes hosszát fogják megadni.

**Kezdet meghosszabbítása** – az alkatrész hátlapján lévő plusz anyag vastagsága a (tokmány felőli oldal)

**Vég meghosszabbítása** - az alkatrész homloklapján lévő plusz anyag vastagsága (szegnyereg felőli oldal)

**Sugár megnövelése** – Az alkatrész legnagyobb átmérőjén lévő plusz anyag értéke.

#### ; **Ezt a funkciót mindig egy új fólián hajtsa végre. A létrehozott elemek kizárólag ezen a fólián fognak létrejönni, így lehetővé teszik a felhasználónak a hatékonyabb rajzkezelést.**

. *Amikor a 'Henger'-t választja, a Előgyártmány/készülék utasítás három különböző elemtípust hoz létre.* 

- Folytonos
- Gyűjtemény
- Csoport

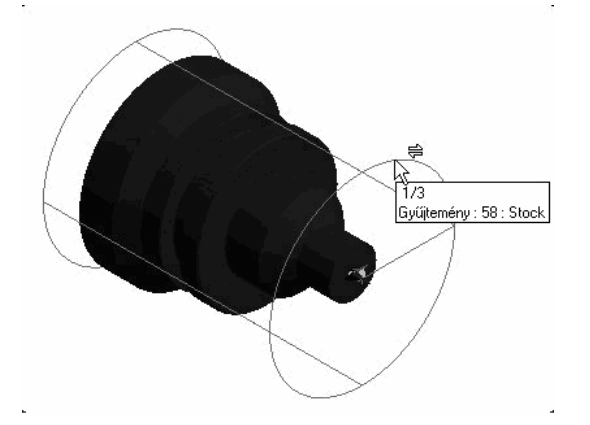

A Gyűjtemény és Csoport elemeket a Szimulátor használja a nyersanyag megjelenítéséhez. A folytonos elem az előgyártmány megadásához használható az EdgeCAM Nagyoló esztergálás és Beszúrás ciklusaiban.

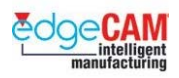

### **Előgyártmány típusának megadása – Esztergálási előgyártmány**

Megadhat egy létező profilt (vonal és körív elemeket) Esztergálási előgyártmányként. Az Esztergálási előgyártmány a megmunkálandó alkatrész kiindulási állapotát reprezentálja. Például, ha egy öntött, kovácsolt vagy előmunkált alkatrészt használ nyersanyagként, amiből ki akarja munkálni az alkatrészt.

A kezdeti állapotot megadó profilt elkészítheti vagy importálhatja. Az esztergálási ciklusok ezután felismerik az előgyártmányt, mint a megmunkálás kezdőpontját.

Az alakos előgyártmányt Előgyártmány/készülék parancs Esztergálási előgyártmány opciójának választásával készítheti el

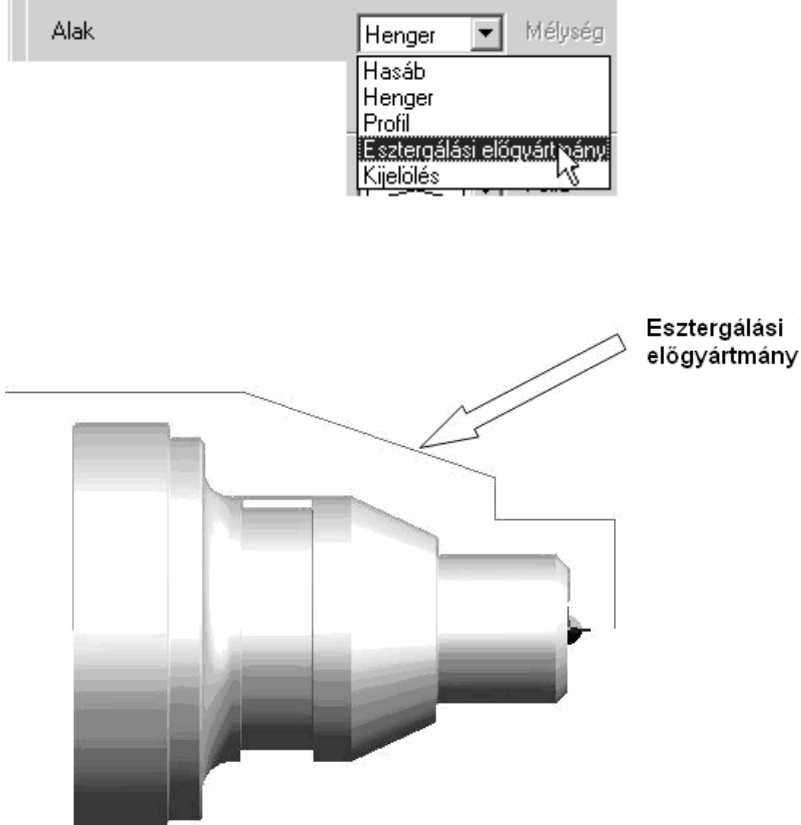

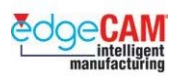

### *1. gyakorlat - Előgyártmány készítése*

*1.* Nyissa meg a 'Tengelycsonk\_mm.ppf' alkatrészt.

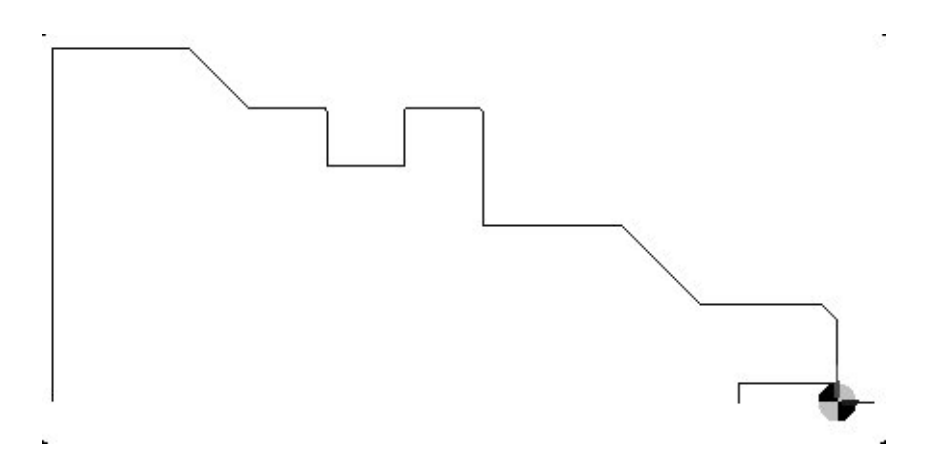

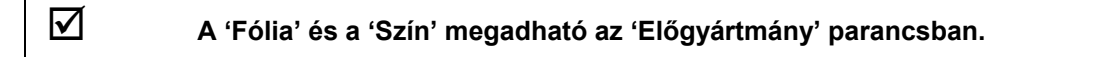

- *2.* Válassza ki az *Előgyártmány/készülék* parancsot a *Geometria* menüből. Megjelenik az Előgyártmány párbeszédablak.
- *3.* Adja meg a következő előgyártmány jellemzőket:
	- Kezdet meghosszabbítása: 50
	- Vég meghosszabbítása: 10
	- Sugár megnövelése: 8
	- Típus: Előgyártmány
	- Alak: henger.
	- Automatikus előgyártmány aktív
- *4.* Válasszon "OK"-t, és az EdgeCAM automatikusan elkészíti a hengeres előgyártmány alakot.

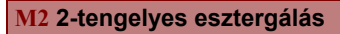

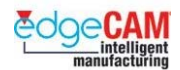

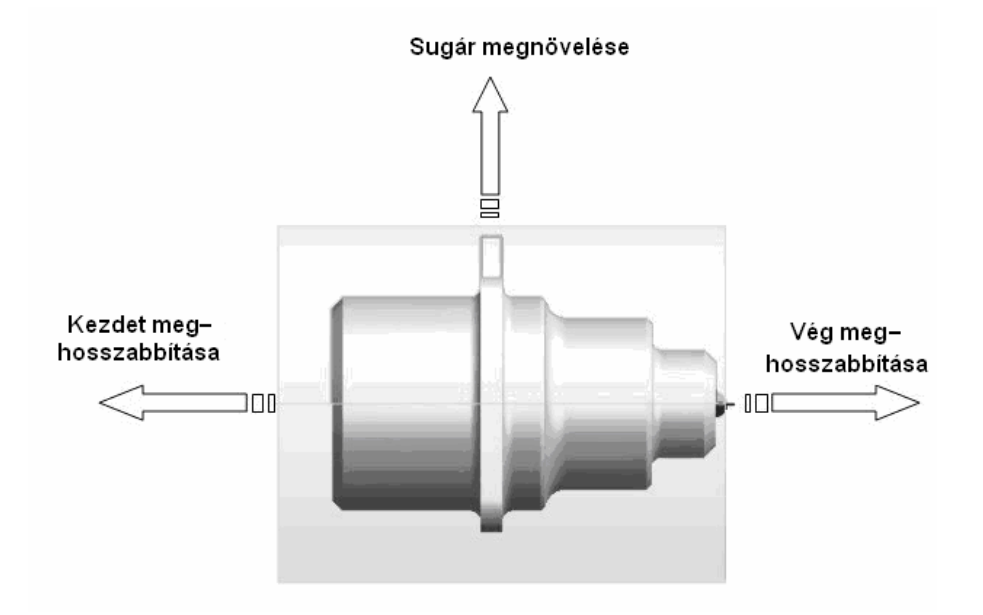

*5.* Mentse el az alkatrészt 'Tengelycsonk\_előgy.ppf' néven. Ezt az alkatrész fogja használni a 4. gyakorlat kiindulási geometriájaként.

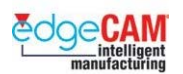

### *2. gyakorlat - Alakos előgyártmány definiálása*

*1.* Nyissa meg a 'Szorítóhüvely.ppf' fájlt. Ez egy alkatrész rajza, ami a következő ábrának megfelelően néz ki:

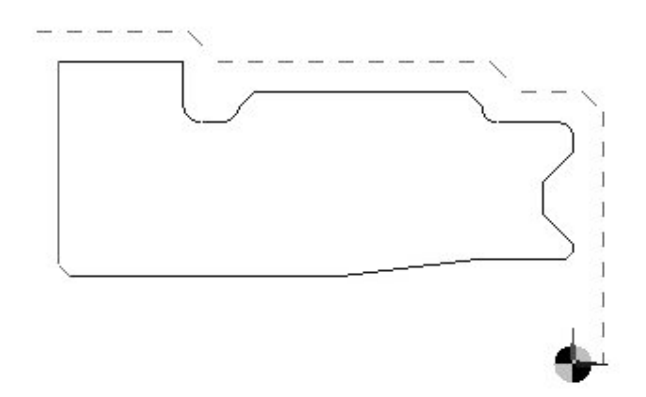

- *2.* Használja az Intellisnap funkciót, hogy megvizsgálja, hány elemből áll az előgyártmány profilja.
- *3.* Válassza az *Esztergálási előgyártmány* opciót az Előgyártmány/készülék parancsban (*Geometria menü*)

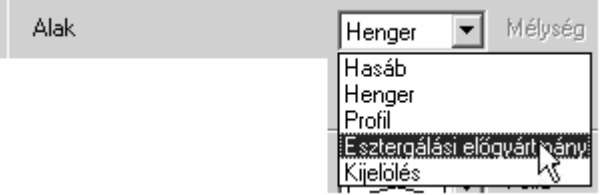

*4.* Válassza ki az alkatrész legkülső profilját – a Láncolás utasítást alkalmazva.

+ Nézze meg az 'EdgeCAM kezdőlépések' - GS1.10 fejezetét további információkért a láncolással kapcsolatban

> *5.* Használja az 'Előgyártmány megjelenítése' parancsot az előgyártmány áttetsző megjelenítéséhez.

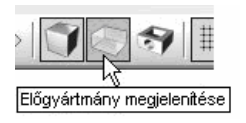

**6.** Mentse el az alkatrészt 'Szorítóhüvely előgy.ppf' néven

; **Az Elemek ellenőrzése parancsot használva, vizsgálja meg, hogy jelenleg milyen elemek találhatóak a grafikus képernyőn.** 

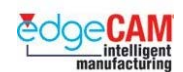

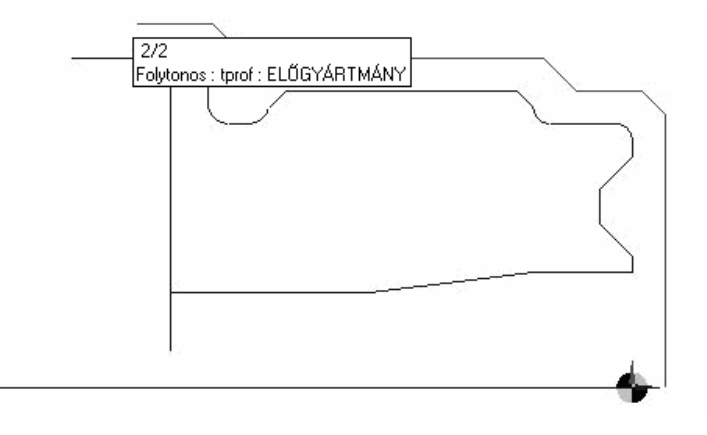

Mi történt az eredeti elemekkel, amelyek az öntött alakot adják.

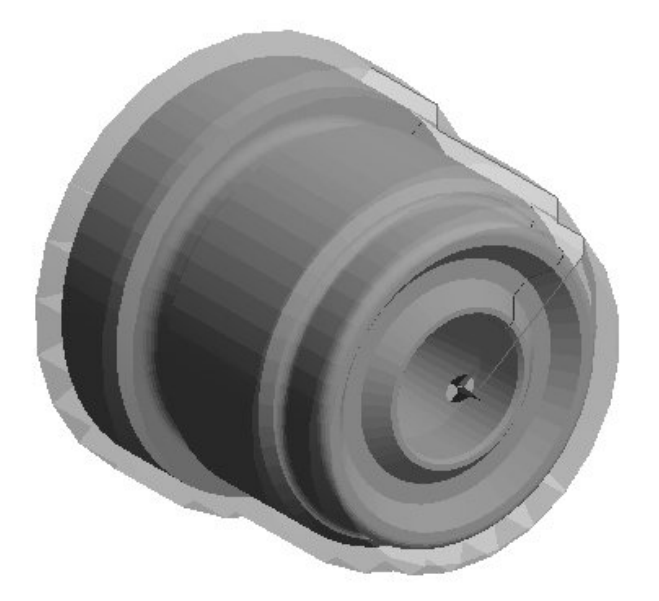

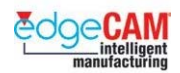

#### **Az előgyártmány alakjának javítása**

Előfordulhat, hogy megkérdőjelezi az esztergálási előgyártmány alakjának helyességét. Egy ilyen eset, amikor a szerszámpálya szakadozott lesz, ha az előgyártmányt megadja az esztergálási ciklusban. Elsősorban, a folytonos görbe válhat sérültté, a nem megfelelő láncolási stratégia miatt.

Megfigyelheti, hogy az esztergálási előgyártmány megadásához használt, eredeti elemek törölve lesznek. Ez felveti a kérdést: "Hogyan lehet visszaállítani az eredeti báziselemeket, annak érdekében, hogy újra láncoljuk az alakos előgyártmány profilját?

#### **A Gyűjtemény elem törlése**

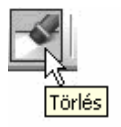

A hibás esztergálási előgyártmány visszaállításának legegyszerűbb módja a 'Gyűjtemény' elem törlése.

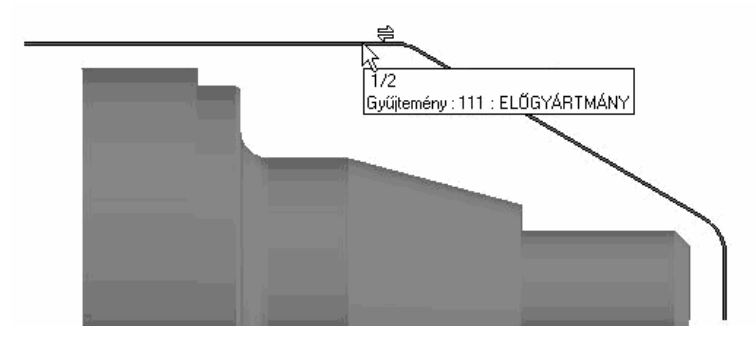

; **Használja 'Intellisnap' funkciót a megfelelő elem beazonosításához.** 

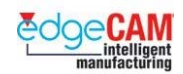

### *2.a gyakorlat – Készülékezés megadása*

*1.* Nyissa meg újra a 'Tengelycsonk\_előgy.ppf' nevű fájlt

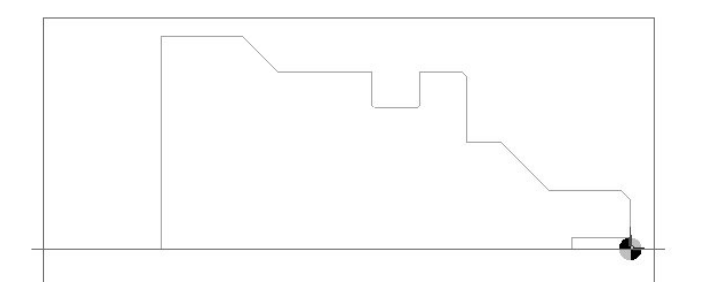

- *2.* Most el kell készítenie a tokmánypofa külső kontúrját. Az alkatrész megrajzolása helyett, az EdgeCAM beszúrás parancsát használjuk. A tokmánypofa külső kontúrját egy különálló, '3 pofás tokmány.ppf' nevű fájl tartalmazza.
- *3.* A Fájl menü Beszúrás parancsát használva szúrja be a '3 pofás tokmány.ppf' nevű fájlt.

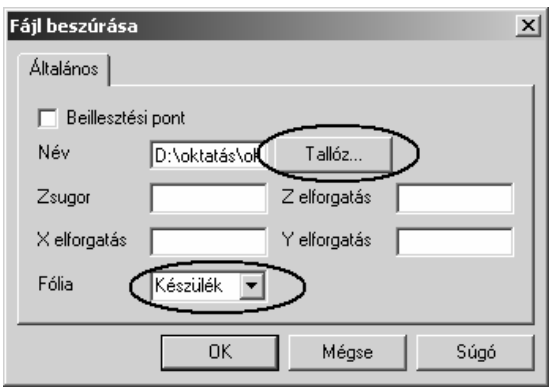

- Tallózzon a '3 pofás tokmány.ppf' nevű fájl után.
- Fólia írja be a 'Készülék' szót.
- *4.* A készülék geometria az előgyártmány geometria mögé kerül elhelyezésre. Tegye aktívvá a Készülék fóliát és kapcsolja ki az összes többi fóliát.

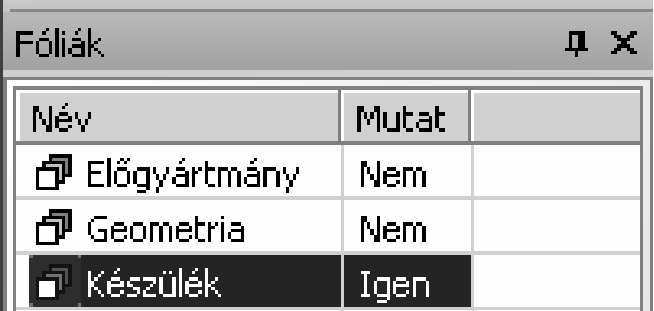

 $\vert x \vert$ 

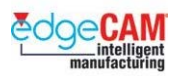

- *5.* Alkalmazza az Előgyártmány/Készülék parancsot. Állítsa be a következő jellemzőket.
	- Alak Profil Típus Készülék

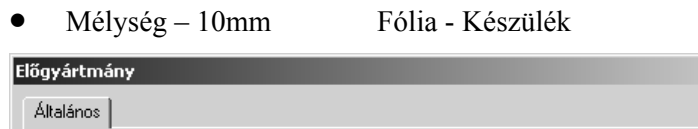

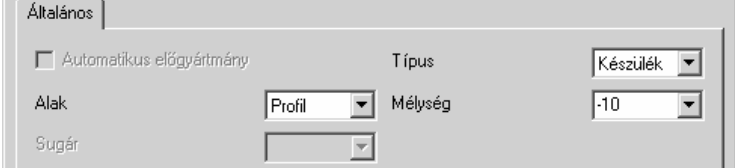

- *6.* Láncolja a tokmánypofát jelképező profilt.
- *7.* Mivel csak egy pofát készítettünk el, de hárompofás tokmányt szeretnénk megjeleníteni, a két további pofa geometriáját még el kell készítenünk. A Forgatás parancsot (Szerkesztés/Transzformálás menü) alkalmazva, másolja át a pofát két példányban, 120°-al elforgatva a Z-tengely körül.

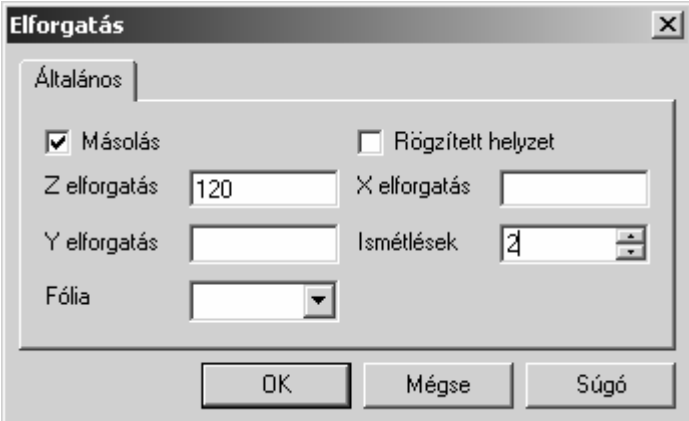

- Válassza ki a KKR origóját az elforgatás középpontjaként
- Egy ablakkal jelölje ki a tokmánypofát, amikor a rendszer kéri a geometria megadását

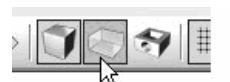

8. **Előgyártmány megjelenítése** Árnyékolja le a geometriát az Előgyártmány megjelenítése paranccsal.

. *Előfordulhat némi torzulás az elforgatott pofákon, amikor az árnyékolás be van kapcsolva.* 

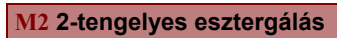

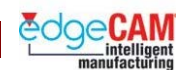

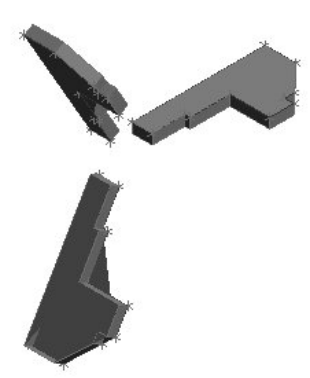

*9.* Kapcsolja be valamennyi fóliát, és mentse el újra az alkatrészt, 'Tengelycsonk\_megmunk.ppf' néven

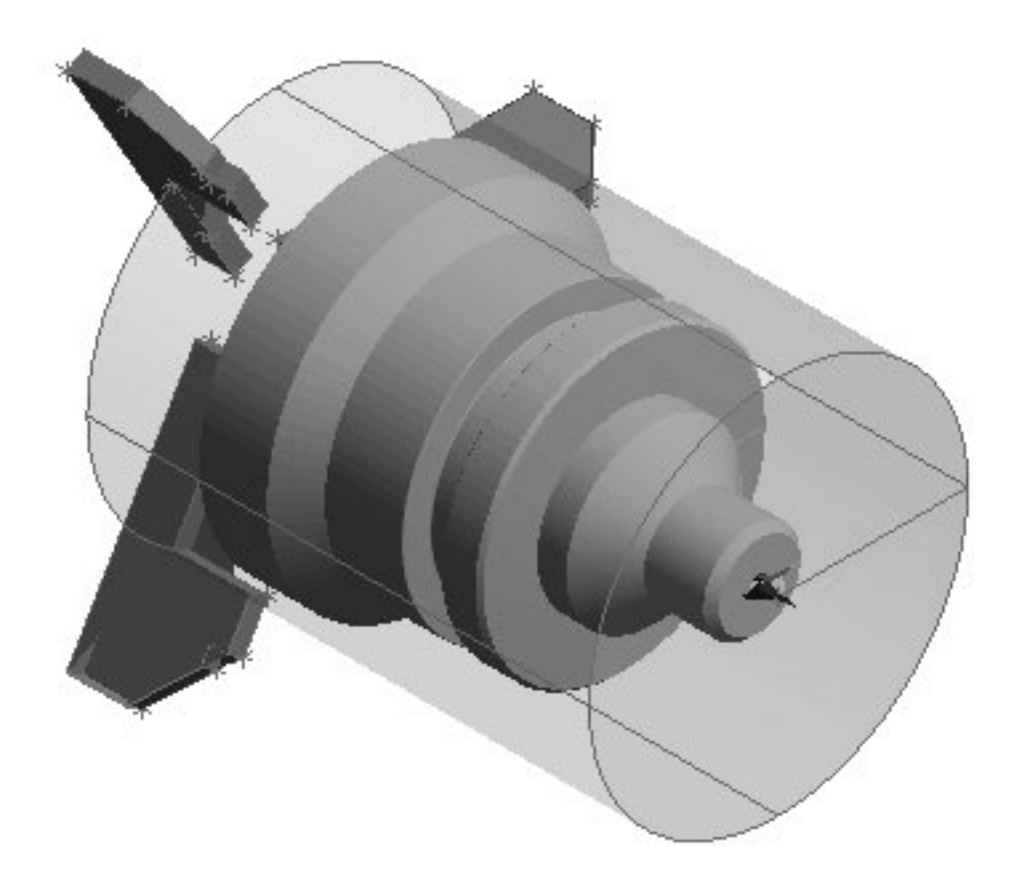

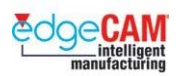

## **M2.3 Esztergálási környezet**

Az EdgeCAM megmunkálási üzemmód lehetővé teszi a szerszámozási és megmunkálási utasítások megadását az alkatrészek megmunkálásához.

Amikor első alkalommal lép be a megmunkálási üzemmódba, meg kell adnia a végrehajtandó megmunkálás típusának részleteit, például marás vagy esztergálás. Az EdgeCAM számos párbeszédablakot alkalmaz a megmunkálás tulajdonságainak megadásához. Az első párbeszédablak a Megmunkáló-program párbeszédablak:

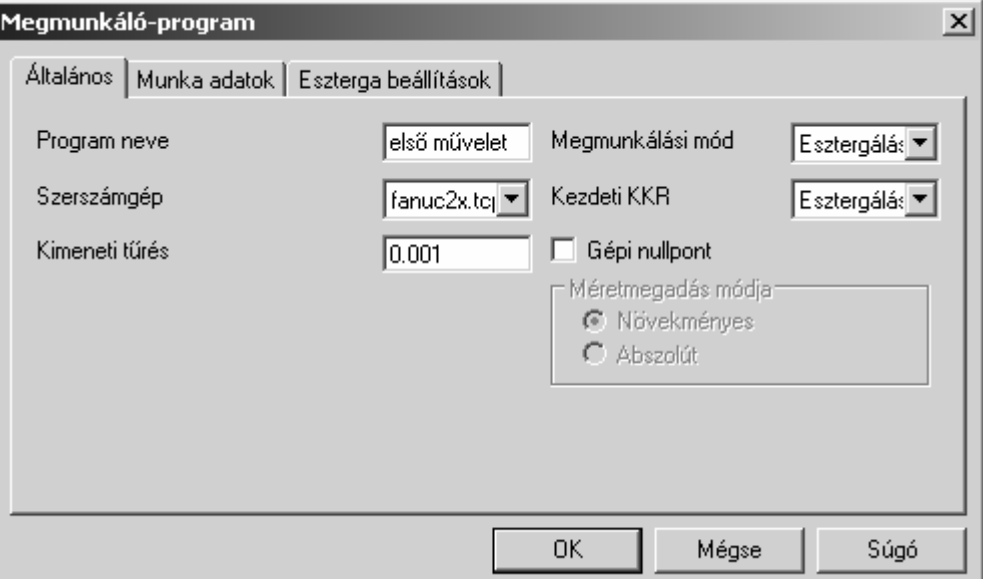

Ki kell választania a kívánt megmunkálási módot, például az 'Esztergálás'-t esztergáló megmunkálás megadásához, és a megfelelő kódgenerátort a kívánt szerszámgéphez. Kiválaszthatja a KKR-t is, amelyikben a megmunkálás kezdődik. Esztergálásnál az alapértelmezett KKR az 'Esztergálás'.

Írjon egy nevet a megmunkálási utasítások listájához, a *Programnév* mezőbe.

A Program ablak az Ön által megadott szerszámok és megmunkálási utasítások listáját jeleníti meg. A Program ablakban tetszőlegesen átmásolhatja, átmozgathatja, szerkesztheti és törölheti az utasításokat.

 $+$  További információkért a Program ablakkal kapcsolatban, nézze meg a GS1 'EdgeCAM kezdőlépések' oktatóanyagot.

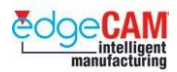

### **Esztergálási ciklusok**

A ciklusokat arra használhatja, hogy megadja, hogyan mozog a kiválasztott szerszám az alkatrész kiválasztott területének megmunkálása során. Különféle M funkciókat is alkalmazhat a ciklusokkal együtt a szerszámgép különböző funkcióinak, például a hűtőfolyadék ellátás vezérléséhez.

További utasítások is alkalmazhatóak az Esztergálási ciklusok készítésénél, így Szerszám csúcssugár korrekció, Állandó felületi sebesség és a Felülírási szögek. Ezen funkciókat kézi úton kell aktiválnia.

+ Nézze meg a 'Szerszámcsere' fejezetet, a szerszámcserével kapcsolatos információkért.

. *Nem szükséges megadnia a hűtést és az orsóforgási funkciókat, ha a posztprocesszor úgy van beállítva, hogy vezérelje ezeket a funkciókat.* 

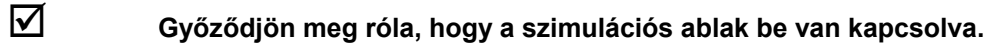

 $+$  Nézze meg a GS1, EdgeCAM kezdőlépések kézikönyvet a szimulációs ablakkal kapcsolatos információkért.

> A ciklusok és az M funkciók megjelennek a képernyő baloldalán található böngésző ablakban, abban a sorrendben, ahogyan létrehozta őket, az ábrán látható módon:

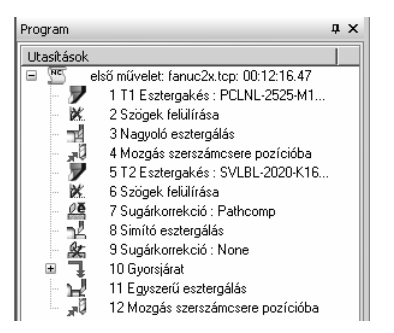

Egy ciklus készítését a megfelelő menüpont vagy eszköztár ikon kiválasztásával, a megmunkálási paraméterek megadásával, és megmunkálandó elem vagy elemek kiválasztásával végezheti.

. *A ciklusokat csak akkor érheti el, ha kiválasztotta a megfelelő szerszámot. A menüpontok és az eszköztár ikonok kiszürkülnek, ha nincs szerszám kiválasztva.* 

; **A CAM utasítások az Utasítások menüből éppúgy elérhetőek, mint a Programok ablakból.** 

### *3. gyakorlat – Új Megmunkáló program készítése*

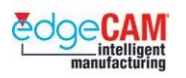

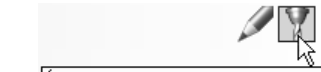

- *1.* Válassza ki a Megmunkálás ikont
- *2.* Ha ez az első alkalom, hogy átlép a megmunkálási környezetbe, akkor megjelenik a Megmunkáló program párbeszédablak.

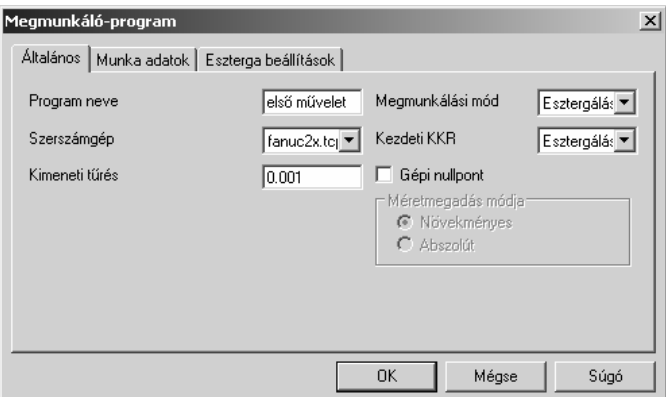

- *3.* Töltse ki a következő mezőket:
	- Program neve 'Első művelet'
	- Megmunkálási mód 'Esztergálás'
	- Kezdeti KKR 'Esztergálás'
	- Szerszámgép 'Fanuc2x.mcp'
	- Az összes további beállítást hagyja változatlanul
- *4.* Zárja be a párbeszédablakot az 'OK' választásával
- *5.* Szerkesztheti a fenti beállítások bármelyikét, az egér jobb gombjával a program nevére kattintva a "Program ablakban", és a "Szerkesztés" menüpontot választva.

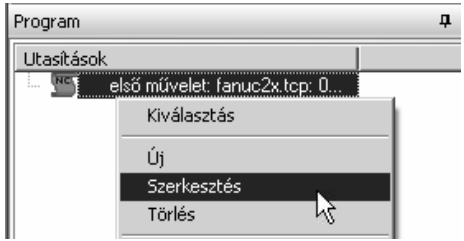

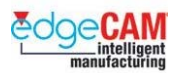

; **A Program ablak a szerszámok és megmunkáló ciklusok listáját jeleníti meg. Kívánság szerint másolhatja, átmozgathatja, szerkesztheti és törölheti az utasításokat ebben az ablakban.** 

*6.* Szerkesztéskor a következő párbeszéd ablak jelenik meg:

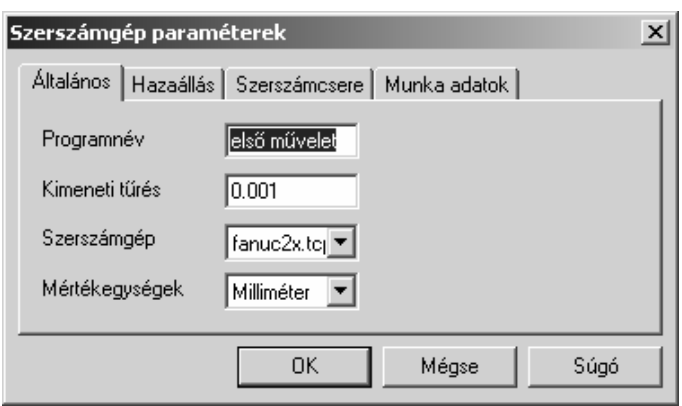

*7.* A fenti adatok módosíthatóak bármikor a megmunkálási folyamat során.

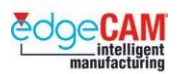

### **Megmunkálási előkészületek**

#### *3.a gyakorlat – Felkészülés a megmunkálásra*

*1.* Most, hogy egy új, a Megmunkálási környezetben van, először is hasznos lehet további "Ablakok" bekapcsolása. A '*Nézet*' menüben győződjön meg róla, hogy a '*Program*', a '*Pozíció'* és a '*Szimuláció*' ablak megjelenítése be van kapcsolva.

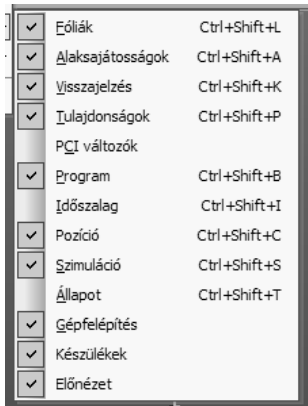

*2.* Továbbá, mivel most a szerszámmozgásokról beszélünk, beállíthatjuk a rendszert, hogy a gyorsjárati mozgásokat a munkaelőtolástól eltérő színnel és vonaltípussal jelölje. Ezt a Beállítások menü Színek pontjában hajthatja végre.

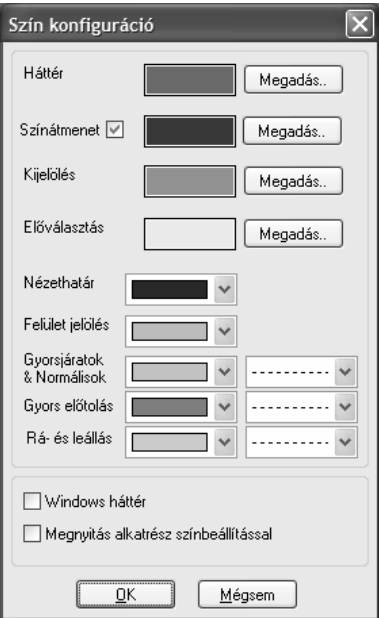

*3.* Másik hasznos lehetőség, amit célszerű lehet használni, a 'Szerszám a kurzoron' opció. Ez a Beállítások párbeszédablak Kijelölés oldalán található, és lehetővé teszi a felhasználó számára, hogy átlássa a szerszám lehetséges pozícióit Gyorsjárat, Előtolással és Ciklus utasítások közben.

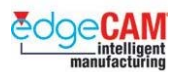

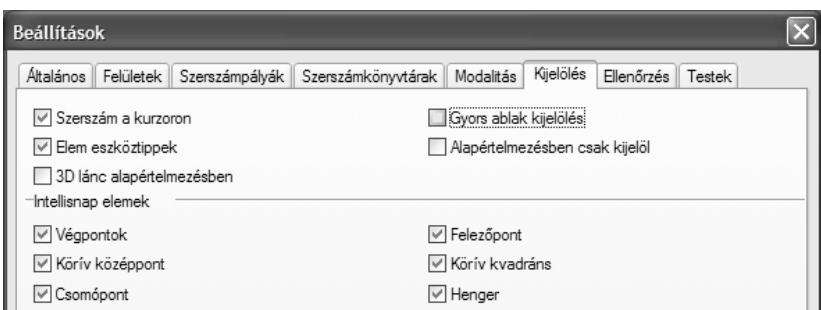

*4.* Szintén hasznos engedélyezni az utasítások jelölését a Program ablakban. Ez azt eredményezi, hogy amikor egy utasítás fölé mozgatja az egeret a böngésző ablakban, a megfelelő szerszámpálya kiemelésre kerül a grafikus területen. Ez az opció Beállítások párbeszédablak szerszámpályák oldalán aktiválható. Ha nem kívánja használni ezt az eszközt, egyszerűen vegye ki a pipát ebből a mezőből.

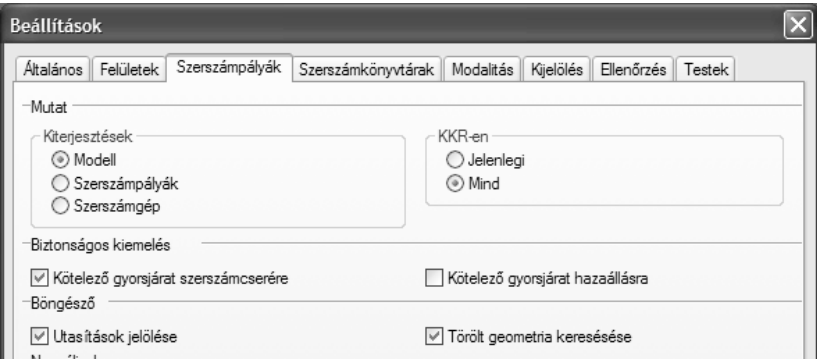

*5.* Az EdgeCAM lehetővé teszi a felhasználónak, hogy megadja a CNC Program fájl alapértelmezett kiterjesztését. Adja meg a kívánt kiterjesztést. A CNC fájl készítésekor, az EdgeCAM automatikusan ezt a kiterjesztést fogja használni.

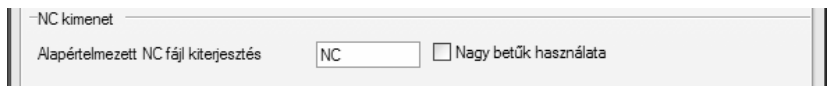

*6.* Továbbá, aktiválja a '*Szerszámcsere mutatása'* mezőt (a Szerszámkönyvtárak oldalon).

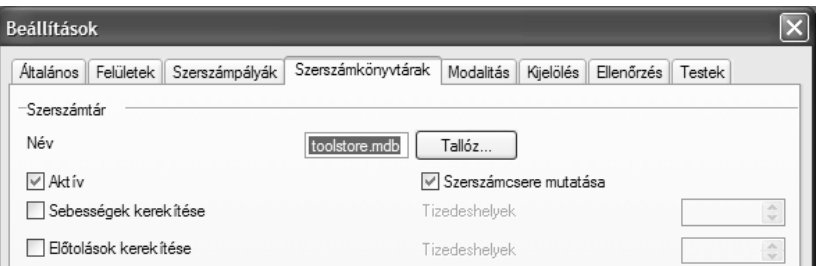

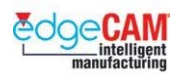

### **Anyagtechnológia**

- *7.* A munkadarab megmunkálása előtt, lehetővé kell tennie az EdgeCAM számára a forgácsolási sebesség és előtolás számítását valamennyi szerszámhoz. Ez garantálja a következetes értékek alkalmazását a CNC programban. Anyag hozzárendeléséhez a modellhez, válassza a Modell menüpontot a Beállítások menüből**.**
- *8.* Ha kiválaszt egy anyagot, az EdgeCAM nem csupán automatikusan kiválasztja a megfelelő megmunkálási előtolást és sebességet, de az alkalmazható szerszámok készletét is beállítja az anyagnak megfelelően.

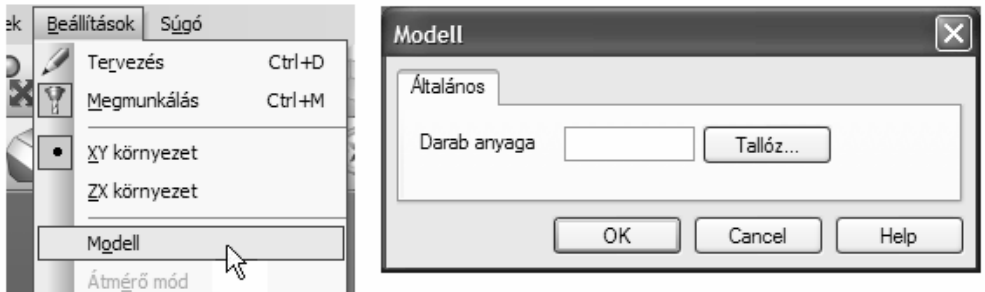

### *3.b gyakorlat – Készülékek frissítése*

*1.* Válassza a 'Készülékek frissítése' pontot az M-funkciók menüből.

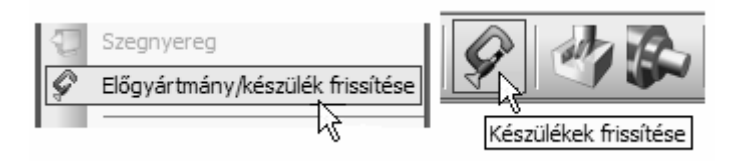

- *2.* A rendszer kéri, hogy 'Válassza ki a hozzáadandó készülékeket'.
- *3.* Válassza ki mindhárom, a tokmánypofákat megjelenítő profilt.
- *4.* Jobb egérgombbal hagyja jóvá a kiválasztást.
- *5.* A rendszer kéri, hogy 'Válassza ki az eltávolítandó készülékeket' jobb egérgombbal kattintva hagyja ki ezt a lépést.
- *6.* Figyelje meg a Program ablakot. A 'Készülékek frissítése' lesz a legelső utasítás.

.

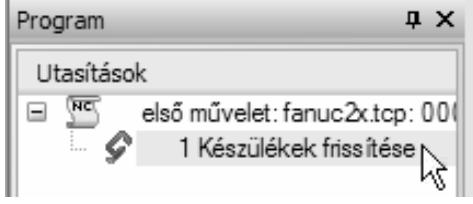

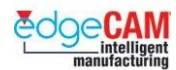

## **M2.4 Szerszámválasztás**

Minden végrehajtandó esztergálási ciklushoz ki kell választania egy megfelelő szerszámot. Lehetőség van rá, hogy a Szerszámtárból válasszon szerszámot, vagy hogy létrehozzon egy szerszámot tetszőleges paraméterekkel az Esztergakés, a Beszúró szerszám vagy a Leszúró szerszám utasításban.

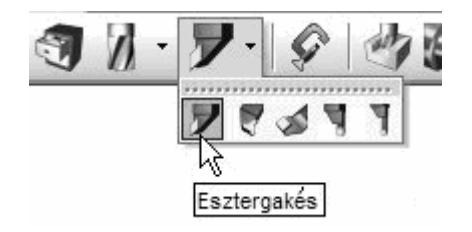

; **Javasoljuk a Szerszámtár alkalmazását, mivel az adatbázis állandó, eltárolt szerszámadatokat biztosít, és a felhasználó megtekintheti a szerszámot a kiválasztás előtt.** 

Több módon is elérheti a Szerszámtárat:

\* A **Szerszámtár** pontot választva a Szerszámozás menüből.

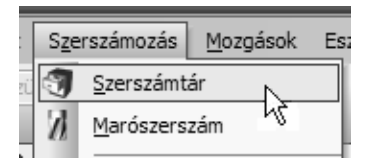

\* A Szerszámtár ikont választva a Szerszámozás eszköztárból.

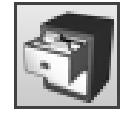

A megfelelő szerszámot kiválasztva a Szerszámozás eszköztárból.

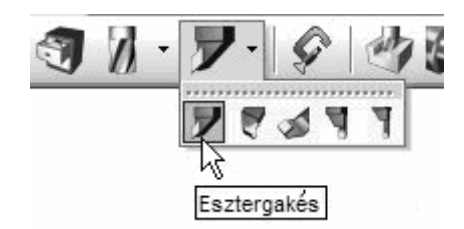

A Szerszámtárban található szerszámok csoportosítva vannak típusuknak megfelelően, például külső vagy belső menetesztergáló szerszám. Kattintson valamelyik gombra, hogy leszűkítse a megjelenített szerszámok listáját.

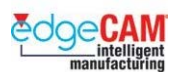

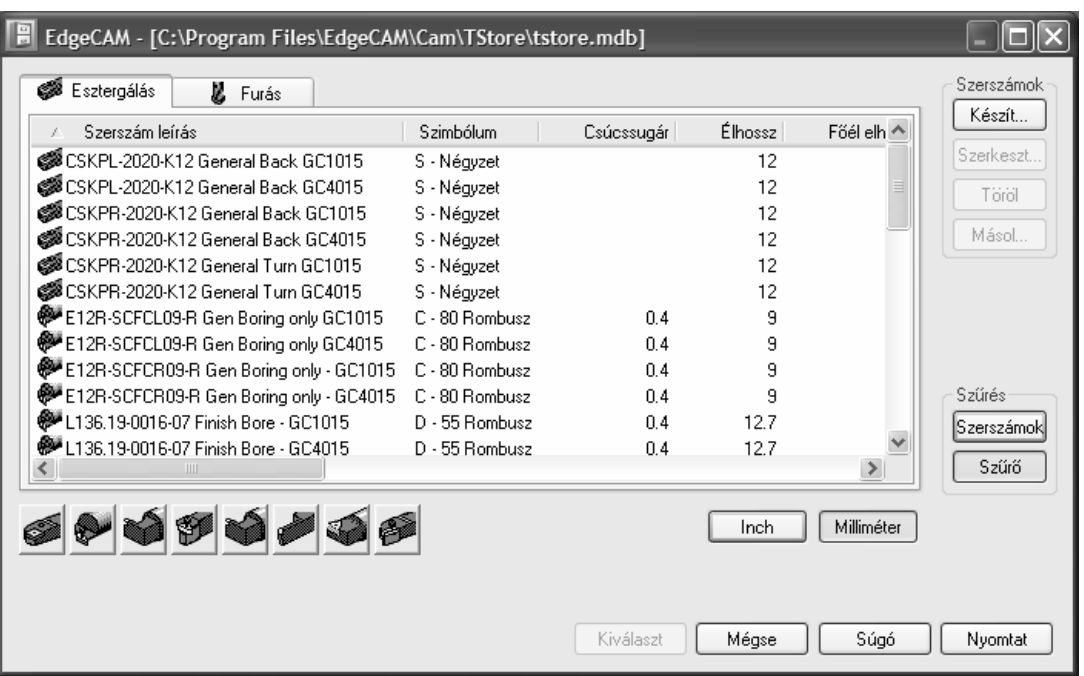

A megjelenített szerszámok listáját továbbá a következő módszerekkel is leszűkítheti:

- A **Szűrő** kapcsológomb aktiválásával, szűkíthető a megjelenített lista az előre beállított szűrőfeltételeknek megfelelően. A Szűrés mező **Szerszámok** gombjára kattintva megadhatja a szűrőfeltételeket, például a minimális és maximális szerszámátmérőt.
- Az **Inch** vagy a **Milliméter** gombra kattintva a mértékegységnek megfelelően szűrheti a szerszámlistát.

. *Rendezheti a megjelenített szerszámlistát bármelyik megjelenített jellemző alapján, egyszerűen a kívánt tulajdonság oszlopának fejlécére kattintva.* 

A szerszám kiválasztásához a Szerszámtárból, kattintson a szerszámra a listában a kijelöléshez, majd kattintson a **Kiválaszt** gombra. Az EdgeCAM betölti a kiválasztott szerszámot a megmunkáló programba.

Miután kiválasztotta a szerszámot, az EdgeCAM automatikusan betölti valamennyi az adott szerszámra vonatkozó előtolási és sebességadatot a következőnek kiválasztott ciklusba, vagy a műveletbe, amelyikben a szerszám ki lett választva.

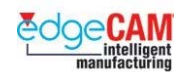

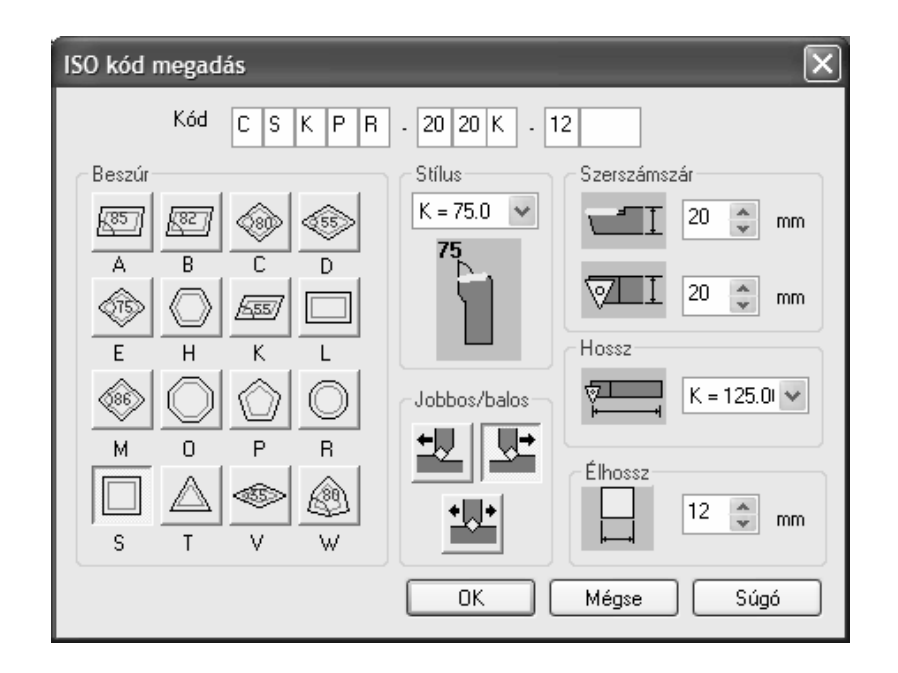

. *A rendszer a szerszámokat az ipari szabványoknak megfelelően kezeli. Az ISO kód metrikus, míg az ANSI kód inches méretmegadású szerszámot generál.* 

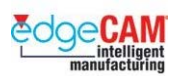

### **M2.5 Egyszerű forgásszimmetrikus alkatrész megmunkálása**

Ebben a leckében megtanulhatja, hogyan alkalmazhat hat különböző esztergálási ciklust egy egyszerű alkatrész megmunkálására. Továbbá, elsajátíthatja a szerszámpályák ellenőrzését az EdgeCAM Szimulátorban.

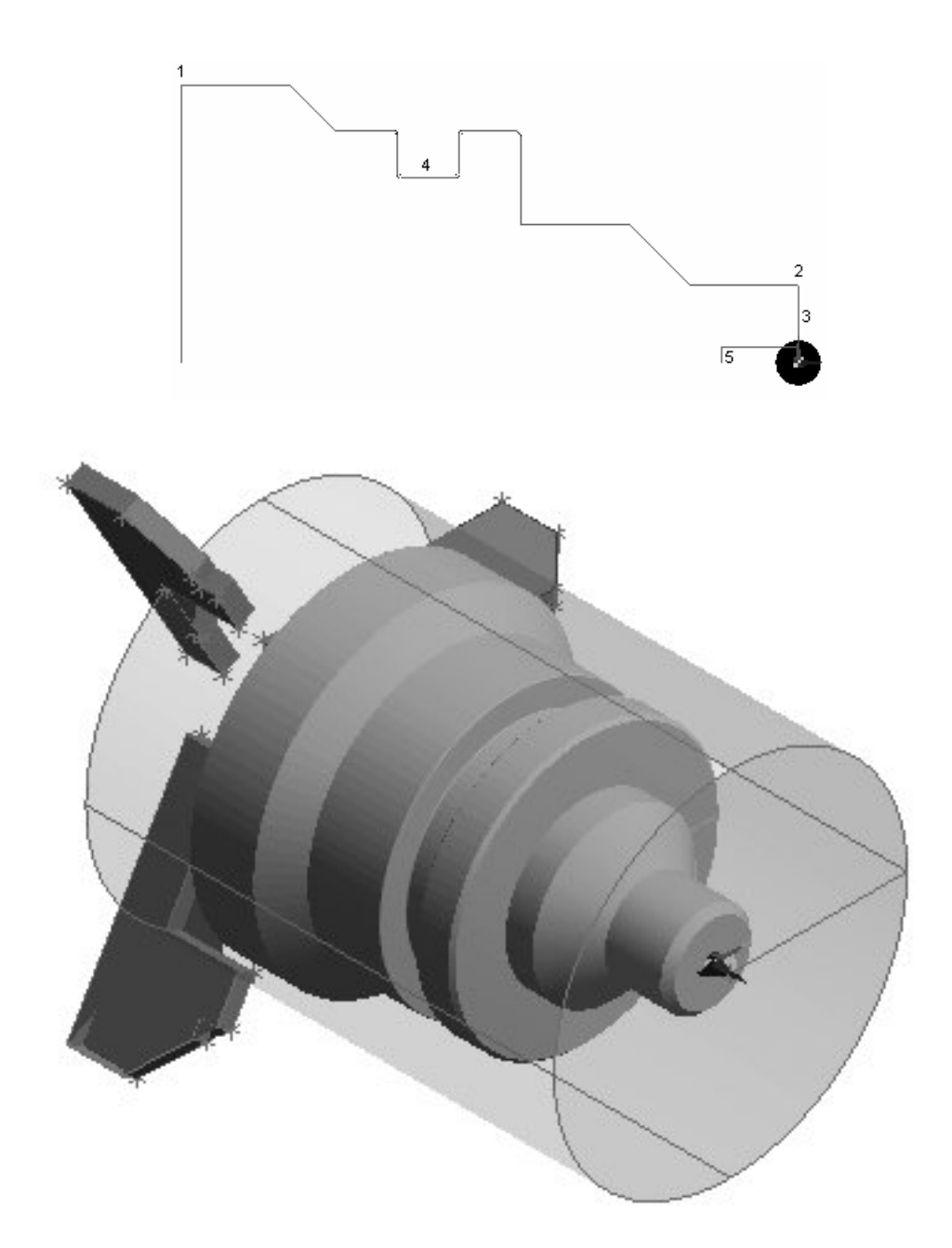

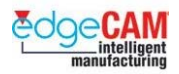

A következő táblázat megfelelő sorrendben tartalmazza a ciklusokat, amelyeket a darab esztergálása során alkalmazni fog, és az egyes ciklusokhoz alkalmazandó szerszámokat. (A számok megfelelnek a fenti ábrán feltüntetett számoknak.) A következő gyakorlat során figyelembe kell vennie a lenti táblázat adatait.

### *Tengelycsonk megmunkálási folyamata:*

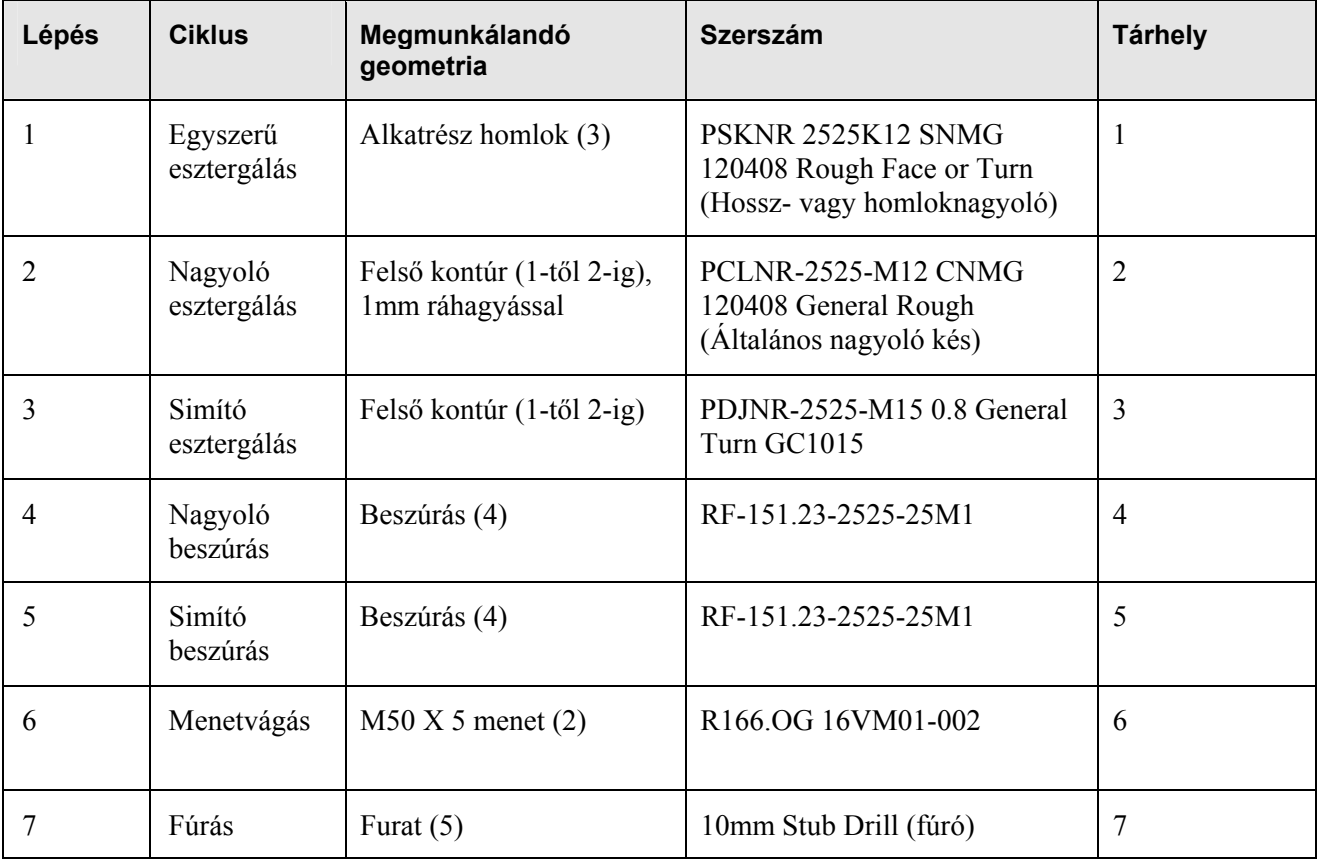

. *Ebben a gyakorlatban automatikus szerszámcserét kell alkalmaznia.* 

; **Tisztában kell lennie az esztergaszerszámokra vonatkozó ipari szabványokkal.** 

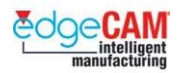

### *4. gyakorlat – Új esztergakés készítése*

Ebben a gyakorlatban, egy új szerszámot fog létrehozni, amelyet az esztergálási példa első megmunkálási műveletében fog alkalmazni.

A szerszám PSBNR2525K12, a lapka pedig SNMG 120408.

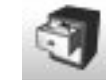

*1.* Lépjen be a Szerszámtárba, és győződjön meg róla, hogy csak az Esztergakés szerszámtípus van megjelenítve. Ellenőrízze, hogy létezik-e már PSBNR2525K12 jelű szerszám.

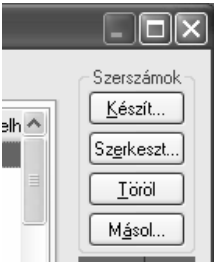

- *2.* Válassza a "Készít"-et a Szerszámok mezőben.
- *3.* Adja meg a PSBNR2525K12 nevet mind a szerszám leírás, mind a Megjegyzés mezőben.

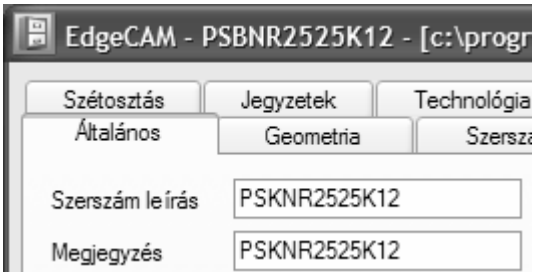

*4.* Töltse ki a Geometria oldalt a lenti ábrának megfelelően.

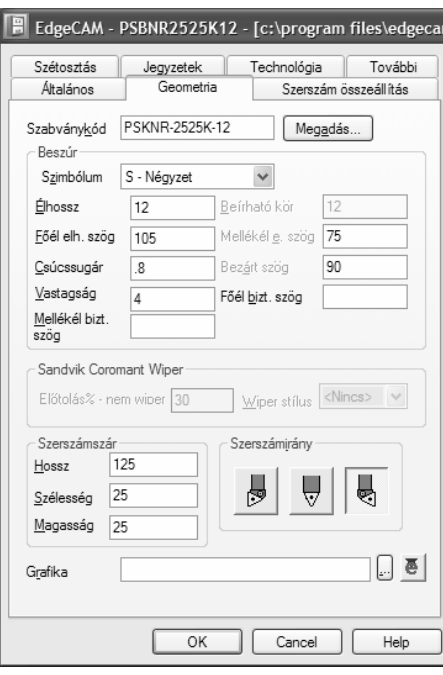

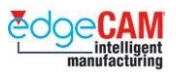

*5.* Másik megoldásként egyszerűen beírhatja a szerszám leírását a Kód mezőbe:

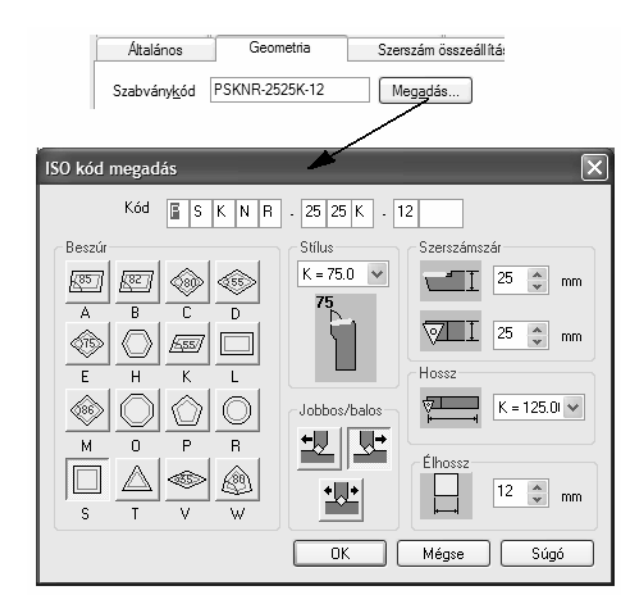

- *6.* A Szerszám befogás oldalon, győződjön meg róla, hogy a bemérési pont a Másodlagos és a Szerszámelhelyezés Radiális (Szög: 90°).
- *7.* Válassza az OK-t. Az EdgeCAM betölti az új szerszámot a Szerszámtárba. Hajtsa végre a szerszám 'Kiválaszt'-ását.
- *8.* Az Esztergakés párbeszédablak kitöltődik a szerszám paramétereivel. Ellenőriznie kell, hogy a Pozíció megfelelő-e és, hogy a maximális fordulatszám (Max. RPM) meg van-e adva (a *További…* oldalon).

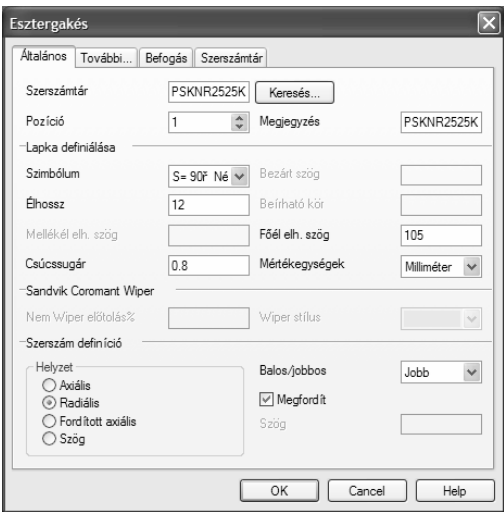

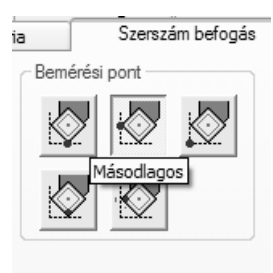

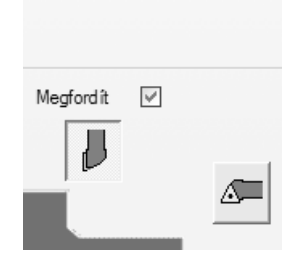

... 히 直

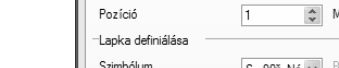

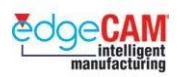

## **Első lépés**

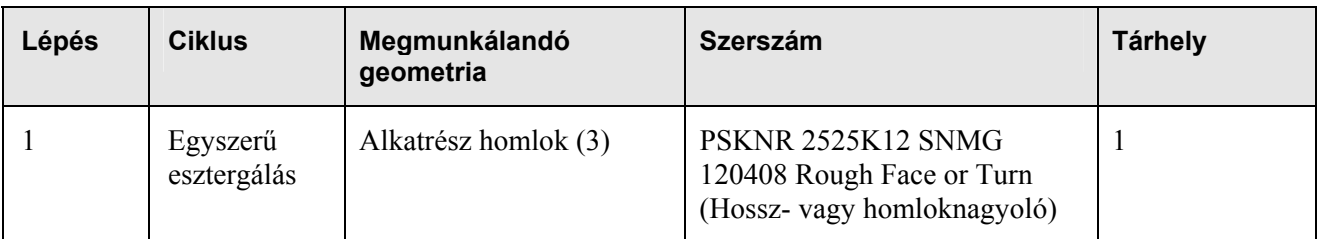

### *5. gyakorlat – Egyszerű esztergáló ciklus*

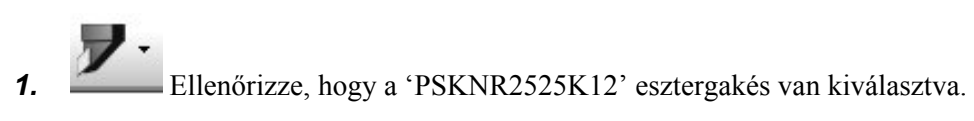

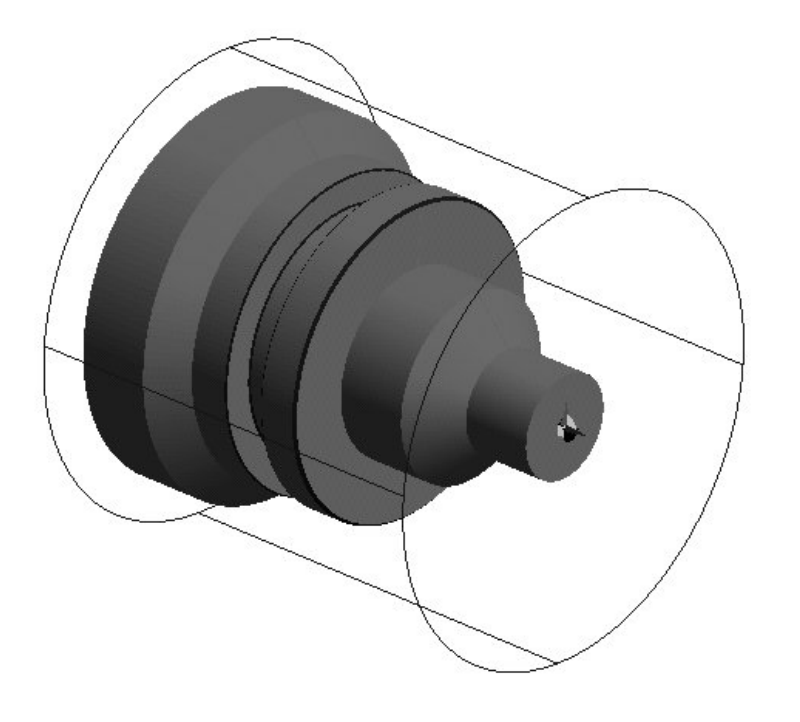

*2.* Kapcsolja be az Állandó felületi sebesség üzemmódot. Ez kiadja a megfelelő G-kódot a CNC programba.

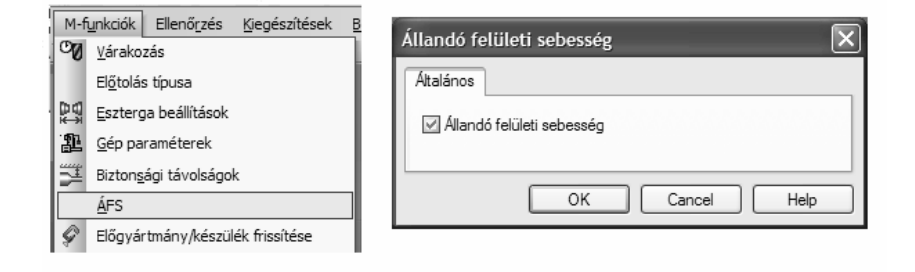

Az első lépés a példaprogram megmunkálásában a felesleges anyag eltávolítása az alkatrész homlokfelületéről, ezáltal előkészítve az alkatrész felületét, mielőtt bármilyen egyéb megmunkálási folyamatot végrehajtanánk. Ez azt jelenti, hogy valamennyi későbbi nagyoló fogást egy egyenletesebb felületből kiindulva tudjuk végrehajtani.

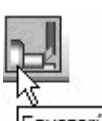

**3.** Egyszerű esztergáló ciklus válassza az Egyszerű esztergáló ciklust. Megjelenik az Egyszerű esztergálás párbeszédablak:

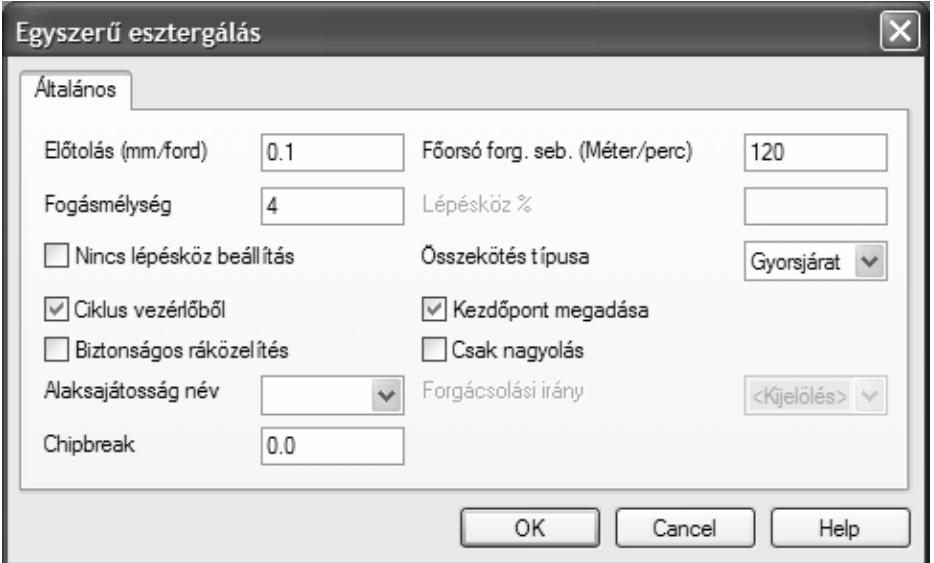

- *4.* Állítsa be a következő paramétereket:
	- Fogásmélység: 4mm
	- Összekötés típusa: Gyorsjárat
	- Kezdőpont megadása aktív
	- Ciklus vezérlőből aktív

**Fogásmélység –** Adjon meg egy fogásmélységet, ha nem akarja a teljes anyagmennyiséget az első fogásban lemunkálni. Például, ha 2mm-es fogásmélységet ad meg az alkatrész homlokfelületén található 6mm-es ráhagyás eltávolításához, a szerszám háromszor végez megmunkáló fogást, minden alkalommal 2mm-el mélyebben munkálva az előző fogásnál.

**Nincs lépésköz beállítás** – alapértelmezésben valamennyi EdgeCAM esztergáló ciklus egyenlővé teszi a fogások mélységét. Ez azt jelenti, hogy előfordulhat, hogy a szerszám 2mm-es fogásmélység esetén valójában 1.95mm mélységű anyagot távolít el. Ez azt szolgálja, hogy a szerszám minden fogásban azonos fogásmélységgel dolgozzon. Ha a Fogásmélység mezőben megadott pontos értéket kívánja használni, aktiválja a **Nincs lépésköz beállítás** opciót.

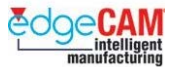

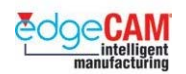

**Kezdőpont megadása** - aktiválja ezt a módosítót annak érdekében, hogy lehetősége nyíljon a pontos kezdőpozíció megadására. Ha nem aktiválja, az EdgeCAM a szerszám aktuális "várakozási" pozíciójából kezdi el a ciklust.

**Csak nagyolás** – a szerszámkiemelés módját határozza meg. Pipálja be, hogy a szerszám gyorsjárattal mozogjon vissza a következő fogáshoz. Ha a Csak nagyolás mező üres, a szerszám munkaelőtolással végigmegy a profilon az előző fogás vonaláig, mielőtt visszatér a következő fogáshoz.

- *5.* Miután beállította az Egyszerű esztergálás paramétereit, zárja be a párbeszédablakot az 'OK' gomb választásával.
- *6.* Figyelje meg a parancs-üzenetet (a képernyő balalsó sarkában) Ki kell választania a területet, amit le kíván munkálni, a ciklus kezdő- és a végpontjának megadásával (és a megmunkálási irányt, ha nem adta meg azt az Egyszerű esztergálás párbeszédablakban).

Ebben a példában alkalmazza a Koordinátamegadást:

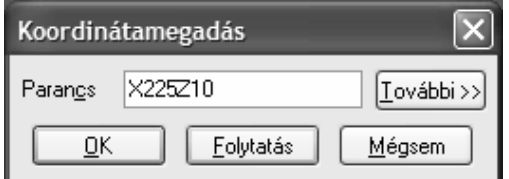

- Kezdőpont: Z10 X225
- Végpont: Z0 X-2
- + Nézze meg a GS1 'EdgeCAM kezdőlépéseket' további információkért a láncolásról.

; **Mivel a szerszámnak van csúcssugara, a szerszám egy "anyagcsúcsot" hagy a darabon, ha a célpozíció X0 (nulla).** 

> *7.* Meg kell adnia a forgácsolási irányt. Kattintson a nyíl jelölésre a bal egérgombbal a megmunkálási irány módosításához.

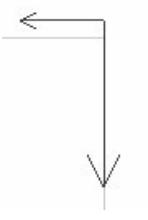

*8.* Jobb klikkel fejezheti be az Egyszerű esztergálás utasítást. Az EdgeCAM létrehozza és megjeleníti a ciklus szerszámpályáját.

**M2 2-tengelyes esztergálás** 

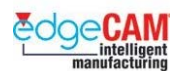

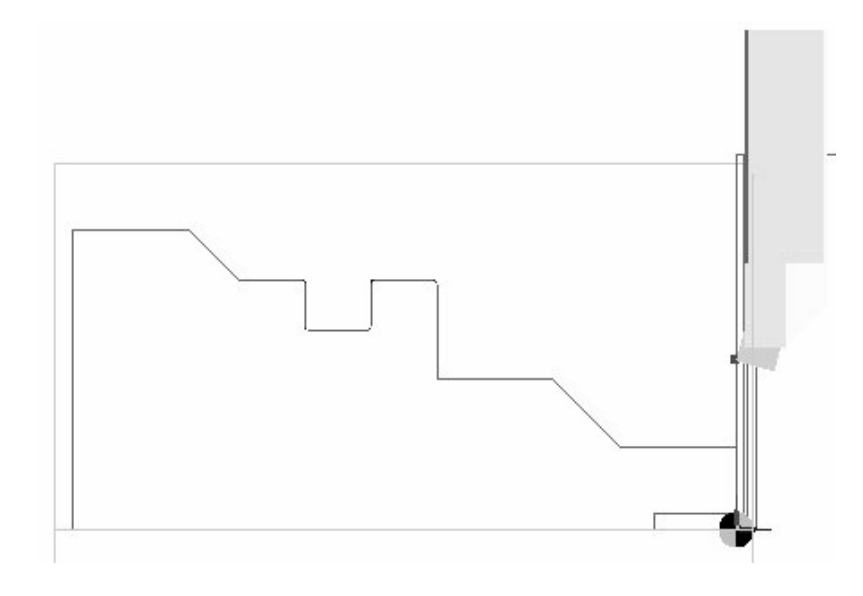

## **A szerszámpálya megtekintése**

### *6. gyakorlat – Szimuláció ablak használata*

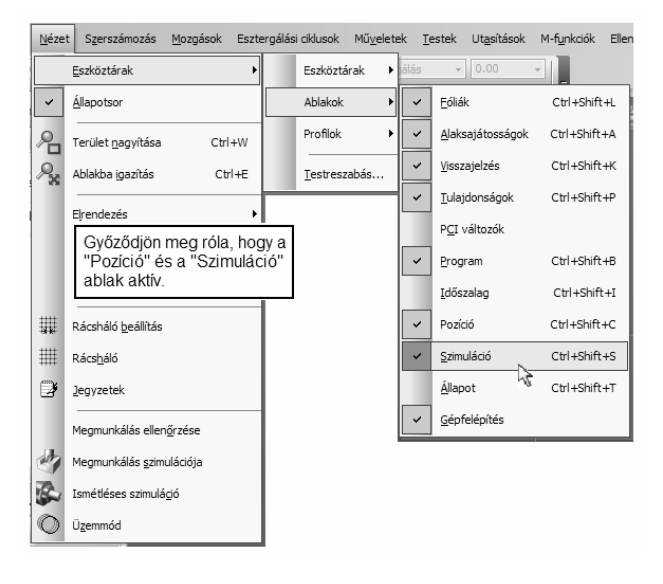

*1.* Győződjön meg róla, hogy a Szimuláció ablak aktív.

*2.* Mozgassa a kurzort az ikonok felé és figyelje meg az eszköz tippeket.
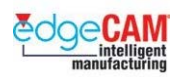

## Figyelje meg az "Eszköztippet" valamennyi gombhoz.

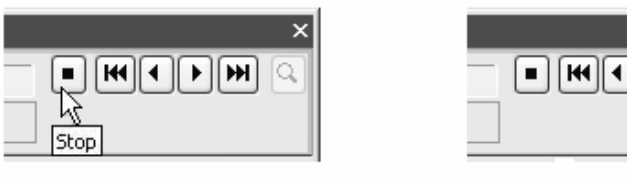

*3.* A szerszámpálya szimuláció sebessége a "**Sebességvezérlővel"** módosítható.

ÌЖ

Shart

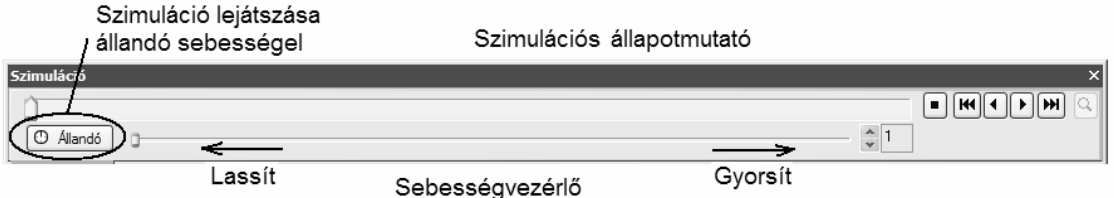

- *4.* Válassza az Indítást figyelje meg a pályamozgásokat.
- *5.* Válassza a Megállítást A pályalejátszás megáll, és a szimulátor visszaáll az utasítás elejére.
- *6.* Az egér balgombjával kattintson az "**állapotmutató**"-ra, és tartsa azt lenyomva. Ezzel vissza- vagy előre pörgetheti a szerszámpálya mozgást.
- *7.* Ellenőrizze a szerszám Z pozícióját a Pozíció ablakban.

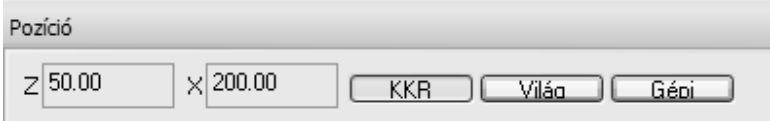

*8.* A szimuláció sebessége, a ciklusban megadott sebességtől és előtolástól függ. Aktiválja az "Állandó" opciót, hogy valamennyi szimulációs mozgás azonos sebességgel menjen végbe.

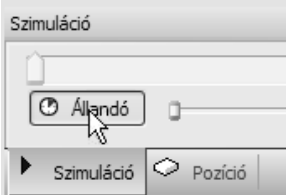

*9.* Látnia kell, hogy a szerszám visszafelé és előre mozog az alkatrész mentén, 4mm anyagot eltávolítva fogásonként.

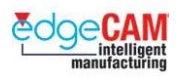

## **M2.6 A szerszámpálya szerkesztése**

## *7. gyakorlat – A szerszámpálya szerkesztése*

Ha nem elégedett a szerszámmozgásokkal, vagy csak ellenőrizni akarja a ciklusban megadott előtolás vagy sebesség értékeket, szerkesztheti az egyszerű esztergáló ciklust.

*1.* A CAM utasításokat a következő módszerek bármelyikével szerkesztheti:

#### **A lehetőség:**

Duplán kattintva az egér bal gombjával a szerszámpályára a grafikus képernyőn

#### **B lehetőség:**

Duplán kattintva az egér bal gombjával az utasításra a Böngészőben

#### **C lehetőség:**

Az egér jobb gombjával az utasításra kattintva a Böngészőben

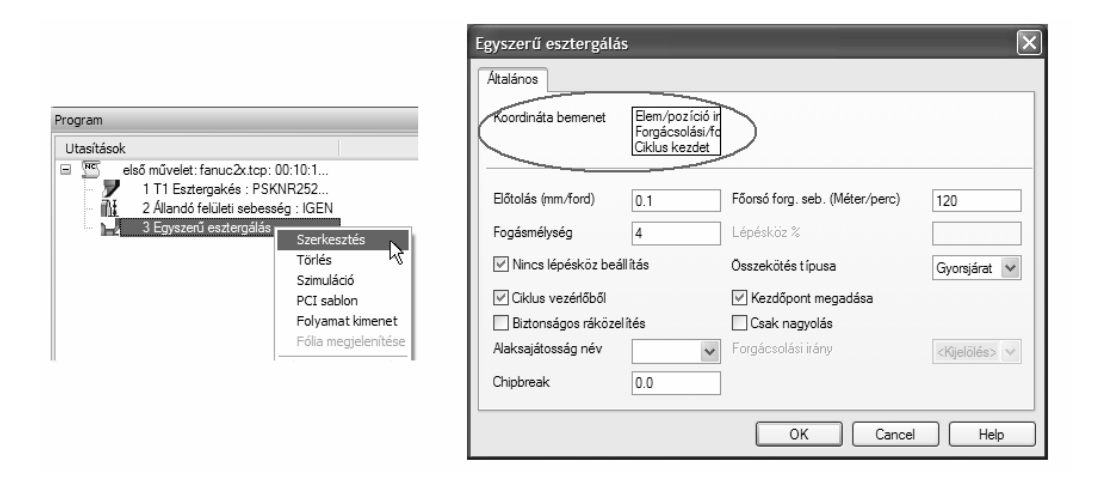

- *2.* Amikor szerkeszti az utasítást, a rendszer felkínálja az eredeti párbeszédablakot, egy további módosítóval, a "Koordináta bemenettel" bővítve
- **3.** Ebben a példában a "Koordináta bemenettel" lehetővé teszi számunkra, hogy módosítsuk a ciklus előre definiált pozícióinak bármelyik elemét. Az Egyszerű esztergáló ciklus esetében meg kell adni:
	- A ciklus kezdőpontját; a célpontot; a forgácsolási és fogásvételi irányt
- 4. "Kísérletezgessen" a "Koordináta bemenet" módosításával; valamint próbálja meg néhány más módosító változtatását is.
- *5.* Vizsgálja meg a módosítások hatását a szerszámpályára a Szimulációs állapotsor alkalmazásával.

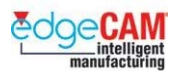

; **Annyiszor szerkesztheti a szerszámpályát, ahányszor csak szükségesnek látja. Ez jó módszer lehet az egyes ciklusok működéséhez kapcsolódó tudásának "csiszolásához".** 

### **Szerszámváltás**

Szerszámcsere pozícióba a Megmunkálás eszköztár **Szerszámcsere** gombjával mozoghat:

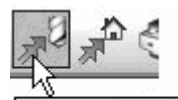

**6.** Szerszámcsere Válassza a Szerszámcsere ikont.

Nézze meg a Mozgás szerszámcsere pozícióba párbeszédablakot:

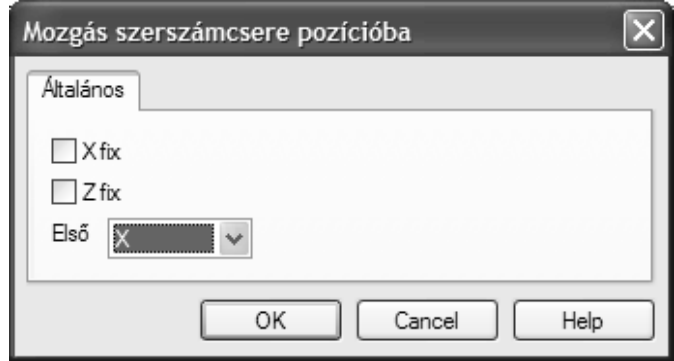

*7.* Adja meg az útvonalat, amely mentén a szerszámot mozgatni kívánja; rögzítve a kívánt tengelyt, a megfelelő mezőt bepipálva. Például, ha egyszerűen el kívánja mozgatni a szerszámot a munkadarab homlokfelületétől a szerszámcseréhez, akkor rögzítheti az X tengely mozgását. Megadhatja az irányt is, amely mentén először kell elmozognia a szerszámnak, amikor szerszámcsere pozícióba mozog, kiválasztva a megfelelő tengelyt az '**Első'** legördülő menüből.

. *A Szerszámcsere utasításban használt, tényleges X & Z pozíció a Posztprocesszorban van megadva.*

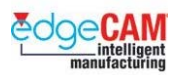

## **Második lépés**

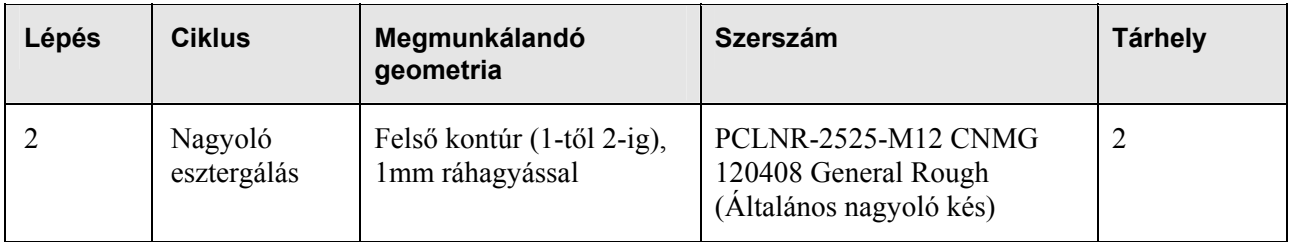

. *Ne felejtse el, hogy ez a második szerszám a programban, így a Pozíciót 2-re kell állítania.* 

### **Alkatrész kontúrjának esztergálása**

Két lépésben esztergálja meg az alkatrész kontúrját:

- nagyolás anyag eltávolítása több fogással a kontúrról
- simítás simító fogás készítése a kontúr mentén.

A nagyoló esztergáló ciklus több fogást készít az alkatrész mentén a kontúr elkészítéséhez, míg a simító esztergáló ciklus egyetlen fogást készít a kontúr mentén:

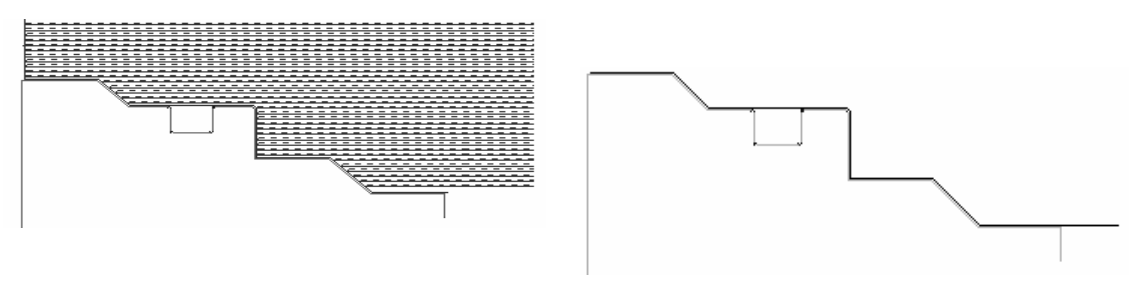

Nagyoló esztergáló ciklus Simító esztergáló ciklus

. *A fenti a példában, a ráállási szög felül lett írva 90*°*-ra, annak érdekében, hogy a szerszám ne munkáljon belel a beszúrásba.* 

#### **Alkatrészek nagyolása**

A Nagyolás ciklus több fogást készít a kontúr felett, annak érdekében, hogy eltávolítsa az előgyártmányról a felesleges anyagot. Az előző, Egyszerű esztergáló ciklussal ellentétben, ez a ciklus figyelembe veszi a kontúr alakját.

; **Gondolja végig, hogy milyen szerszámot célszerű alkalmazni a kontúr nagyolásához. A nagyoló esztergáló ciklus a kontúr bizonyos részeit megmunkálatlanul hagyhatja, az alkatrész és a szerszám geometriai jellemzői miatt. Előfordulhat, hogy bizonyos területeket visszaesztergálással kell megmunkálni, egy ellenkező irányú szerszámmal, hogy eltávolítsa az összes felesleges anyagot a kontúrról.** 

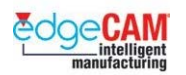

Az alkatrészt az Esztergálás eszköztár **Nagyoló esztergáló ciklus** ikonjára kattintva nagyolhatja ki.

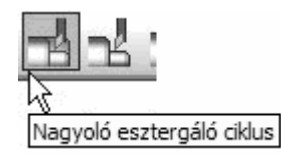

## *8. gyakorlat - Nagyoló esztergáló ciklus*

*1.* Mielőtt elkészíti a Nagyoló esztergáló ciklust, ki kell választania a megfelelő esztergakést. A Szerszámtárban, készítsen vagy válasszon ki egy PCLNR-2525M-12 szabványú esztergakést.

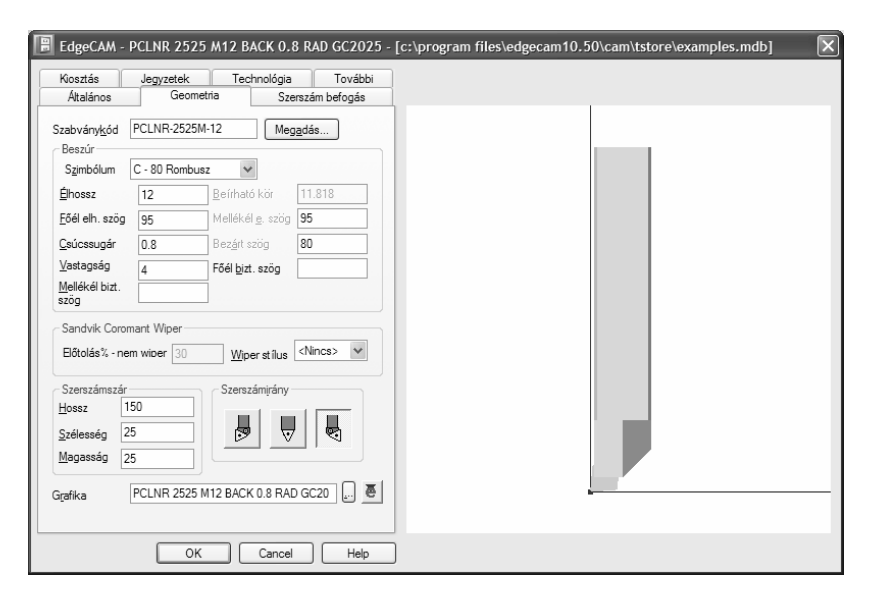

*2.* Fordítson különös figyelmet a Szerszám befogás oldalra. Ez egy jobbkezes szerszám. Így a tokmány az órajárás irányába (M03) fog forogni. Állítsa a szögbeállítást "Megfordít"-ra.

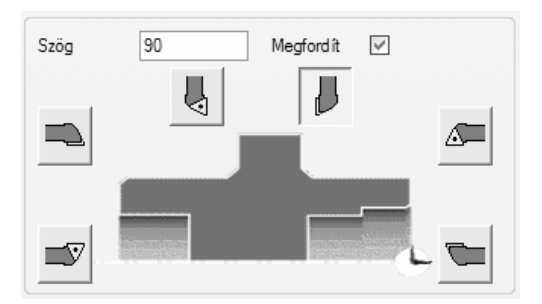

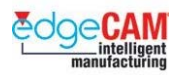

Nyissa meg a Nagyoló esztergáló ciklust. Megjelenik a pérbeszédablak:

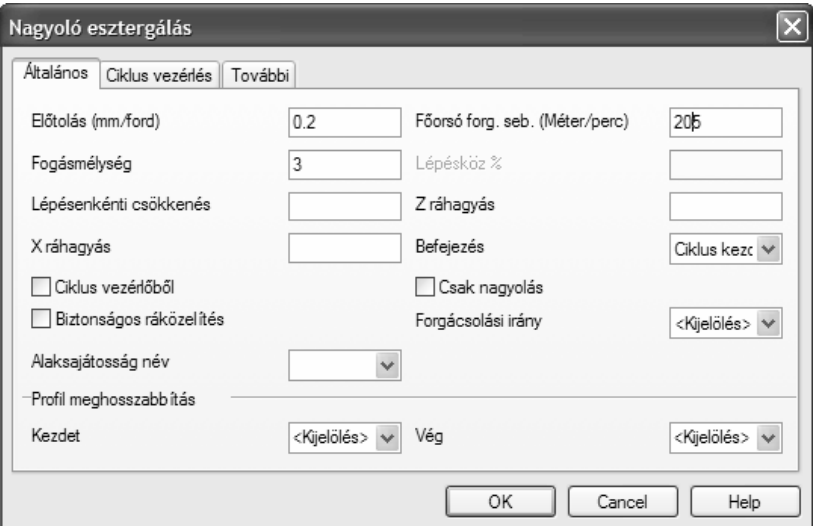

- *3.* Állítsa be a következő paramétereket:
	- Fogásmélység: 3mm
	- X & Z ráhagyás: 1mm
	- Forgácsolási irány: Palást esztergálás
	- Csak nagyolás: inaktív
	- Profil meghosszabbítás kezdet & vég: 5mm

#### ; **Az X ráhagyásra beirt érték sugárérték. Ez azt jelenti, hogy ha a beírt érték 1mm, az eredményezett ráhagyás átmérőben 2mm lesz.**

**Csak nagyolás** – Ha aktív, a szerszám gyorsjárattal mozog vissza a következő fogáshoz. Ha a Csak nagyolás mező üres, a szerszám munkaelőtolással végigmegy a profilon az előző fogás vonaláig, mielőtt visszatér a következő fogáshoz.

**Lépésenkénti csökkenés** – Ha megad egy értéket, az EdgeCAM valamennyi fogás mélységét csökkenti ezen értékkel. A fogásmélység csökkenése csak addig tart, amíg egyenlővé nem válik a Lépésenkénti csökkenés értékével.

**Profil meghosszabbítás** – Meghatározható vele a valójában megmunkált teljes profilhossz. Negatív értékeket használva rövidítheti a profilt.

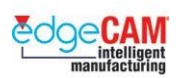

*4.* A További oldal további módosítási lehetőségeket nyújt.

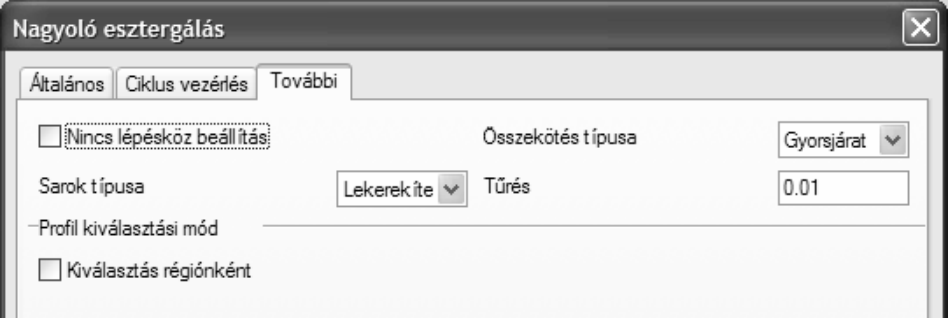

- Az Összekötés típusa befolyásolja a módszert, ahogyan a fogásvétel alkalmazva lesz.
- *5.* Miután beállította a kontúr jellemzőit, ki kell választania az elemet vagy elemeket, amelyek, a nagyolandó kontúrt alkotják, majd jobb klikk a Nagyoló esztergálás teljes definiálásához. Válassza az 'OK'-t a párbeszédablak bezárásához.

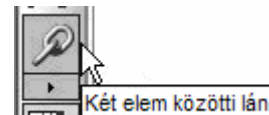

*6.* Teljesítse az rendszer *'Vonal/körív/folytonos/csoport profilként'* utasítását, a kontúr láncolásával a legnagyobb átmérőt megadó vonaltól az első élletörést megadó vonalig. (1. pozíciótól a 2. pozícióig)

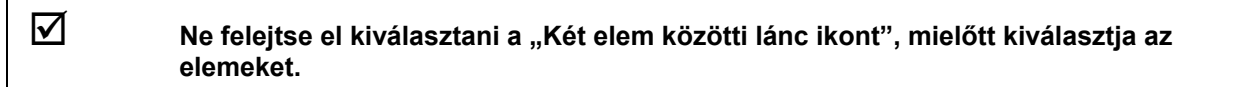

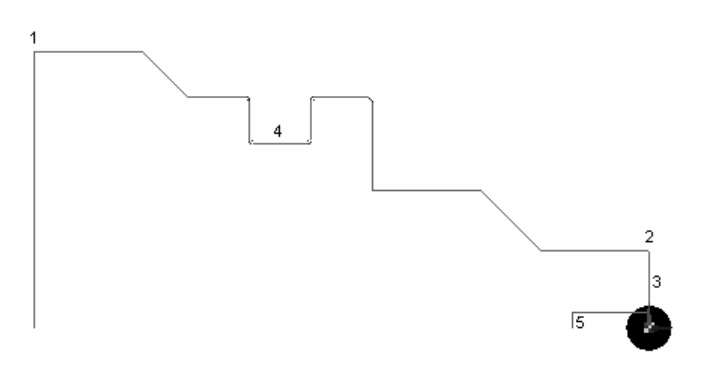

*7.* Ha nem írt értéket, a Profil meghosszabbítás módosítókra, az EdgeCAM megjelöli a megmunkálás kezdő és végpontját egy csillag jellel, a kiválasztott kontúr végpontjaiban.

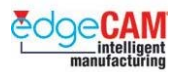

*8.* Ha módosítani akarja a kezdő vagy a végpontot, kattintson a megfelelő csillagra és mozgassa a kurzort a profil mentén – figyelje meg, hogyan mozog a csillag szimbólum a profil mentén, majd kattintson újra a kívánt pozícióra. Jobb klikk a Nagyoló esztergálás további definiálásához.

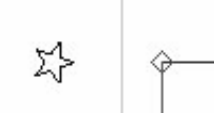

; **Célszerű a nagyoló ciklust egy kicsivel az alkatrész mögött befejezni, biztosítva, hogy az alkatrész teljes hosszában megmunkálásra kerüljön.** 

- *9.* Figyelje meg a következő parancs üzenetet: 'Adja meg az előgyártmányt vagy a ciklus kezdő pozícióját*'.* Választhat, hogy:
	- megad egy kezdőpontot, beírva annak koordinátáit vagy a kívánt pozícióra kattintva;
	- kiválaszt egy előgyártmány elemet (folytonos) vagy szerszámpályát.
- *10.* Ebben a példában, mivel elkészítettük a geometriát az Előgyártmány/Készülék parancsban, kiválaszthatunk egy "Folytonos" görbét.

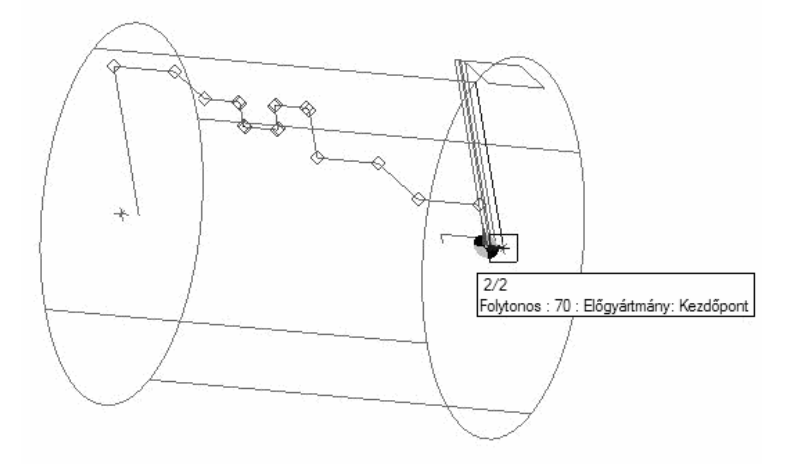

8 **Figyeljen rá, hogy a folytonos elemet válassza ki - ha nem az válassza ki, a ciklus a kijelölt szabad kurzorponttól fog kezdődni.** 

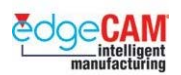

*11.* Figyelje meg a generált szerszámpályát.

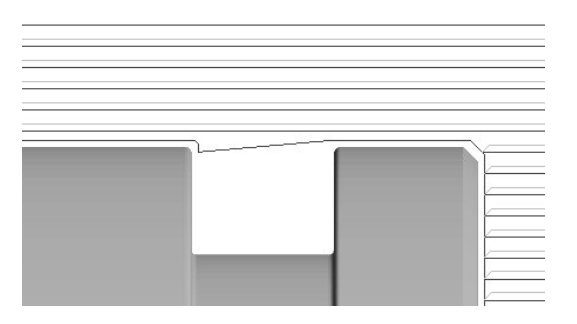

- *12.* Vegye észre, hogy a nagyoló esztergakés belemunkál a beszúrásba. Ez amiatt van, hogy szerszámgeometria elég kicsi ahhoz, hogy beférjen a résbe. Ez általában nem kívánatos, de természetesen elkerülhető.
- *13.* Figyelje meg, hogy a szerszám nem csak a vízszintes tengely mentén dolgozik, hanem a kontúr mentén felfelé is, az előző fogás végpontjáig. Ez kívánatos, annak ellenére, hogy ez egy nagyoló ciklus; az eredményezett felületminőség megfelelő a simító művelethez. Ezt az eredményezi, hogy a "Csak nagyolás" opció nem lett aktiválva.

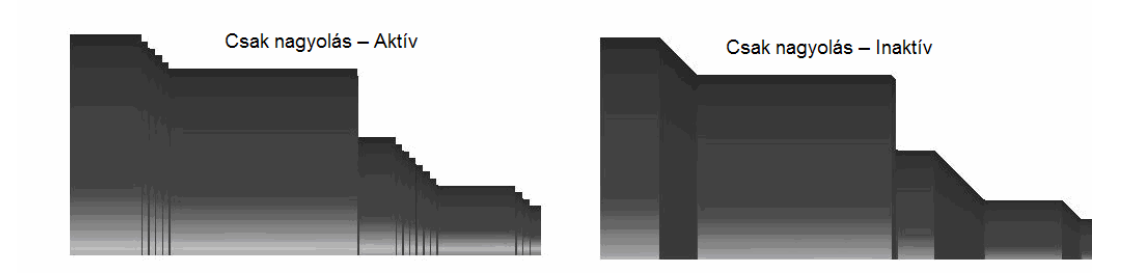

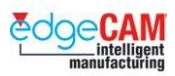

## **Szerszám biztonsági szögeinek felülírása**

Az EdgeCAM a szerszámparaméterek alapján határozza meg az esztergáló ciklusok biztonsági szögeit. Ez azt jelenti, hogy valamennyi szerszám belemunkál azokba a területekbe, ahová a lapka szögei azt lehetővé teszik. Például, egy nagyoló esztergálást végző szerszám belemunkálhat a lenti ábrán látható beszúrásba a következő módon:

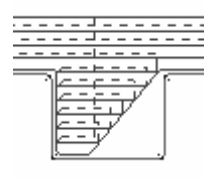

Lehetősége van az alapértelmezett biztonsági szögek felülírására, egy ráállási és egy beszúrási szög megadásával a lapkához. Például, alkalmazhat egy 90°-os ráállási szöget a fenti nagyoló esztergáló ciklusban, így a szerszám nem munkál bele a beszúrásba a nagyoló fogások során:

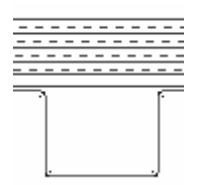

A felülíró szögeket a *Szerszámozás* menü *Szögek felülírása* pontjában adhatja meg. Ekkor megjelenik a Szögek felülírása párbeszédablak:

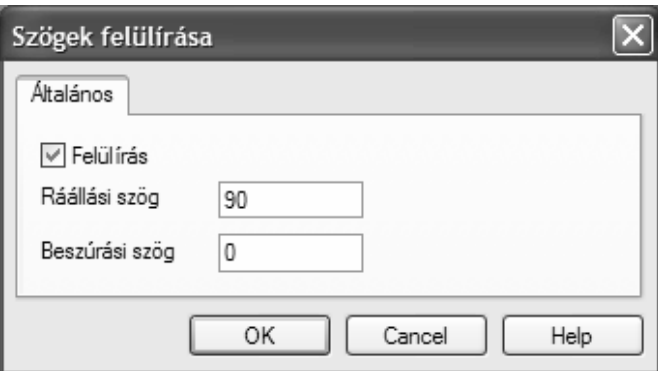

Adja meg a ráállási és a beszúrási felülíró szöget, és győződjön meg róla, hogy a **Felülírás** mező aktiválva van, a szerszám biztonsági szögeinek felülírásához.

Ha egyszer megadja a felülírási szögeket, azok alkalmazva lesznek valamennyi következő esztergálási ciklusra, mindaddig, amíg nem törli a felülírási szögeket vagy nem cserél szerszámot. A felülírási szögek törléséhez, törölje ki a pipát a **Felülírás** mezőből a Szögek felülírása párbeszédablakban.

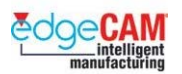

## *9. gyakorlat – Szögek felülírásának bemutatása*

*1.* Készítsen egy új, Szögek felülírása CAM utasítást (a Szerszámozás menüből)

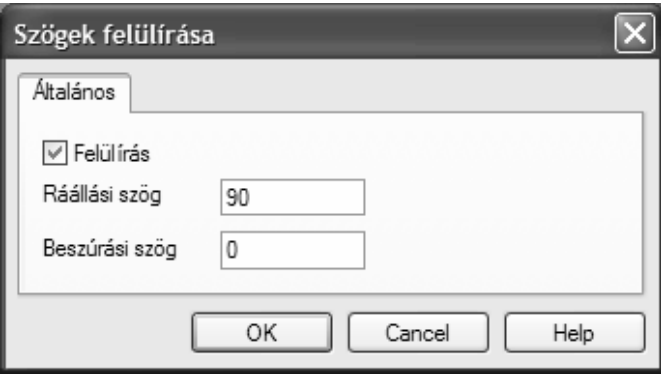

- *2.* Állítsa be a paramétereket a következő módon:-
	- Felülírás aktív
	- Ráállási szög 90°
	- $\bullet$  Beszúrási szög 0°
- *3.* Zárja be a párbeszédablakot az 'OK' választásával.
- *4.* Az új CAM utasítás elkészül.

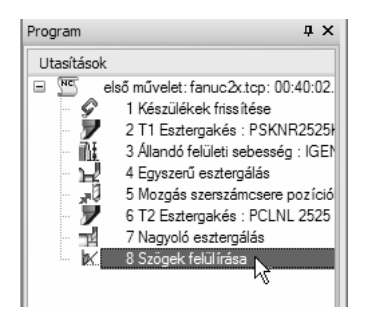

*5.* A CAM utasítás nincs hatással az előzőleg elkészített szerszámpályára. A Felülírás parancsot a Nagyoló esztergálás ELÉ kellene elhelyezni. Ezért, a Szögek felülírása parancsot át kell helyezni.

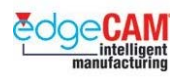

## **M2.8 Megmunkálási utasítás áthelyezése**

## *9a. gyakorlat - Megmunkálási utasítás áthelyezése*

*1.* Kattintson az egér balgombjával a Szögek felülírása parancsra, és tartsa lenyomva azt. "Mozgassa és helyezze el" az utasítást feljebb a Böngésző listában. Engedje fel a balgombot, amikor a fekete vízszintes vonal megjelenik a kívánt pozícióban.

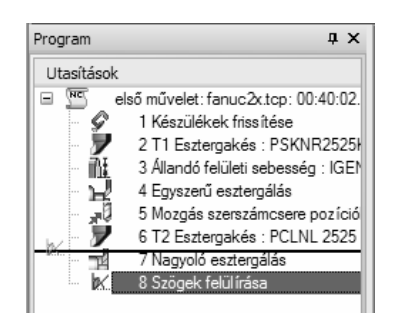

#### ; **Kattintson a jobb egérgombbal a nagyoló esztergáló ciklusra a Böngészőben, és válassza az újragenerálás opciót a helyi menüből. A szerszámpálya frissítésre kerül a felülírási szögnek megfelelően.**

- *2.* Másik lehetőség a CAM utasítások mozgatása helyett a 'Beszúrás' parancs alkalmazása.
- *3.* Kattintson az egér jobbgombjával a Nagyoló esztergálás utasításra és válassza a 'Beszúrás' opciót.

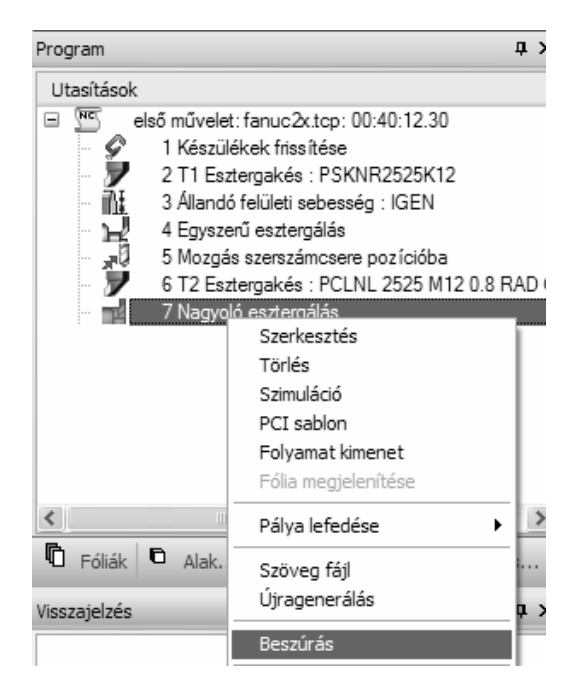

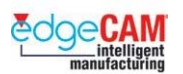

*4.* Az EdgeCAM 'megjelöli' a CAM utasítást.

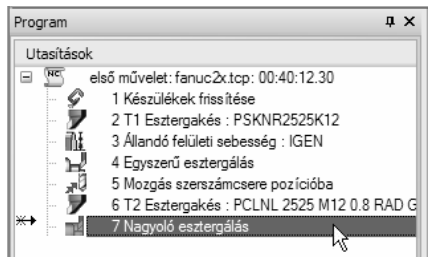

- *5.* Készítse el az új CAM utasítást ez a 'megjelölt' CAM utasítás elé fog létrejönni.
- *6.* Szüntesse meg a CAM utasítás 'megjelölését' jobb egérgombbal a Nagyoló esztergálás utasításra kattintva, és 'Beszúrás' opciót inaktívvá téve.

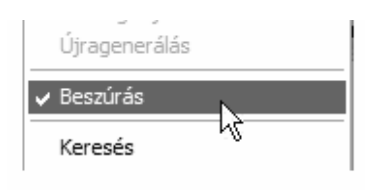

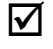

; **Figyelje meg, hogy az EdgeCAM automatikusan elkészített egy, a Szerszámmegjegyzés alapján elnevezett fóliát.** 

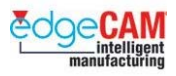

## **M2.9 – Dinamikus előgyártmány alkalmazása**

Az előző példa bemutatta annak lehetőségét, hogy egy rúd előgyártmányt adjunk meg a Nagyoló esztergálás ciklus kezdőpontjaként. A továbbiakban az is lehetséges, hogy az előző szerszámpályát használjuk a nyersanyag alakjának megadásához.

Ezt a funkciót nevezzük 'Dinamikus előgyártmány alkalmazásának' és ez kimondottan előnyös a felhasználó számára, aki el kívánja kerülni a felesleges 'levegőben munkáló' fogásokat. Az előző szerszámpálya a pontosan megadja a nyersanyag jelenlegi méretét, és irányvonalat ad valamennyi következő ciklus megmunkáló pályájához.

A következő példa bemutatja a Dinamikus előgyártmány alkalmazását. Képzelje el, hogy a szerszám lapkájának éltartama nem elegendő a darab megmunkálásához. Ezen probléma elkerüléséhez, az első Nagyoló ciklust úgy kell beállítani, hogy jelentős anyagmennyiséget hagyjon az alkatrészen. A felesleges anyagmennyiség a következő Nagyoló ciklussal kerül eltávolításra, ami csak azokon a területeken fog dolgozni, ahol szükséges.

## *10. gyakorlat - Dinamikus előgyártmány*

*1.* Szerkessze a létrehozott Nagyoló esztergáló ciklust, az *X ráhagyás* értékét 10-re és a *Z ráhagyás* értékét 5-re módosítva.

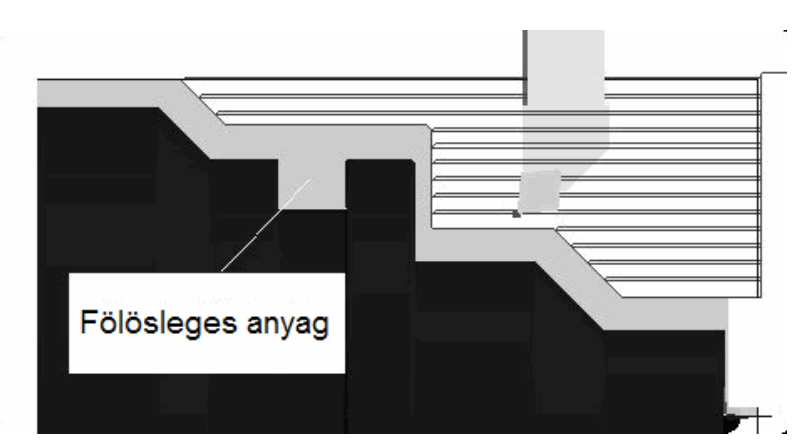

*2.* Figyelje meg, hogy hogyan változik a szerszámpálya erre a módosításra.

- *3.* Készítsen egy új Nagyoló esztergáló ciklust az előzővel megegyező paraméterekkel, csak az X és a Z ráhagyásokat állítsa 0.5mm-re.
- *4.* Teljesítse az rendszer *'Vonal/körív/folytonos/csoport profilként'* utasítását, az alkatrész ugyanazon kontúrszakaszának láncolásával, amit az előző gyakorlatban is használt. (1. pozíciótól a 2. pozícióig)
- *5.* Amikor a rendszer utasítja, hogy 'Adja meg az előgyártmányt vagy a ciklus kezdő pozícióját*'* – válassza ki az előző Nagyoló esztergáló ciklus szerszámpályáját.

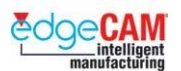

#### ; **A szerszámpálya egy létező elem vagy entitás – aktiválja az Elem kiválasztást a szerszámpálya kiválasztásához.**

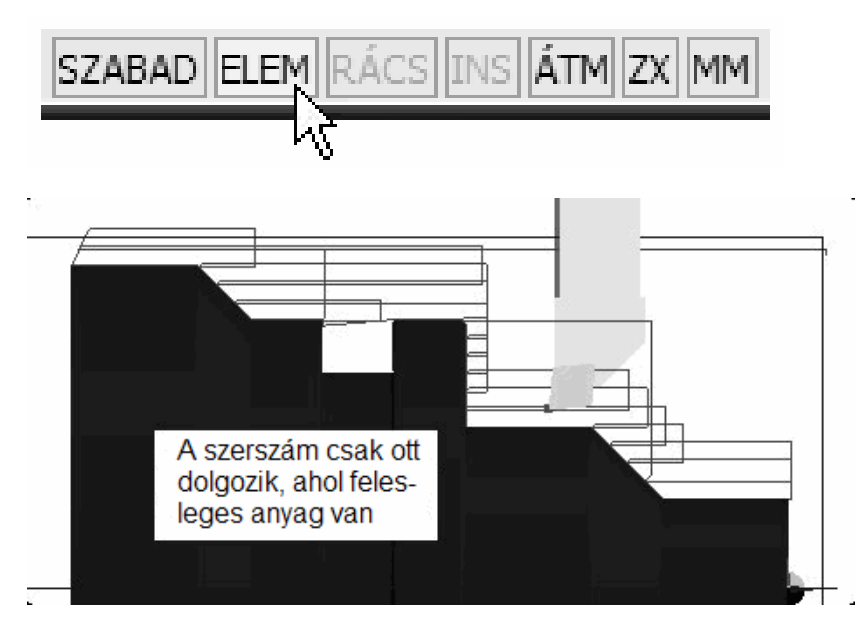

*6.* Szerkessze az első Nagyoló esztergáló ciklust, a Z és X ráhagyások módosításával. Figyelje meg, hogy hogyan változik a második Nagyoló esztergáló ciklus a felesleges anyag változása hatására.

#### . *Generálja újra a CAM utasításokat annak érdekében, hogy a szerkesztett utasítások hatása érvényesüljön.*

*7.* Az eredeti megmunkálás visszaállításához, törölje a második Nagyoló esztergáló ciklust és szerkessze az eredeti ciklust, mindkét ráhagyást visszaállítva 0.5mm-re.

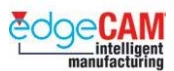

## **Harmadik lépés**

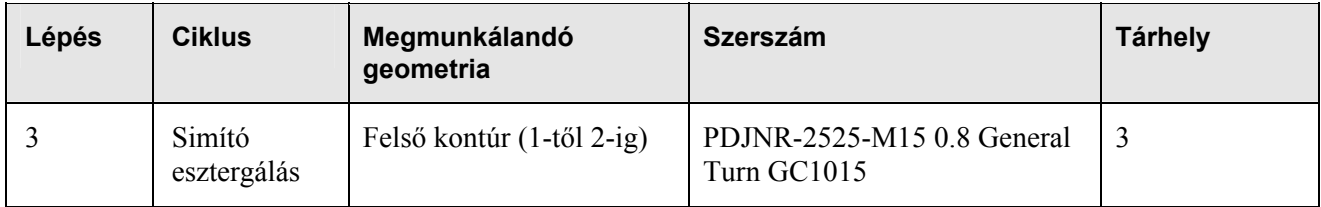

### *11. gyakorlat - Simító esztergáló ciklus*

Használja a Simító esztergáló ciklust az alkatrész "méretre" esztergálásához, és a megfelelő felületminőség eléréséhez. A ciklus egyetlen előtolási mozgást fog készíteni az alkatrész kontúrja mentén.

*1.* Aktiválja az Üzemmód utasítás 'Legutóbbi' opcióját (Nézet menü). Ez azt fogja eredményezni, hogy az EdgeCAM csak a legutolsó szerszámpályát jeleníti meg és így a képernyő kevésbé lesz zsúfolt.

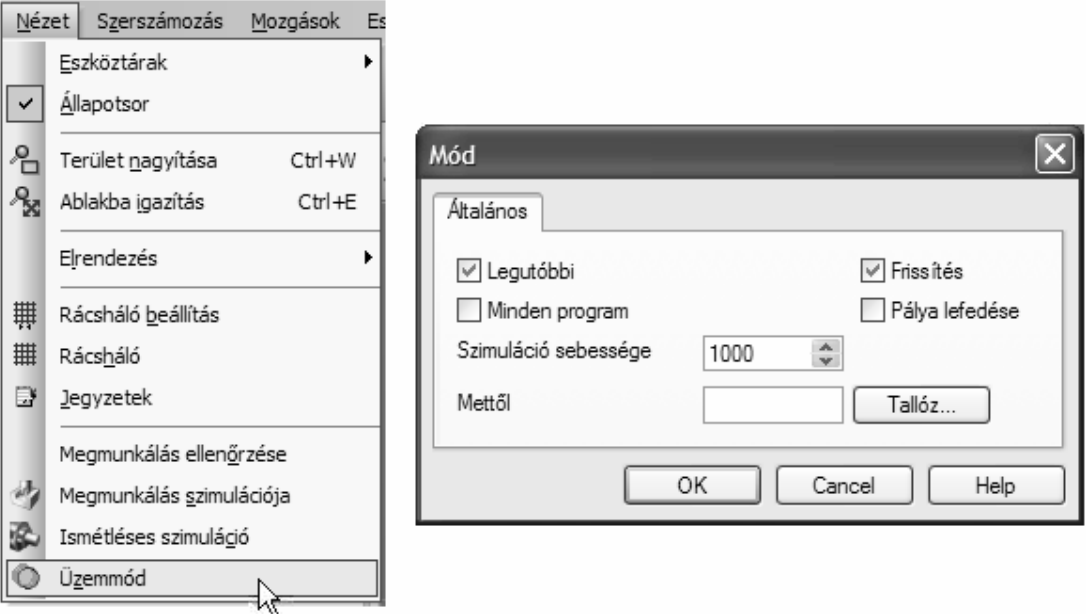

; **Egy másik lehetőség a szerszámpályák elrejtésére a szerszámhoz tartozó fólia kikapcsolása. Ez a funkció a Program böngészőben található.** 

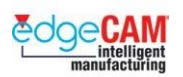

*2.* Adja meg az új esztergaszerszámot a Szerszámtárban. Ezt a 3. tárhelyen kell elhelyeznie. – PDJNR-2525-M15 0.8 General Turn GC1015.

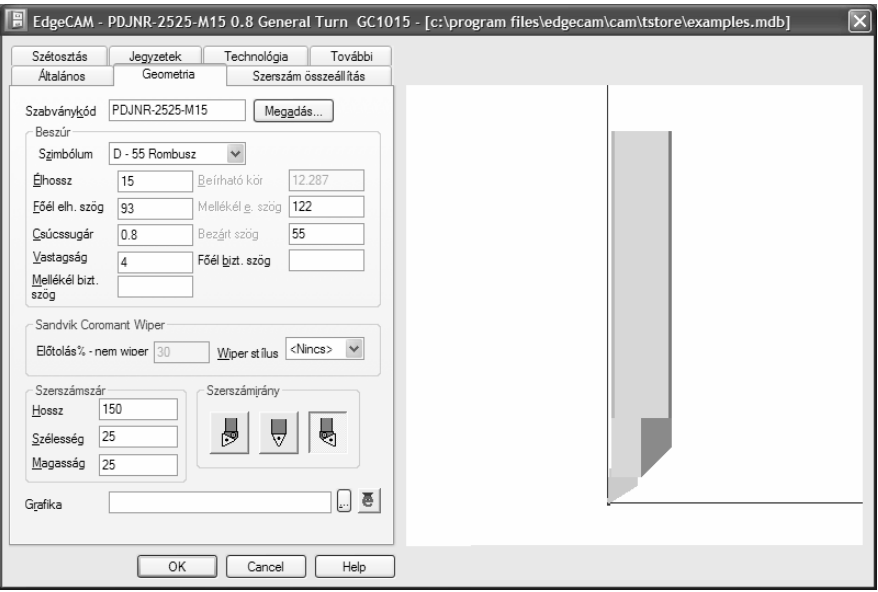

*3.* Nyissa meg a Simító esztergáló ciklust az Esztergálási ciklusok menüből, vagy az Esztergálás eszköztárban található ikonnal. Megjelenik a Simító esztergálás párbeszédablak.

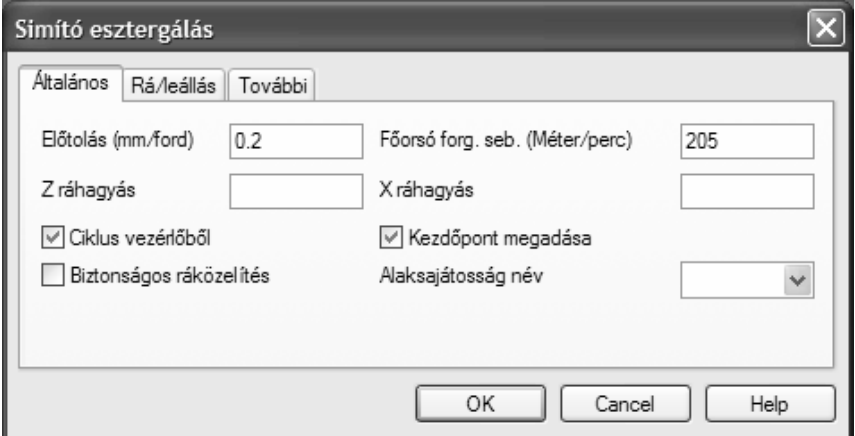

- *4.* Állítsa be a következő módosítókat:
	- X és Z ráhagyás üresen hagyva
	- Ciklus vezérlőből aktiválva
	- Kezdőpont megadása aktiválva

A 'Kezdőpont megadása' mezőt azért aktiváljuk, mert meg kívánjuk határozni a szerszám belépési pontját a kontúrra.

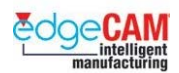

*5.* A Rá/leállás oldalon megadhatja, hogy a szerszám hogyan közelítse meg a kontúrt. Például, megadhat egy 180°-os ráállási és leállási szöget, és egy sugarat mindkettőhöz, egy körív alakú fogásvételi mozgás készítéséhez.

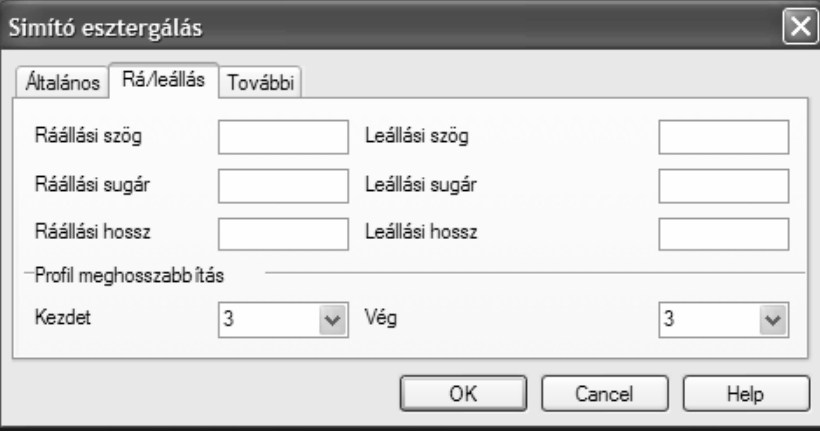

• Profil meghosszabbítás – Kezdet és Vég 3mm

#### ; **A megközelítési paraméterek beállítása során, vegye figyelembe a szerszámlapka a munkadarab anyagát.**

- *6.* Miután beállította a simítás paramétereit, ki kell választania az elemet vagy elemeket, amelyek a besimítandó kontúrt alkotják, majd jobb egérkattintás a simító esztergálás utasítás végrehajtásához.
- *7.* Használja ugyanazt a módszert, amit a Nagyoló esztergáló ciklusnál alkalmazott, a külső kontúrt alkotó elemek láncolására.
- *8.* Az EdgeCAM megjelöli a profillánc kezdőpontját, egy nyíllal, ami a lenti ábrán látható.

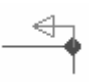

- *9.* Ez a nyíl áthelyezhető a profillánc másik végpontjára a bal egérgombbal arra kattintva.
- *10.* Jobb egérkattintás a simító esztergálás utasítás végrehajtásának folytatásához.
- *11.* Mivel a **Kezdőpont megadása** mező be volt pipálva a Simító esztergálás párbeszédablakban, most meg kell adnia a simító esztergálás ciklus kezdőpontját, azután jobb egérkattintás a simító esztergálás utasítás befejezéséhez. A kezdőpont jelen esetben: X 65 Z 5
- *12.* Az EdgeCAM elkészíti és megjeleníti a simító esztergálás ciklus szerszámpályáját.

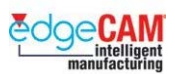

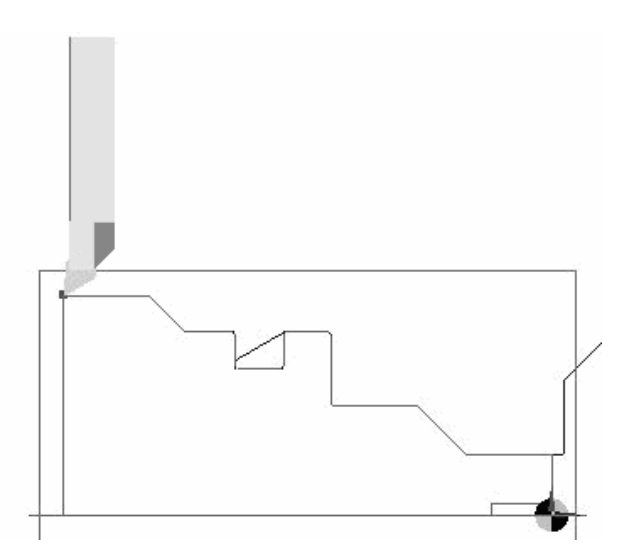

8 **Figyelje meg, hogy a szerszám belesüllyed a beszúrási geometriába.** 

#### ; **Alkalmaznia kell a Szögek felülírása funkciót a Simító esztergálás ciklus végrehajtása**  *ELŐTT***.**

+ Nézze meg az előző gyakorlatot a 'Szögek felülírása' funkcióval kapcsolatban.

## **Pálya lefedése**

### *12. gyakorlat – Pálya lefedése*

Nagyítson az alkatrész legnagyobb átmérőjére, ahol a kúpos felület a legnagyobb átmérőbe csatlakozik. Figyelje meg, hogy a szerszámcsúcs lekerekítése NEM érinti a munkadarabot. Ez azt eredményezi, hogy a darab nagyobb marad, ami nem kívánatos.

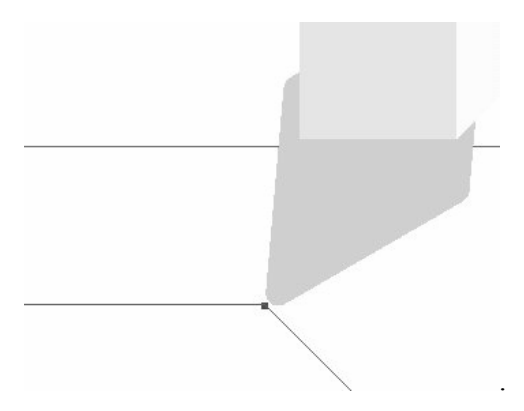

A Pálya lefedése parancs azt eredményezi, hogy az EdgeCAM egy sávot rajzol a szerszámpálya mögé, világosan megjelölve a ciklus pozícióját.

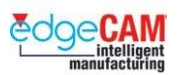

### ; **Aktiválja a Pálya lefedése üzemmódot a probléma jól követhető kijelöléséhez.**

*1.* A Pálya lefedése üzemmód az Üzemmód utasításablakban aktiválható (Nézet menü).

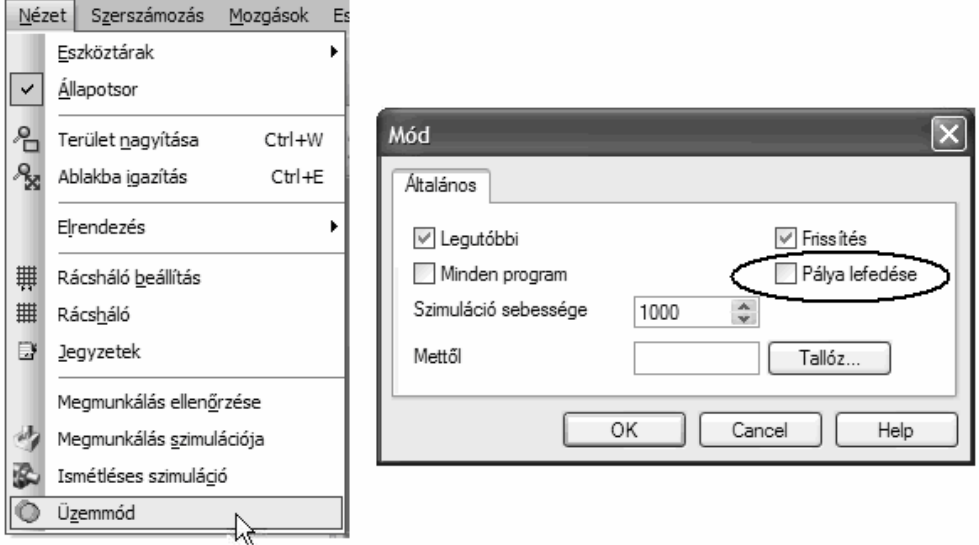

- *2.* Figyelje meg a 'lefedett' pályát.
- *3.* Megfigyelheti, hogy a függőleges és vízszintes szakaszok kivételével, a szerszám nem ér hozzá a megmunkálandó kontúrhoz.

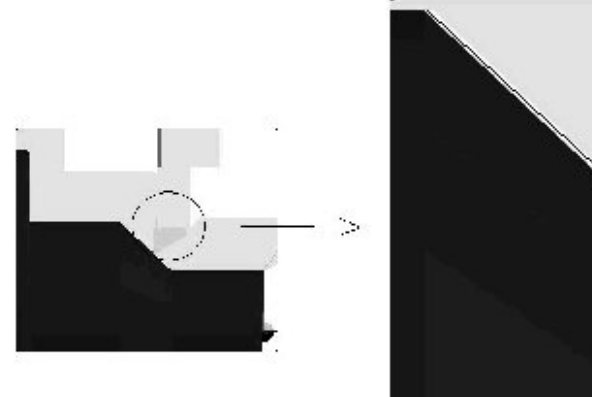

- 
- *4.* Kapcsolja ki a Pálya lefedése üzemmódot.

√்⁄<br>Gondolja végig az okait, hogy miért nem ér hozzá a szerszám az alkatrész kontúrjához.

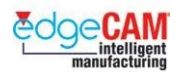

### **Szerszámkorrekció beállítása**

Az EdgeCAM megmunkálási utasítások a szerszám középpontját vezérlik, ami azt jelenti, hogy amikor anyagot távolít el az alkatrész kontúrjáról, akkor számításba veszi a szerszám csúcssugár korrekciót, azaz a távolságot a szerszámél és a szerszám középpontja között.

Az EdgeCAM két szerszámkorrekciós opciót nyújt, ami meghatározza, hogy hogyan kerül a szerszámpálya CNC programja kiadásra:

- korrekció a vezérlőben a szerszámpálya a kontúr geometriáján és a szerszámgép vezérlőjében tárolt szerszámkorrekciós adatokon alapszik. A megfelelő G-kód alkalmazásra kerül CNC program fájlban. A program koordinátái pontosan megfelelnek a kontúr geometriájának.
- Pathtrace korrekció a szerszámpálya szerszámsugárnyival eltolásra kerül a kontúrtól. A korrekciós G-kódok nem kerülnek kiadásra a CNC programba. Az NC koordináták elmozgatásra kerülnek úgy, hogy a szerszámcsúcs lekerekítése érintse a kontúrt.

Állítsa be vezérlő korrekcióját a következő típusok valamelyikét választva a Szerszámozás menü Sugárkorrekció pontjában:

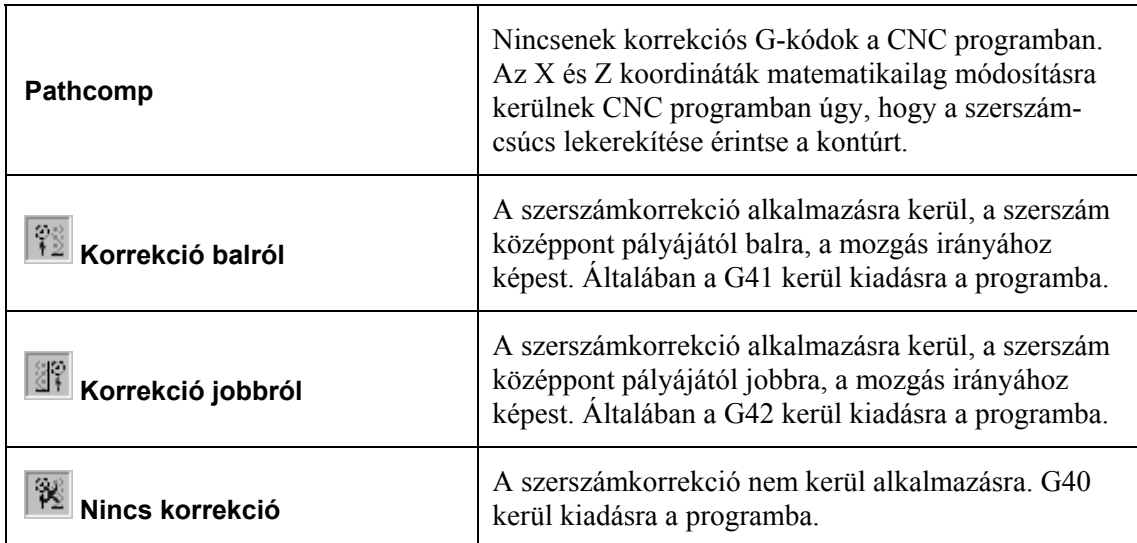

8 **Az adott megmunkáló ciklus végrehajtása után, a szerszámsugár korrekciót ki kell**  kapcsolni, a "Nincs korrekció" típus kiválasztásával.

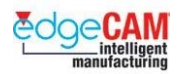

## *13. gyakorlat - Sugárkorrekció*

- *1.* A Szerszámozás menüből válassza a Sugárkorrekció pontot.
- *2.* Megjelenik a Sugárkorrekció párbeszédablak:

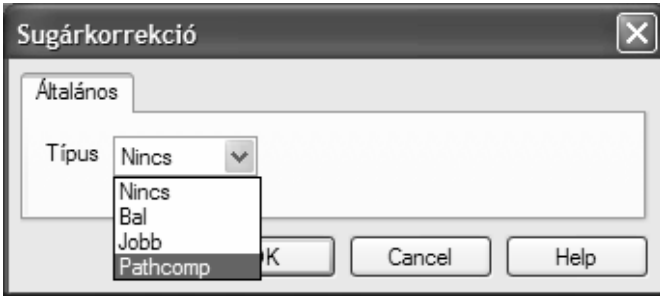

- *3.* Válassza a 'Pathcomp' opciótót a legördülő listából, majd kattintson az OK gombra a fő képernyőhöz való visszatéréshez.
- *4.* 'Mozgassa' át az új CAM utasítást a Simító esztergáló ciklus elé.

+ Nézze meg a 9a. gyakorlatot 'Megmunkálási utasítás áthelyezése' témáról.

*5.* Figyelje meg, hogy a szerszámcsúcs lekerekítése pontosan leköveti a kontúrt.

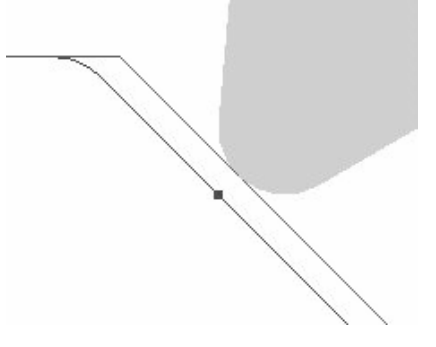

*6.* A CAM utasítások listája, Simító esztergálásra vonatkozó szakaszának a következő ábrának megfelelően kell kinéznie.

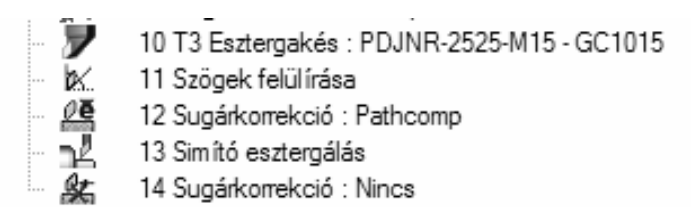

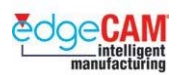

*7.* Szerkessze a Simító esztergáló ciklust, kibővítve a Rá/leállás tulajdonságait a következő értékekkel.

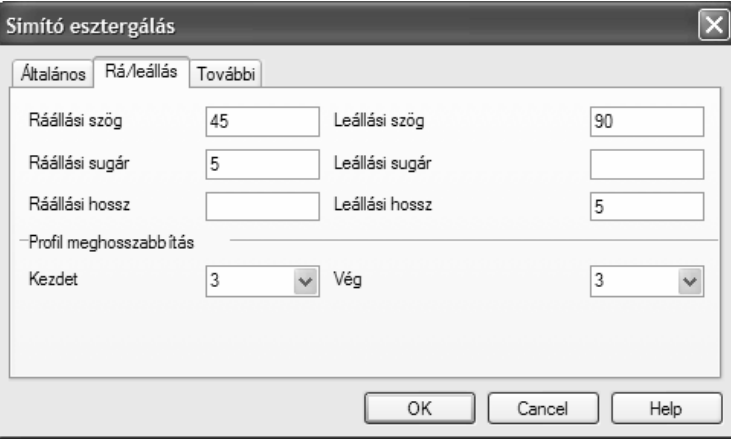

*8.* Mozgassa a szerszámot a Szerszámcsere pozícióba.

8 **Mivel a szerszámkorrekció végrehajtásának módja szerszámgép függő, meg kell győződnie róla, hogy olyan módszert választott, amely kompatibilis az alkalmazott Kódgenerátorral.** 

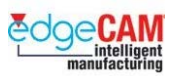

# **Negyedik lépés**

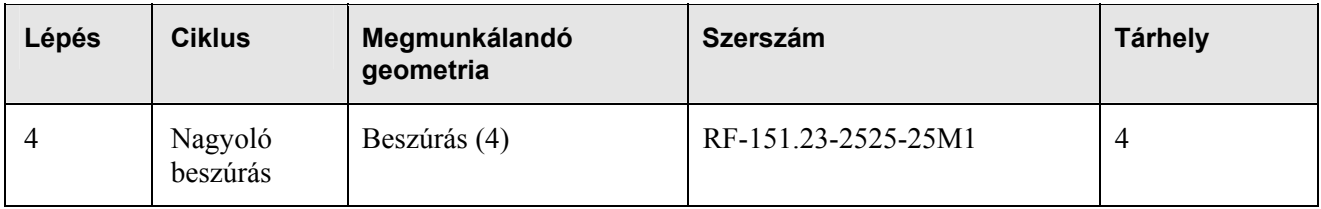

#### **Beszúrások megmunkálása**

- alakmásoló eljárás amikor a szerszám alakja és elhelyezése adja meg a beszúrás kontúrját
- generatív (lefejtő) eljárás amikor a szerszám alakja nem egyezik meg a beszúrás alakjával. Ez azt jelenti, hogy a beszúrást a következő lépésekkel kell megmunkálnia:
	- <sup>−</sup> a beszúrás nagyolása, a kiindulási ráhagyás eltávolításához;
	- <sup>−</sup> a beszúrás simítása, egy simító fogás készítéséhez a beszúrás kontúrja mentén.

 $+$  Ez a lecke generatív eljárást tárgyalja. Nézze meg az EdgeCAM Megmunkálás felhasználói kézikönyvet bővebb információkért a beszúrások alakmásoló megmunkálásával kapcsolatban.

8 **A beszúrás mélysége 15mm. Figyeljen rá, hogy a beszúró szerszám élhossza elég hosszú legyen ezen méret megmunkálásához.** 

### *14. gyakorlat - Nagyoló beszúró ciklus*

*1.* Készítsen egy külső beszúró szerszámot - RF-151.23-2525-25M1.

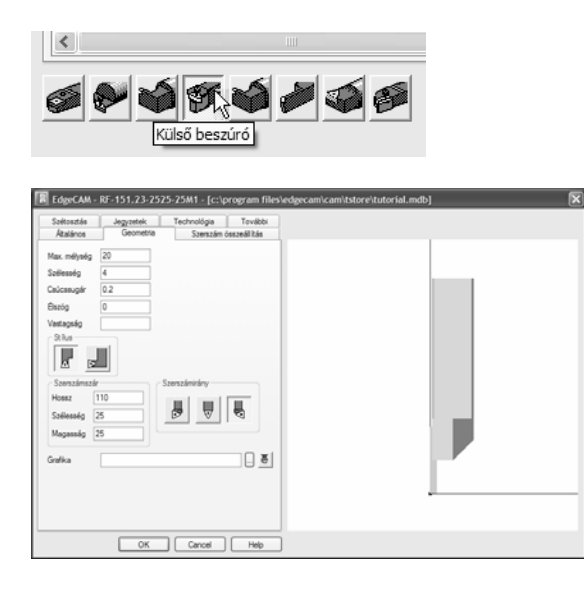

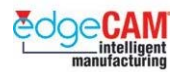

Geometria oldal

- Jobbos szerszám Max. mélység 20mm Szélesség 5mm
- Csúcssugár 0.1mm Szerszámszár 100L X 25W X 25W

Szerszám összeállítás oldal

- Másodlagos bemérési pont Megfordított szerszám
- *2.* Készítsen egy gyorsjárati mozgást. A mozgás végpontjaként adja meg a Z-100 X155 pozíciót.

; **Ne felejtse el 'Befejezni' a Gyorsjárat utasítást az egér jobbgombjával kattintva.** 

#### **Beszúrás nagyolása**

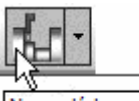

- 3. **Nagyoló beszúrás** Az Esztergálás eszköztár **Nagyoló beszúrás** ikonjára kattintva nagyolhat ki egy beszúrást.
- *4.* Ekkor megjelenik a Nagyoló beszúrás párbeszédablak.

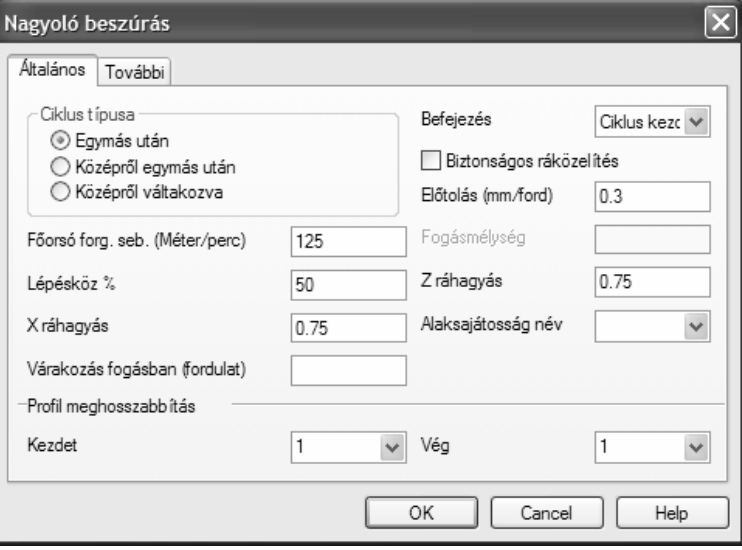

- *5.* Válasszon ki egyet a következő ciklustípusok közül a nagyolási stratégia típusának megadásához:
- Egymás után a szerszám a beszúrás egyik végpontjából kezdve egymás után munkálja meg a beszúrási kontúr éleit;

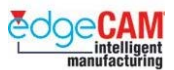

- Középről egymás után a beszúrás közepén végzett kezdőfogás után, a szerszám az egyik irányban megmunkálja a beszúrási kontúr éleit, majd a kezdőpontra visszaállva elvégzi ezt a másik irányban is;
- Középről váltakozva a beszúrás közepén végzett kezdőfogás után, a szerszám váltakozva végez megmunkálást a kezdő beszúrás mindkét oldalán.
- *6.* Állítsa be a Nagyoló beszúró ciklus paramétereit a fenti ábrának megfelelően.
	- Profil meghosszabbítás: 1mm ez meghosszabbítja a kiválasztott profilt a megadott értékkel.
	- %Lépésköz 50%
	- Z és X ráhagyás 0.75mm

Vissza fogunk térni a ciklushoz az első pálya generálása után, további változtatások beállításához.

Mit gondol, miért a %Lépésköz és nem a 'Fogásmélység' került alkalmazásra?

- *7.* Miután beállította a nagyoló beszúrás paramétereit, ki kell választania az elemet vagy elemeket, amelyek a beszúrás kontúrját alkotják, majd jobb egérkattintással tovább kell lépnie a nagyoló beszúrás utasítás végrehajtásához.
- *8.* Jelen esetben a két elem közötti lánccal lehet kiválasztani a két oldalfal közötti profilt. Szándékosan hagyjuk ki a felső lekerekítéseket, mivel ezek megzavarnák a ciklus fogásait.
- *9.* Általában az EdgeCAM megjelöli a megmunkálás kezdő és végpontját egy csillaggal mindkét pontban. Jelen esetben, mivel profil meghosszabbítást alkalmaztunk, a ciklus ezen kiválasztási lépése kihagyásra kerül.

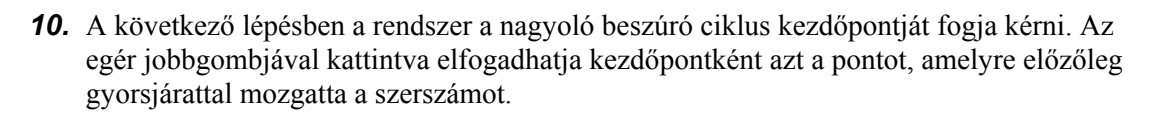

*11.* Az utolsó kérdés a Nagyoló beszúró ciklus definiálásában a *Forgácsolási irány* megadása. Megjelennek a megmunkálás és a fogásvétel irányát mutató nyilak. A jelölő elforgatható saját tengelye körül, az egér balgombjával a kívánt irányban kattintva.

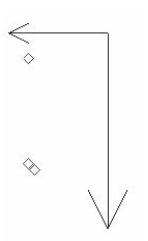

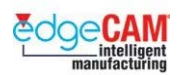

#### ; **A kis nyíl pozíciója a jelöli a megmunkálás fő fogásvételi irányát. Ebben a példában az EdgeCAM a szerszámot jobbról balra fogja mozgatni.**

*12.* Az EdgeCAM elkészíti és megjeleníti a Nagyoló beszúró ciklus szerszámpályáját.

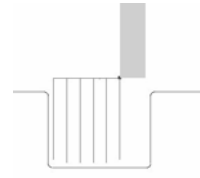

#### **Nagyoló beszúró ciklus szerkesztése**

Megfigyelheti, hogy a szerszám teljes mélységig (15mm) belesüllyed az anyagba a megmunkálás során. Ez túlzott terhelést eredményezhet a beszúró szerszám lapkáján, és a szerszám megsérülését okozhatja.

*13.* Szerkessze a létrehozott Nagyoló beszúró ciklus paramétereit, aktiválva a "Forgácstörős beszúrás" módszerét.

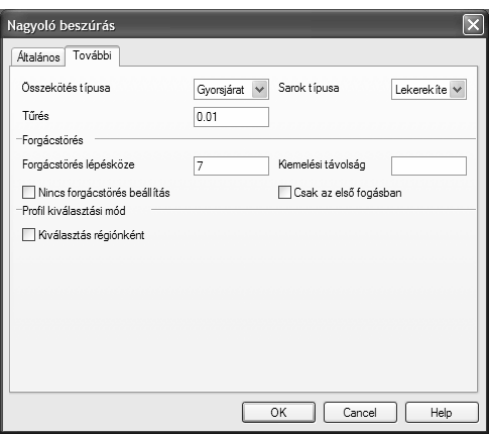

*Forgácstörés lépésköze* – 7mm – a szerszám ezen értékkel fog az anyagba süllyedni, majd kiemel.

*Kiemelési távolság* – az érték, amivel a szerszám visszamozog a megmunkáló fogás után, mielőtt újra az anyagba süllyed. Amennyiben nincs megadva, a szerszám a beszúrás tetejére mozog vissza (Kezdőpont).

*14.* Mozgassa a szerszámot Szerszámcsere pozícióra.

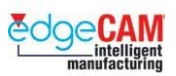

# **Ötödik lépés**

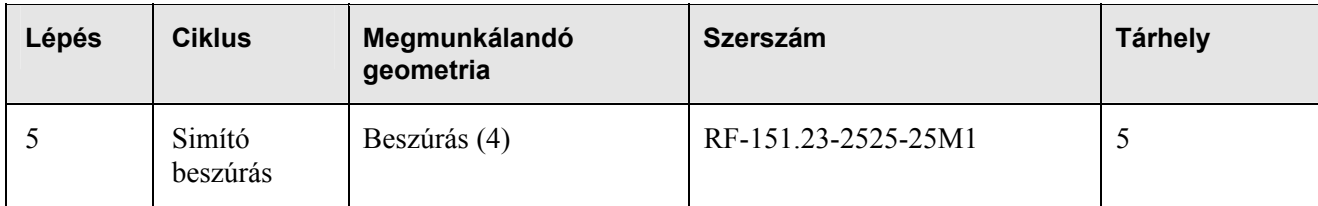

### *15. gyakorlat – Beszúrás simítása*

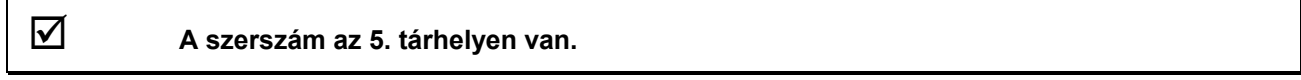

*1.* Válassza ki a simító beszúró szerszámot. A beszúrás simításához szükséges szerszám ugyanaz, amelyikkel előzőleg a nagyolást is végrehajtottuk.

Gondolja végig, hogy hogyan érheti ezt el legkönnyebben a szerszámtárban!

*2.* Beszúrást az Esztergálás eszköztár **Simító beszúrás** ikonjára kattintva simíthat be.

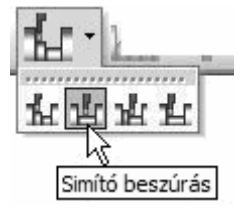

- *3.* Ekkor megjelenik a Simító beszúrás párbeszédablak**.** Állítsa be a következő paramétereket.
	- Z és X ráhagyás üresen hagyva
	- Kezdőpont megadása aktiválva
	- Profil meghosszabbítás- kijelölés

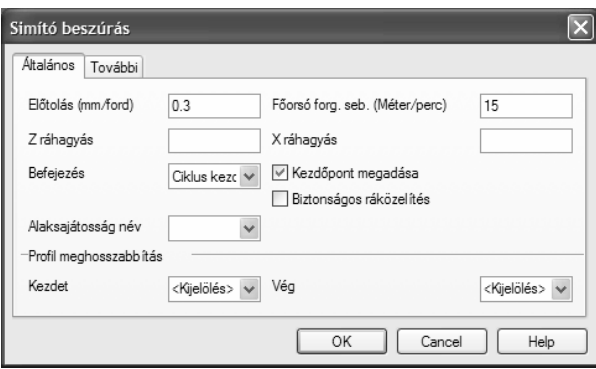

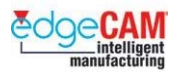

- *4.* Miután beállította a simító beszúrás paramétereit, ki kell választania az elemet vagy elemeket, amelyek a besimítandó beszúrás kontúrját alkotják.
- *5.* A Nagyoló beszúrással ellentétben, ki kell választania a beszúrás felső élein található lekerekítéseket is. Használhatja a két elem közötti láncolást, de néha ez néha túl nehézkes lehet, ha a lekerekítés sugara kicsi.

#### ; **Használjon ablakkal történő kiválasztást a teljes beszúrási geometria kiválasztásához. Ne felejtse el, hogy az egeret balról jobbra kell mozgatnia, azért, hogy csak azok az elemek kerüljenek kiválasztásra, amelyeket az ablak teljesen magába foglal.**

- *6.* Az elemek kiválasztása után, jobb egérkattintással léphet tovább a simító beszúrás utasításban.
- *7.* Az EdgeCAM kijelöli a beszúró ciklus kezdőpontját, a lenti ábrán látható nyíl megjelenítésével.

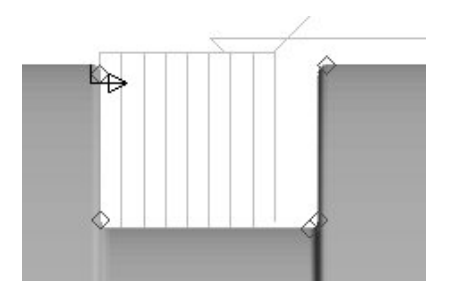

*8.* Jobb egérkattintással lépjen tovább a simító beszúrás utasításban. Az EdgeCAM kijelöli a beszúró ciklus végpontját, a lenti ábrán látható csillag megjelenítésével.

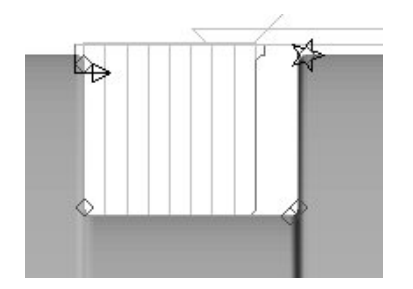

- *9.* Ha módosítani akarja a megmunkálás kezdő és végpontját, bal egérgombbal kattintson a nyílra (kezdőpont) vagy a csillagra (végpont), majd újabb bal egérkattintással helyezze el azt a kívánt pozícióba.
- *10.* Jobb egérkattintással lépjen tovább a simító beszúrás utasításban. Ha bepipálta a **Kezdőpont megadása** mezőt a Simító beszúrás párbeszédablakban, most meg kell adnia a simító beszúró ciklus kezdőpontját, vagy jobb egérkattintással befejezheti a simító beszúrás utasítást. Az EdgeCAM Az EdgeCAM elkészíti és megjeleníti a Simító beszúró ciklus szerszámpályáját.

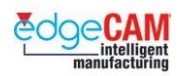

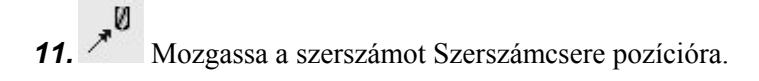

Melyik funkciót kellett volna aktiválni a Simító beszúró ciklus elkészítése ELŐTT?

#### **Simító beszúrás lépései**

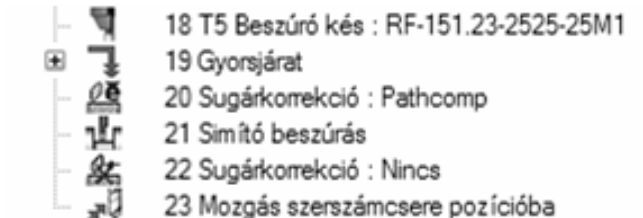

. *Mivel a beszúrás simításakor a megmunkálás egy profil mentén történik, ugyanúgy alkalmazhatja rá az Esztergálás eszköztár Simító esztergálás ikonját is, egy simító esztergáló ciklus definiálásához.* 

 $+$  Nézze meg a 'Harmadik lépés' szakaszt további információkért a simító esztergáló ciklus alkalmazásáról.

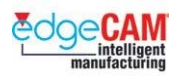

## **Hatodik lépés**

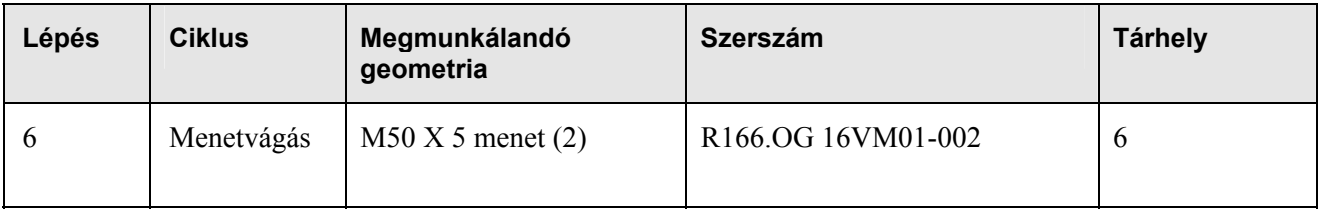

## **Menetek megmunkálása**

A megmunkálandó menetet a modellen egyetlen vonal jelképezi. A menet tulajdonságait a menetesztergáló ciklusban megadott paraméterek adják meg.

; **Egy megfelelő szögben megrajzolt egyenessel megadható egy kúpos menet is.**  ; **Ne felejtse el kikapcsolni az ÁFS (állandó felületi sebesség) üzemmódot menetesztergáló alkalmazása előtt.** 

## *16. gyakorlat – Menetesztergáló ciklus*

*1.* A Szerszámtárból válassza ki (vagy hozza létre) a megfelelő külső menetesztergáló szerszámot. R166.OG 16VM01-002.

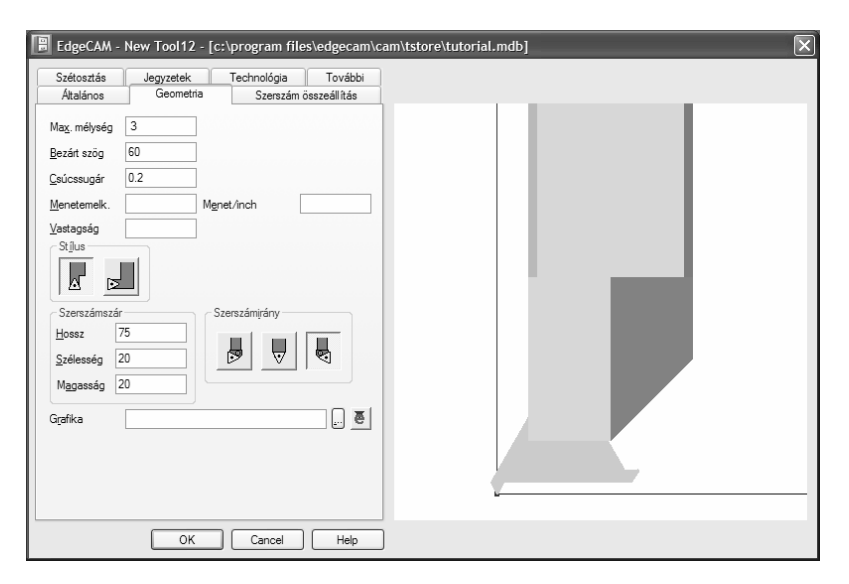

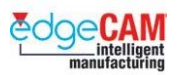

- Max. mélység 3mm Bezárt szög 60° Csúcssugár 0.2mm
	-
- Szerszámszár 75L X 20W X 20D

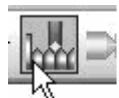

- 2. **Menetesztergálás** Menetek megmunkálását az Esztergálás eszköztár Menetesztergálás ikonjára kattintva vagy az Esztergálási ciklusok menüből végezheti.
- *3.* Ekkor megjelenik a Menetesztergálás párbeszédablak**.**

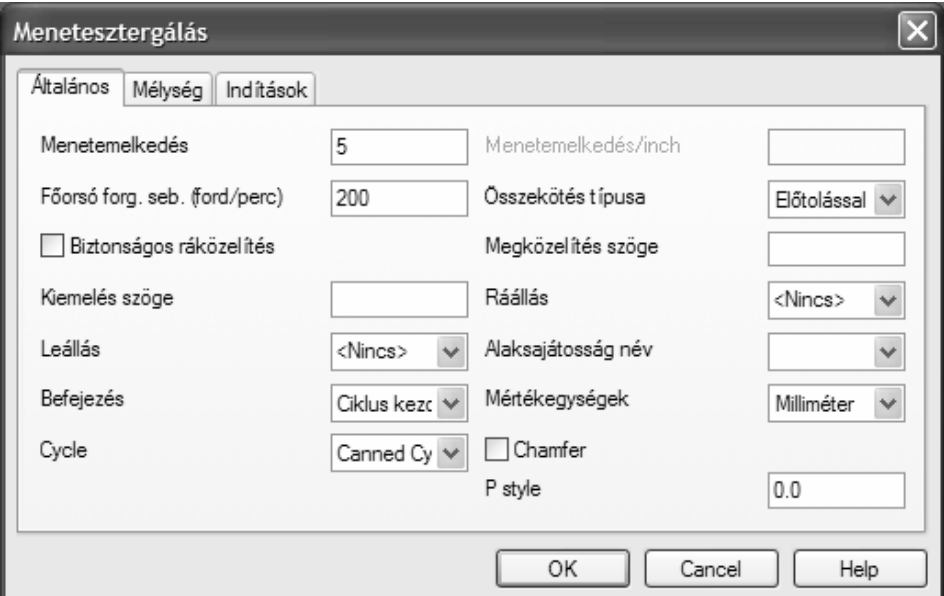

- *4.* Állítsa be a következő paramétereket:
- Menetemelkedés: 5
- Ráállás/Leállás <Nincs>
- Összekötés típusa Előtolással
- Cycle Canned Cycle (Ciklus vezérlőből)

Összekötés típusa – meghatározza a szerszám fogásvételi módját. Az "Előtolással" mód összetett menetesztergáló ciklust eredményez, ahol a szerszám munkaelőtolással vesz fogást.

**Megközelítés/Kiemelés szöge** – vezérli a szerszám megközelítés/kiemelés szögét. Ha üresen marad, a szög a szerszámbefogás szögével egyezik meg.

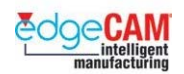

**Ráállás/Leállás** – a Profil meghosszabbításhoz hasonlóan, a menethossz megnövelhető, vagy negatív érték esetén csökkenthető a beírt értékkel. Az érték nem milliméterben vagy inchben van megadva, hanem menetemelkedésben, azaz a menetemelkedés hosszában.

#### **Mélység paraméterek**

Adja meg a menet teljes mélységét, a fogásmélységet és a simító fogásokat a Mélység oldalon.

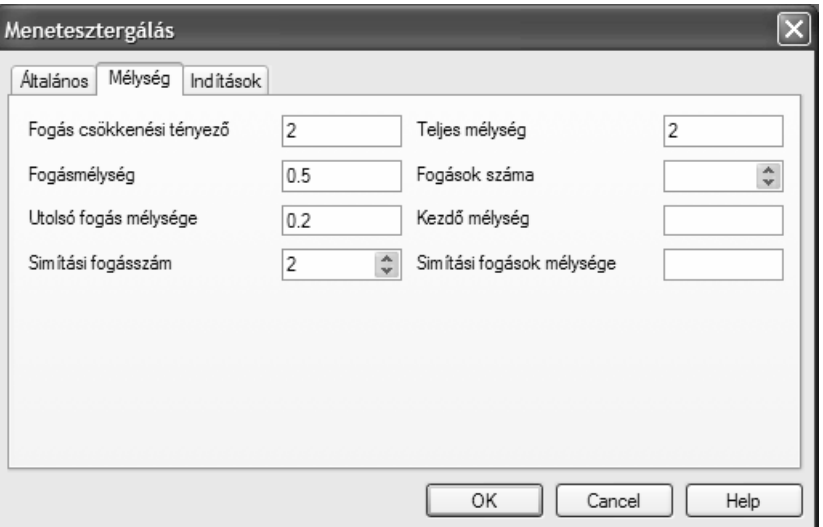

- Fogás csökkenési tényező: 2
- Teljes mélység: 2mm
- Fogásmélység: 0.5
- Utolsó fogás mélysége: 0.2
- Simítási fogásszám 2

**Fogás csökkenési tényező** – Egy tényező megadása, ami meghatározza, hogy hogyan kerül kiszámításra a fogásmélység az egymást követő (csökkenő mélységű) fogásokra. A 2 értékű tényező állandó forgácskeresztmetszetet eredményez, azaz a fogásmélység fokozatosan csökken, a menet végső méretének eléréséig. Az 1 értékű tényező állandó fogásmélységet eredményez, azaz az első és utolsó fogásmélység megegyezik.

**Utolsó fogás mélysége** – Az utolsó fogásmélység megadása. A fogások tényleges fogásmélysége a Fogásmélység az Utolsó fogás mélysége paraméterekből lesz származtatva. A Kódvarázslóban egy külön változó szolgál ezen érték kiadására a vezérlő belső ciklusához.

**Fogásmélység** – Az egymást követő megmunkáló fogások távolsága. Ha a Fogás csökkenési tényező nem 1.0, akkor a Fogásmélység csak az első fogásra vonatkozik, mivel a szerszámpálya fogásmélysége folyamatosan csökken.

#### **M2 2-tengelyes esztergálás**

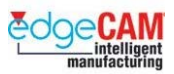

- *5.* Miután beállította a menet paramétereit, ki kell választania a vonalat, amely mentén a menetet el kívánja készíteni. Zárja be a párbeszédablakot az 'OK' választásával.
- *6.* Válassza ki az 50m-es átmérőt megjelenítő vonalat.

. *A menetesztergáló ciklus a vonalnak abban a végpontjában kezdődik, amelyikhez közelebb kattint a vonal kiválasztásakor.* 

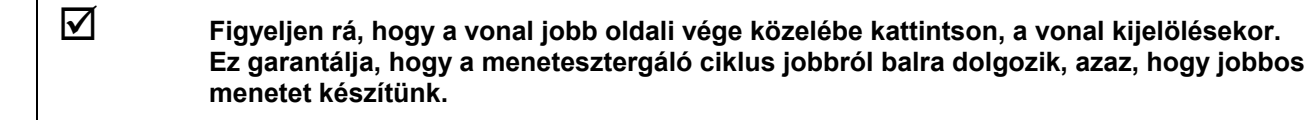

*7.* Szerkessze a Menetesztergáló ciklust, értékeket adva a Ráállás/Leállás módosítókra. Írjon be 5-öt a Ráállásra és –2-t (negatíve) a Leállásra.

#### ; **A Ráállás/Leállás " menetemelkedésben" van megadva és nem milliméterben vagy inchben.**

- *8.* Kísérletezzen az "Összekötés típusa" beállításának módosításával.
- *9.* Kísérletezzen a Mélység paraméterek beállításának módosításával.

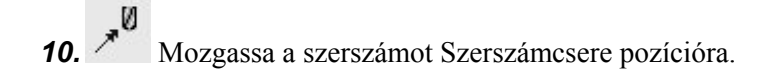

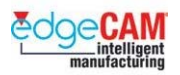

## **Hetedik lépés**

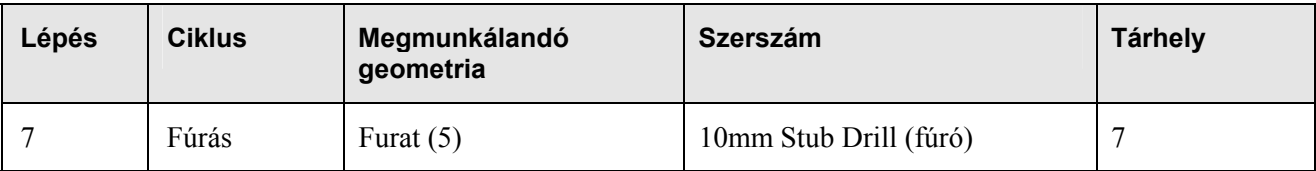

### **Furatok fúrása**

Furatokat készíthet az esztergált alkatrész tengelyvonalában.

A Tengelycsonk nevű alkatrész homlokfelületén található furat 10mm átmérőjű és 25mm mély.

; **Ne felejtse el, hogy a forgó szerszám (fúró) áll és a munkadarab/tokmány forog. Csak az alkatrész tengelyvonalában lévő furatok készíthetőek el. A forgó szerszámok**  megadhatóak "hajtott" szerszámként is, ami azt jelenti, hogy a megmunkálás során a **szerszám forog és a tokmány áll. Ez csak akkor alkalmazható, ha egy C/Y-tengelyes posztprocesszor lett kiválasztva.** 

### *17. gyakorlat – Fúróciklus*

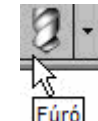

*1.* Készítsen egy 10mm átmérőjű gyorsacél fúrót a szerszámtárban.

; **Ez lesz a 7. szerszám.** 

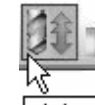

2. **Fúróciklus** Furatok fúrását az Esztergálás eszköztár **Fúróciklus** ikonjára kattintva végezheti. Ekkor megjelenik a Fúróciklus párbeszédablak:

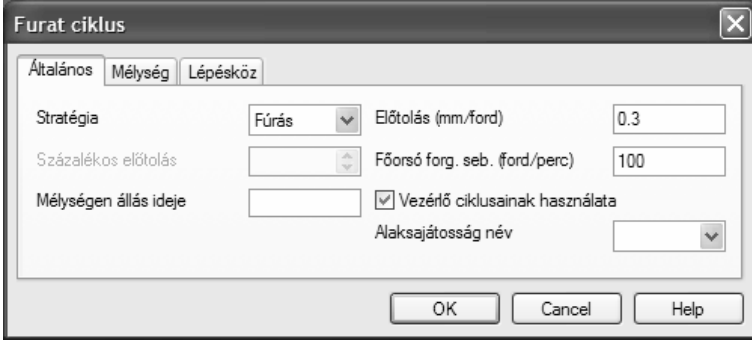

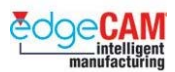

- *3.* Állítsa be a következő paramétereket:
- Vezérlő ciklusainak alkalmazása: aktiválva ez a posztprocesszort a 'G81' belső ciklus kiadására állítja
- Mélység Gyorsjárati sík: 5mm; Megmunkálás síkja: 0mm; Mélység: -25mm

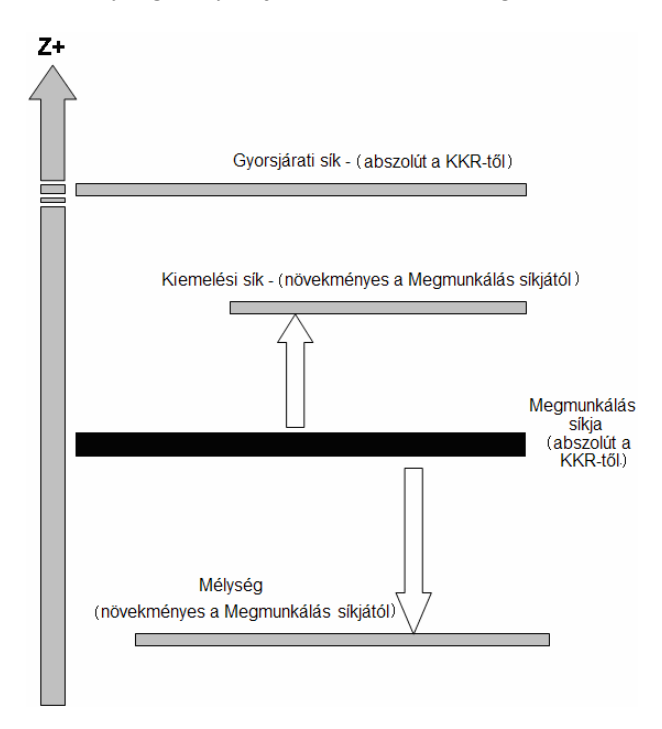

Mit gondol, mi fog történni a CNC programban, ha alkalmazza a 'Lépésköz' paramétereket?

- *4.* Zárja be a párbeszédablakot az 'OK' választásával.
- *5.* Miután beállította a furás paramétereit, az EdgeCAM automatikusan elhelyezi a furatot a Z0X0 pozícióban és megmunkálja a Tengelycsonkot.
- *6.* Most befejezte az alkatrész megmunkálását. Mozgassa a szerszámot hazaállás pozícióba.
- *7.* Mentse el az alkatrészt Tengelycsonk\_megmunk\_mm.ppf néven.
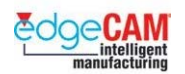

## *17a. gyakorlat - CNC fájl generálása*

Az alkatrész megmunkálásának befejezése és a folyamat EdgeCAM Szimulátorban történő ellenőrzését követően, az utolsó lépés a CNC program generálása. Ez a lépés a CAM utasítások '*Posztprocesszor'*-on történő átfuttatását jelenti.

- *1.* Válassza a CNC program generálása ikont figyelje meg a megjelenő párbeszédablakot.
- *2.* Meg kell adnia a '*CNC fájl név*' paramétert ez egyszerűen a fájlnév és az elérési útvonal.

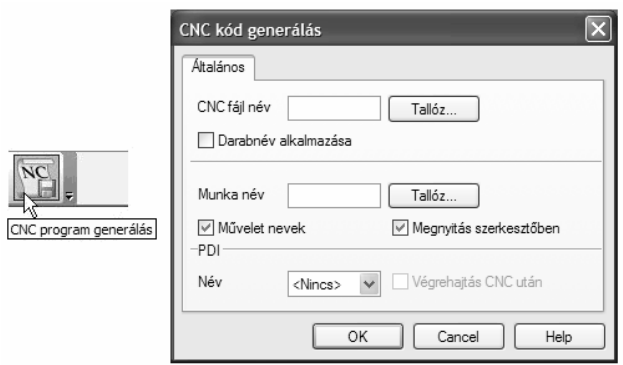

- *3.* Adjon meg értéket a következő mezőkre.
	- CNC fájl név Válasszon ki egy megfelelő mappát és nevezze a fájlt 'Tanfolyami példa'-nak;
	- Megnyitás szerkesztőben aktiválja.
- *4.* Zárja be a párbeszédablakot az 'OK' választásával.
- *5.* A kiválasztott posztprocesszortól függően számos adatbekérő ablak jelenik meg. Ezek az adatok a program beállítási listájához szükségesek.

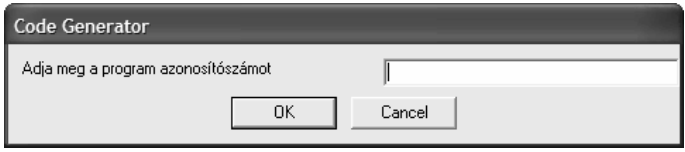

*6.* Az EdgeCAM automatikusan megnyitja az NC szövegszerkesztő alkalmazást. A CNC program megjelenik.

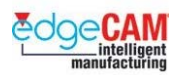

# **M2.10 EdgeCAM Szimulátor**

Az EdgeCAM a szerszámpálya szimulációjára egy testalapú megoldást nyújt. Az EdgeCAM Szimulátor a "Lightworks" cég "Machineworks" nevű termékének integrációja a rendszerbe és magas fokú modellmegjelenítésre és szerszámpálya ellenőrzésre nyújt módot.

## **A Megmunkálás szimulációjáról**

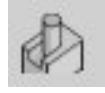

A Megmunkálás szimulációját maráshoz, többtengelyes maráshoz, 2-tengelyes valamint C/Y tengelyes esztergáláshoz használhatja. Valamennyi esetben lehetőséget nyújt a rendszer a szerszám, a befogó, a készülékek és akár a teljes szerszámgép megjelenítésére. A szimuláció a megmunkálási folyamatok nagyon valósághű megjelenítését nyújtja. A szimuláció sebessége szabályozható és a nézet dinamikusan forgatható nagyítható és mozgatható. Esztergálási műveletek szimulációjához, a darab megjeleníthető ¾ metszet nézetben, lehetővé téve a belső műveletek jobb nyomon követhetőségét.

. *Vegye figyelembe, hogy a Szimulátor alkalmazása nem ajánlott bonyolult felületmodellek összetett megmunkálási folyamatainak, mivel ebben az esetben a szimuláció sebessége lassabb lehet.* 

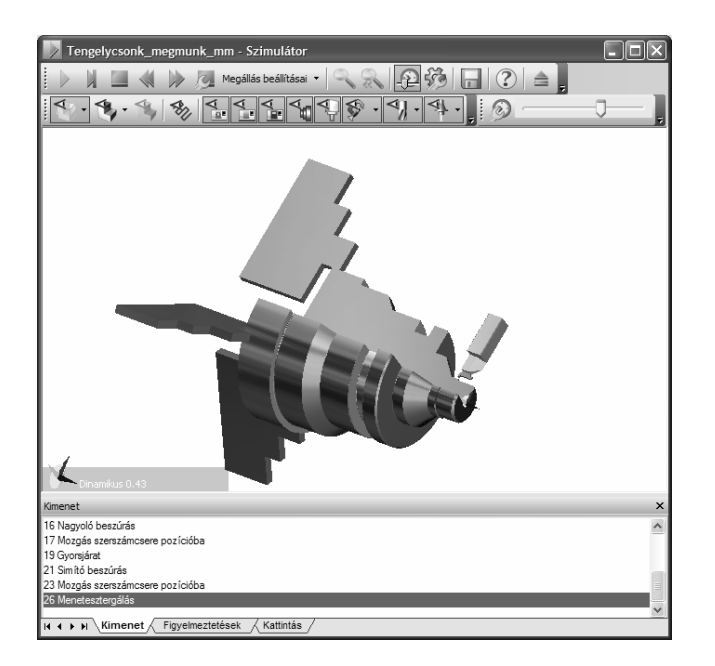

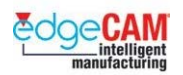

#### **Az EdgeCAM Szimulátor licencelése**

Az EdgeCAM Szimulátor 2 jogosultsági szinten alkalmazható:

- Szerszámgép szimuláció nélkül (belépő szintű (Entry) rendszerek)
- Szerszámgép szimulációval (minden más rendszer)

# **Szimulátor áttekintése**

Az EdgeCAM Szimulátor lehetőséget nyújt a megmunkáló program megtekintésére testmodellezési környezetben, így nyújtva jobban átlátható képet a szerszámpálya hibamentességéről és pontosságáról. A következő feljegyzések bemutatják, hogyan alkalmazhatja a Szimulátort és használhatja ki maximálisan annak lehetőségeit.

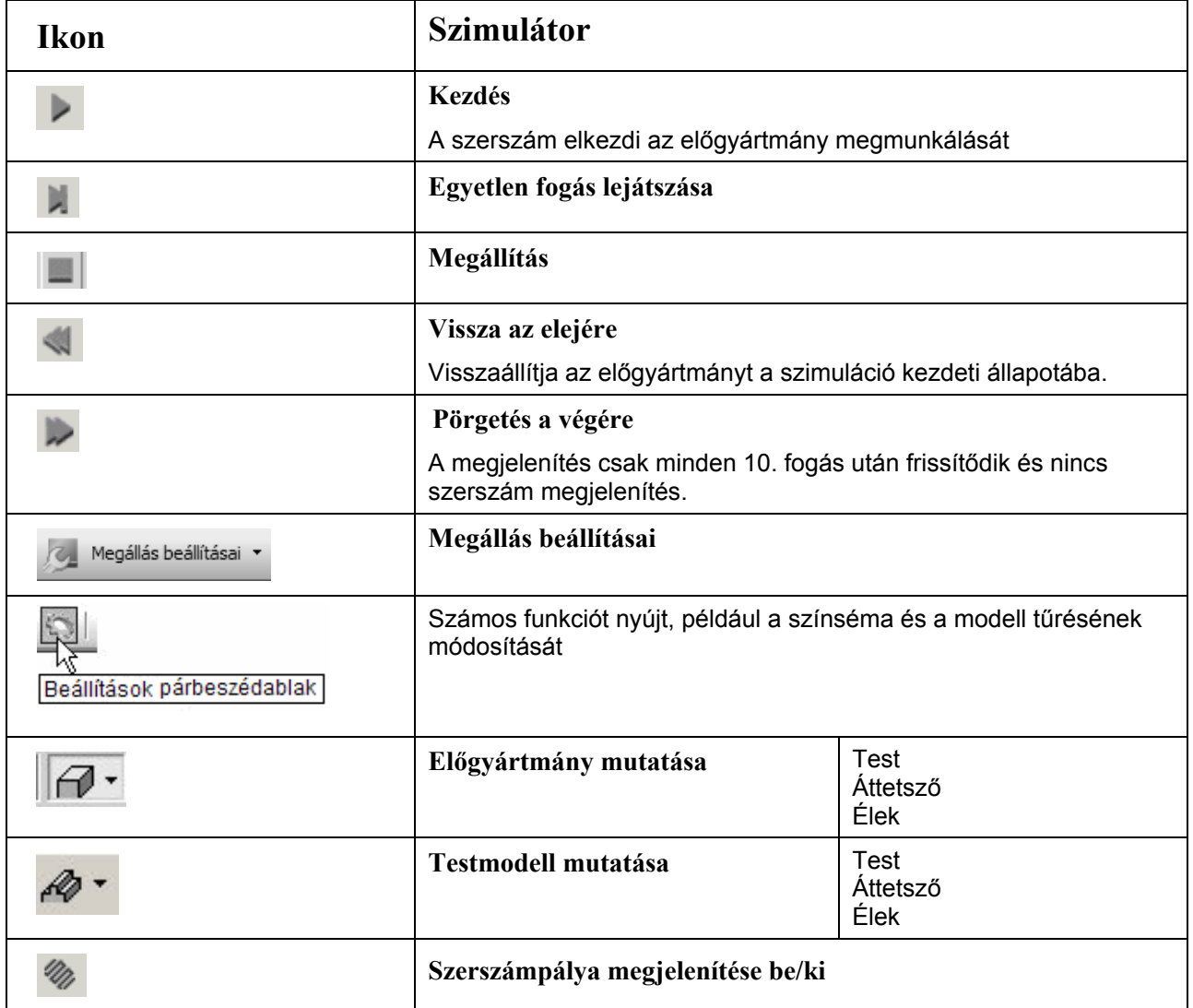

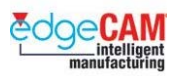

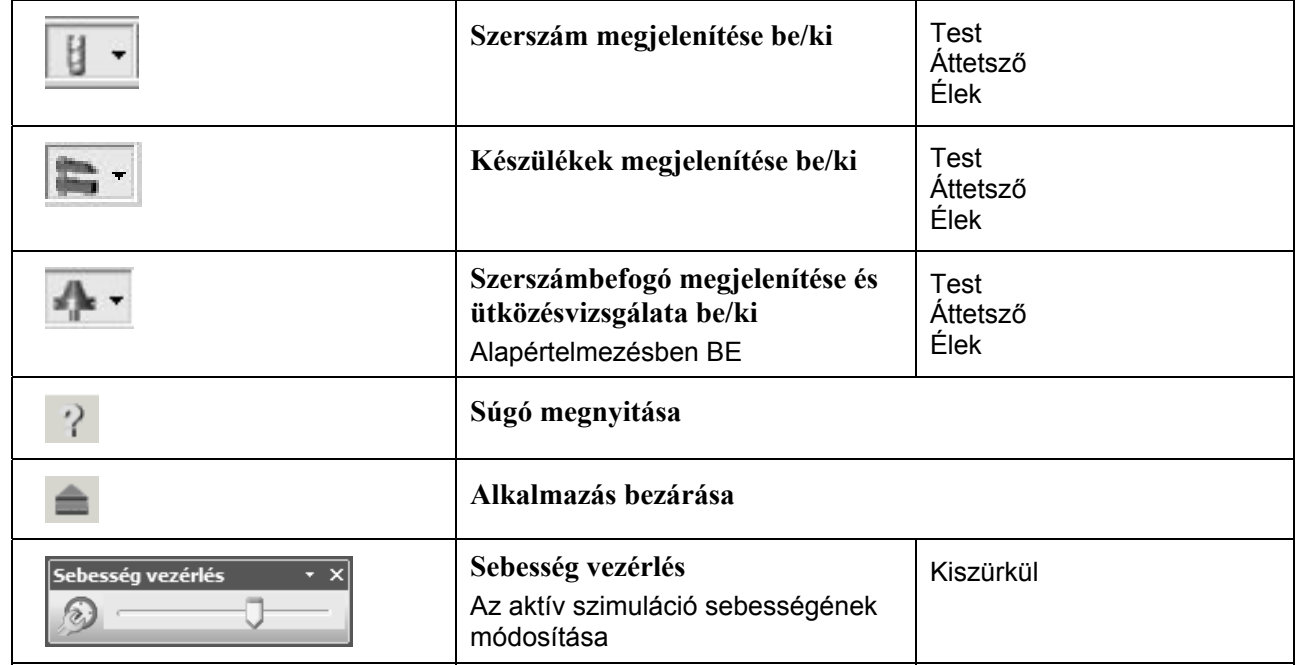

### *18. gyakorlat – Az EdgeCAM Szimulátor alkalmazása*

A következő gyakorlat bemutatja, hogyan kell használni a Szimulátort. Ebben a példában az alkatrészfájl a Tengelycsonk\_megmunk\_mm.ppf.

- 1. Nyissa meg a "Tengelycsonk\_megmunk\_mm.ppf" alkatrészfájlt.
- *2.* Figyelje meg a CAM utasításokat a Böngészőben. Szimulálja le az utasításokat, annak érdekében, hogy megismerje a megmunkálási sorrendet.
- *3.* Válassza a Megmunkálás szimulációja ikont.

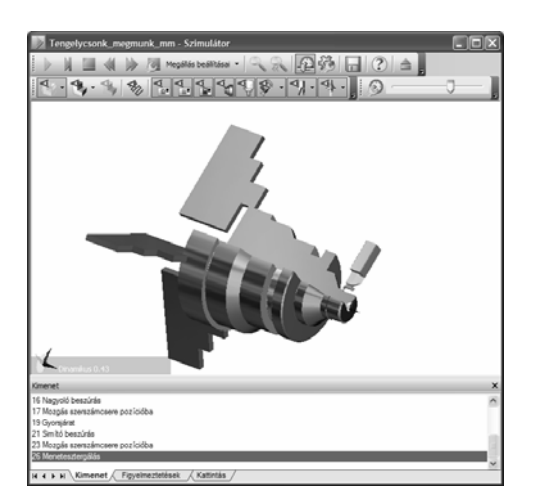

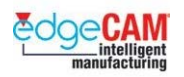

*4.* Az egér segítségével állítsa be a képet, a lehető legjobban az 'ablakba igazítva'.

+ Nézze meg a GS1 EdgeCAM kezdőlépések GS1.13 fejezetét.

- **5.** Kapcsolja be a Sebesség vezérlés eszköztárat az ikonra kattintva.
- *6.* A Sebesség vezérlés utasítás pontosan úgy működik, mint az EdgeCAM Szimulációs állapotsor – használja a csúszkát a sebesség növeléséhez. "Rögzítse" az Eszköztárat a szimulációs eszköztár jobb felső részén.

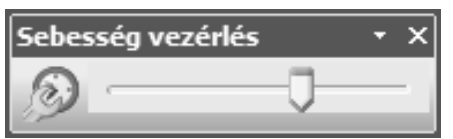

**7.** A bal egérgombbal kattintson a "Stopperre" – ez megnyitja a Sebesség beállítások párbeszédablakot.

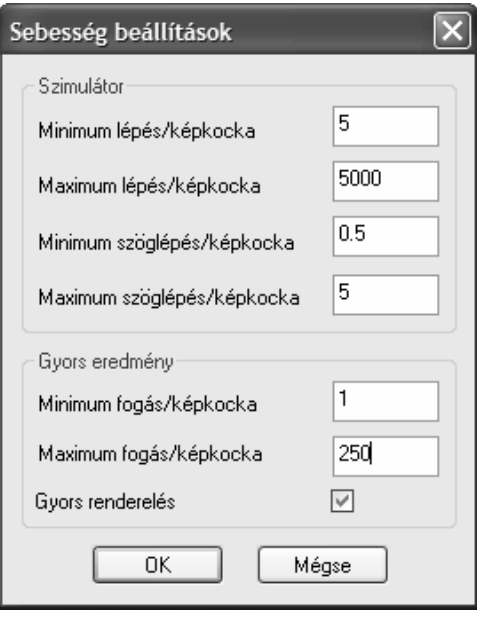

- Minimum lépés/képkocka: Fz a lassú szimuláció
- Maximum lépés/képkocka: Ez a gyors szimuláció
	- ("max. érték 10000")
- Minimum szöglépés/képkocka: Ez a lassú forgás
- Maximum szöglépés/képkocka: Ez a gyors forgás

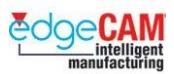

*8.* Jobb egérkattintás a 'Stopperre' a Kimenet opció megjelenítéséhez.

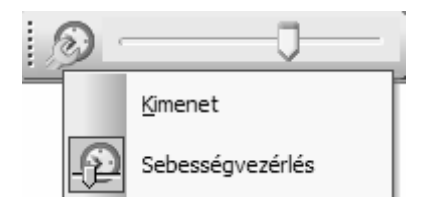

- *9.* A Kimenet kiválasztása egy újabb menüablakot jelenít meg, ami a lejátszás aktuális állapotát mutatja.
- *10.* Válassza a megállás beállításai utasítást. Egy párbeszédablak jelenik meg a szimulációs folyamat megállítási feltételeivel.

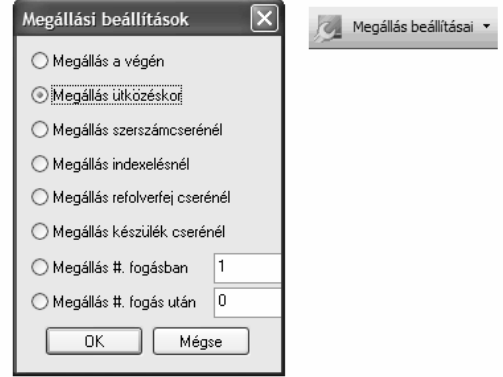

*11.* Mozgassa az egeret a grafikus felületre és nyomja le a jobb egérgombot – egy helyi menü jelenik meg. Válasszon a különféle elérhető opciók közül, hogy módosítsa az alkatrész megjelenítését.

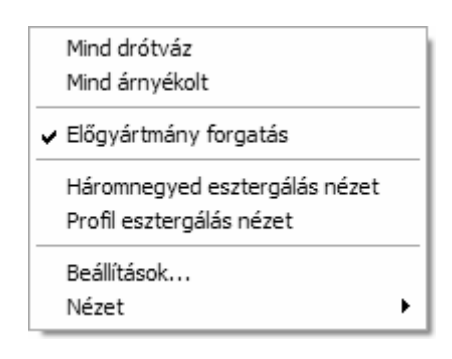

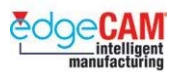

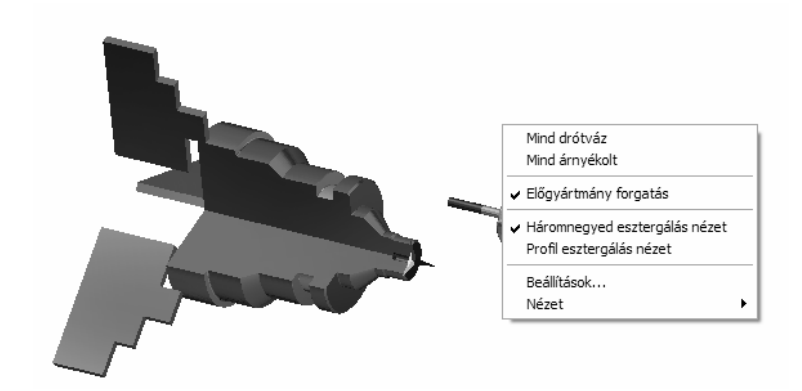

- *12.* Válassza a 'Kezdés' gombot láthatja, hogy a szimuláció végbemegy. Ebben az állapotban nagyíthatja, mozgathatja és forgathatja a modellt. Továbbá, módosíthatja a modell megjelenítésének módját is.
- *13.* A lejátszás végén, a Szimulátor automatikusan megjeleníti a Kimenetet.

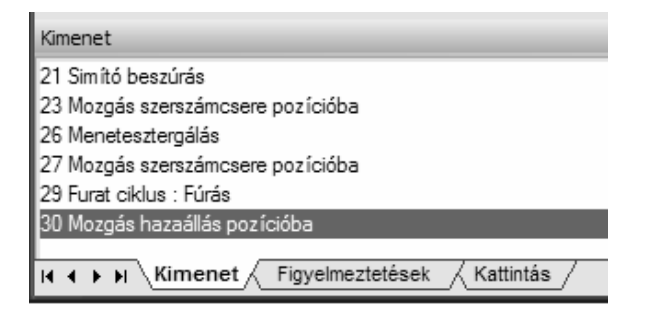

- Kimenet megjeleníti a CAM utasítások sorszámát, a lejátszási szakasznak megfelelően
- Figyelmeztetések figyelmezteti a felhasználót az előgyártmány és a szerszám vagy a befogó közötti ütközésekre.
- Kattintás kattintson a modell egy pontjára az EdgeCAM kiírja a koordinátát.

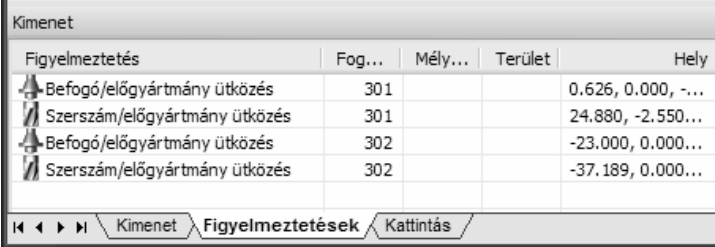

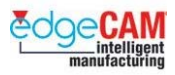

### *19. gyakorlat – Kimenet utasítások alkalmazása*

- *1.* Játssza le újra a szimulációt és figyelje meg Figyelmeztetések oldalt, ha kapott bármilyen figyelmeztetést, majd térjen át a 2. pontra.
- *2.* kattintson kétszer bármelyik figyelmeztetésre, és figyelje meg a képernyőn megjelenő jelölést. Ez egy ütközést vagy alámetszést jelöl.

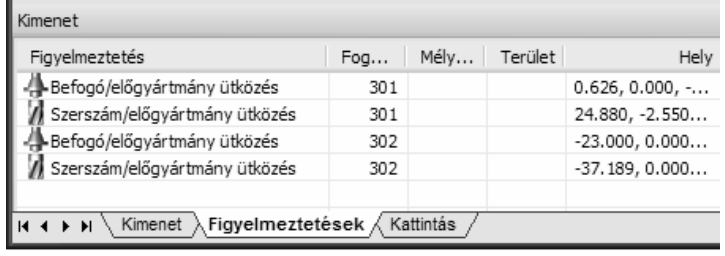

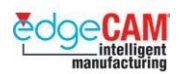

#### *20. gyakorlat – Egy esztergálandó alkatrész teljes megmunkálása*

A következő gyakorlat egy ellenőrző gyakorlatként készült. Ebben az átvett EdgeCAM utasítások kerülnek alkalmazásra, a leírás teljes körűen lefedi ezen témakört.

. *Tegye próbára magát, megkísérelve a gyakorlat egyes területeit önállóan, a leírás segítsége nélkül végrehajtani.* 

- 1. Nyissa meg az "Esztergálás ellenőrző gyakorlat.ppf" alkatrészfájlt.
- *2.* Ebben a példában az alkatrészt egy öntvényből (alakos előgyártmány) munkáljuk ki. Az EdgeCAM Beszúrás utasítását (Fájl menü) használva szúrja be az előre megrajzolt, "*Esztergálási előgyártmány\_mm.ppf"* nevű fájlt.
	- Pipálja be a Beillesztési pont mezőt.
	- Írjon be egy új nevet a Fólia mezőbe előgyártmány.
	- Név válassza ki az Esztergálási előgyártmány\_mm.ppf-et.

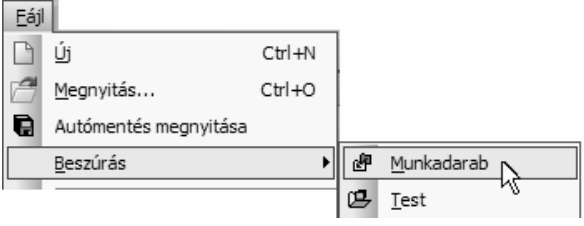

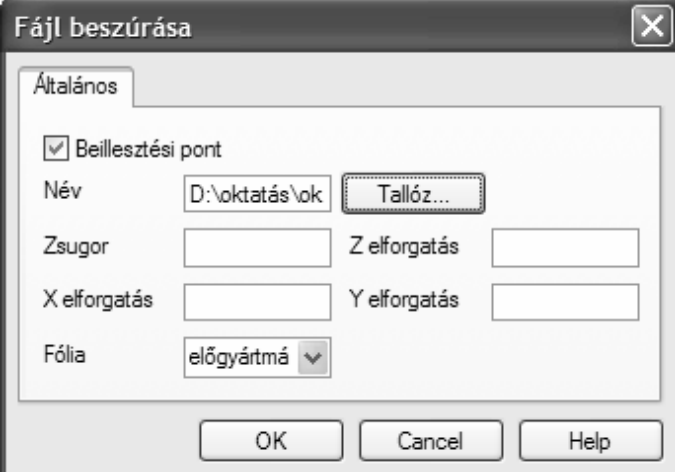

*3.* Zárja be a párbeszédablakot az OK választásával, majd '*Adja meg az alkatrész beszúrási pontját'*. Írja be a koordinátákat: X0 Z10.

**M2 2-tengelyes esztergálás** 

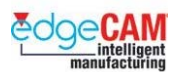

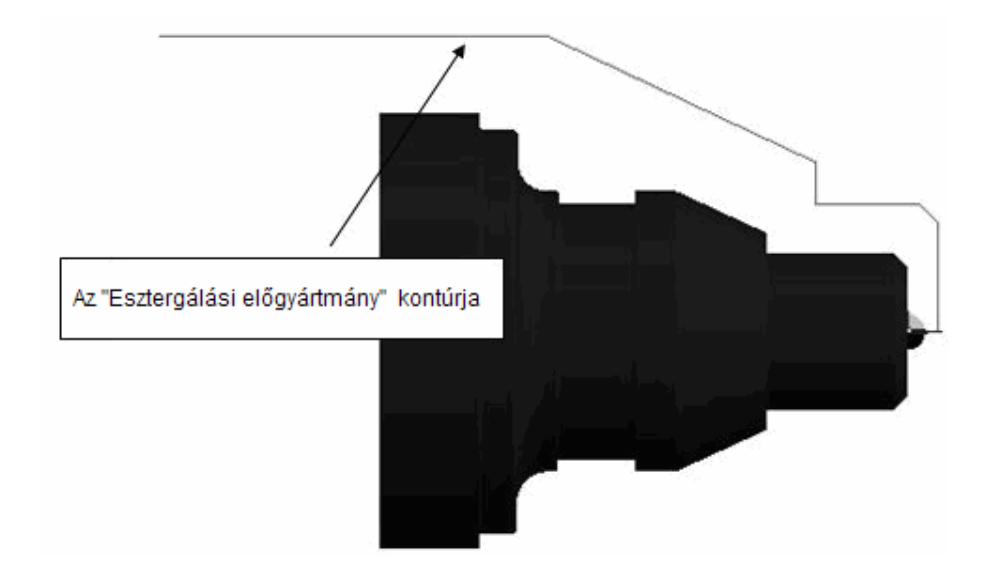

Vizsgálja meg, hogy hány elem alkotja az "Esztergálási előgyártmány" kontúrját.

4. Javítsa az alkatrész megjelenítését "Burkolófelület" létrehozásával. (Nézet menü)

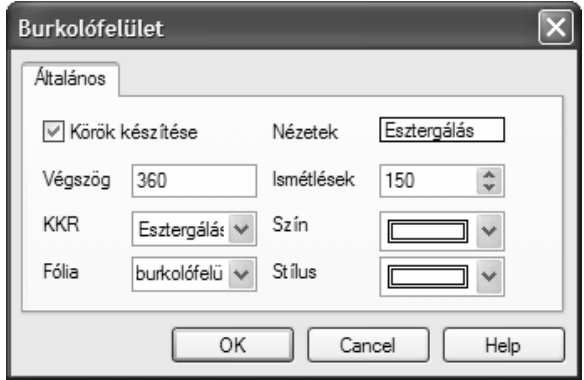

+ Nézze meg 'D1.12 – Burkolófelület esztergálási profilra' szakaszt a D1 Prizmatikus tervezés segédletben.

> *5.* A Geometria menü Előgyártmány/Készülék utasítását alkalmazva készítsen egy Esztergálási előgyártmányt, a korábban beszúrt elemekből. Láncolja az Esztergálási előgyártmány\_mm.ppf elemeit.

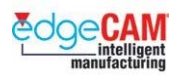

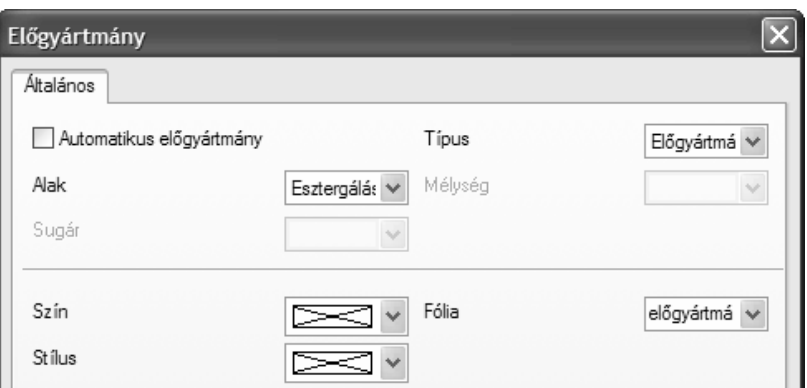

 $+$  Nézze meg a "2. gyakorlat – Alakos előgyártmány definiálása" gyakorlatot a segédlet M2.2 szakaszában.

### ; **Az előgyártmány készítésekor – győződjön meg róla, hogy az előgyártmány fólia aktív.**

- *6.* Lépjen át a Megmunkálási környezetbe, a megjelenő Megmunkáló program párbeszédablakban válassza ki a Fanuc2X.tcp szerszámgépet.
- *7.* Egy PSBNR 2525K12 SNMG 120408 esztergaszerszámot használva, munkálja le a felesleges anyagot az alkatrész homlokfelületéről az Egyszerű esztergáló ciklussal.

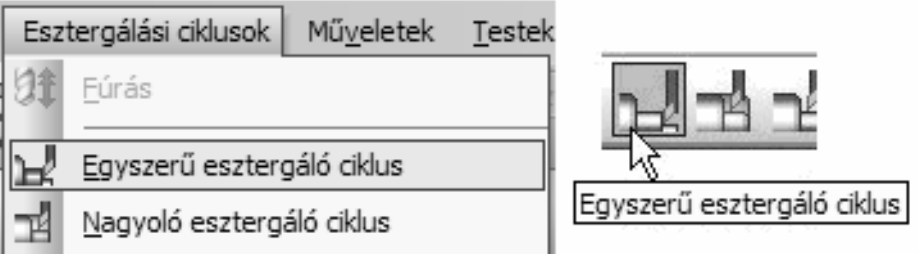

*8.* Egy PCLNR-2525-M12 CNMG 120408 esztergaszerszámot használva, nagyolja ki alkatrészt 0.75mm ráhagyással, a Nagyoló esztergáló ciklussal.

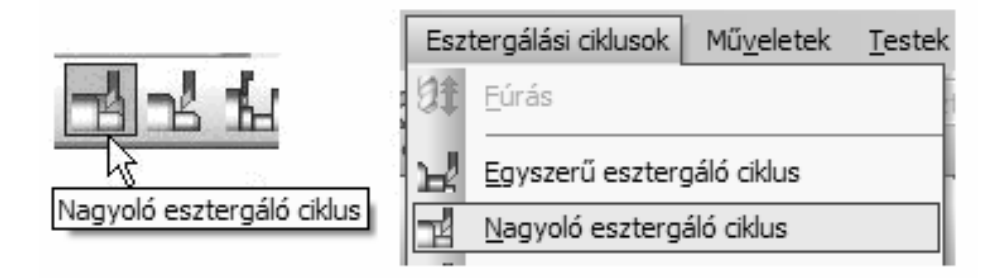

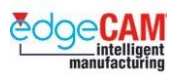

 Fontolja meg, hogy milyen paramétereket állíthat be az Esztergáló ciklusban, annak érdekében, hogy a fent említett elemeket munkálja meg.

> *9.* Egy PDJNR2020k15 DNMG150408 esztergaszerszámot használva, simítsa be alkatrész kontúrját az 1-től a 2. pontig, a Simító esztergáló ciklussal.

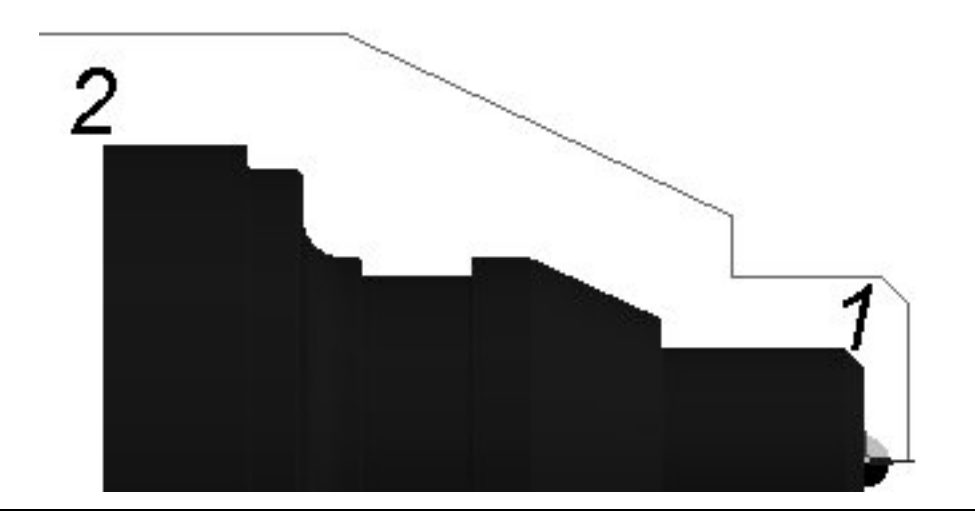

 Szükség van szerszámsugár korrekcióra ezen megmunkálás végrehajtásához? Azt hogyan előzheti meg, hogy a szerszám belemunkáljon a beszúrás geometriájába?

> *10.* Egy RF-151.23-2525-25M1 beszúró szerszámot használva, nagyolja ki és simítsa be a beszúrás geometriáját.

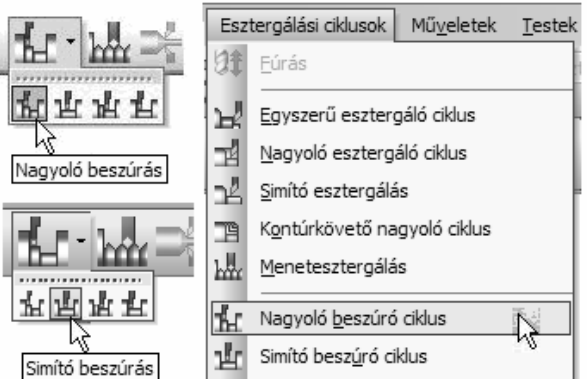

- *11.* Van egy 20mm átmérőjű 50mm mély furat az alkatrész homlokfelületén.
- *12.* Válassza ki a megfelelő szerszámokat és ciklusokat a furat elkészítéséhez.

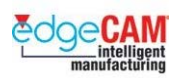

# **M2.11 Az esztergálási KKR-ek értelmezése**

#### **Esztergálási KKR készítése**

Az EdgeCAM számos alapértelmezett 'Rendszer' KKR-t (konstrukciós koordinátarendszert) biztosít a felhasználók számára. Ezek a KKR-ek határozzák meg az X,Y és Z tengelyek irányát és az abszolút nullpontot. 2-tengelyes esztergáláskor kizárólag az esztergálás KKR-t használjuk.

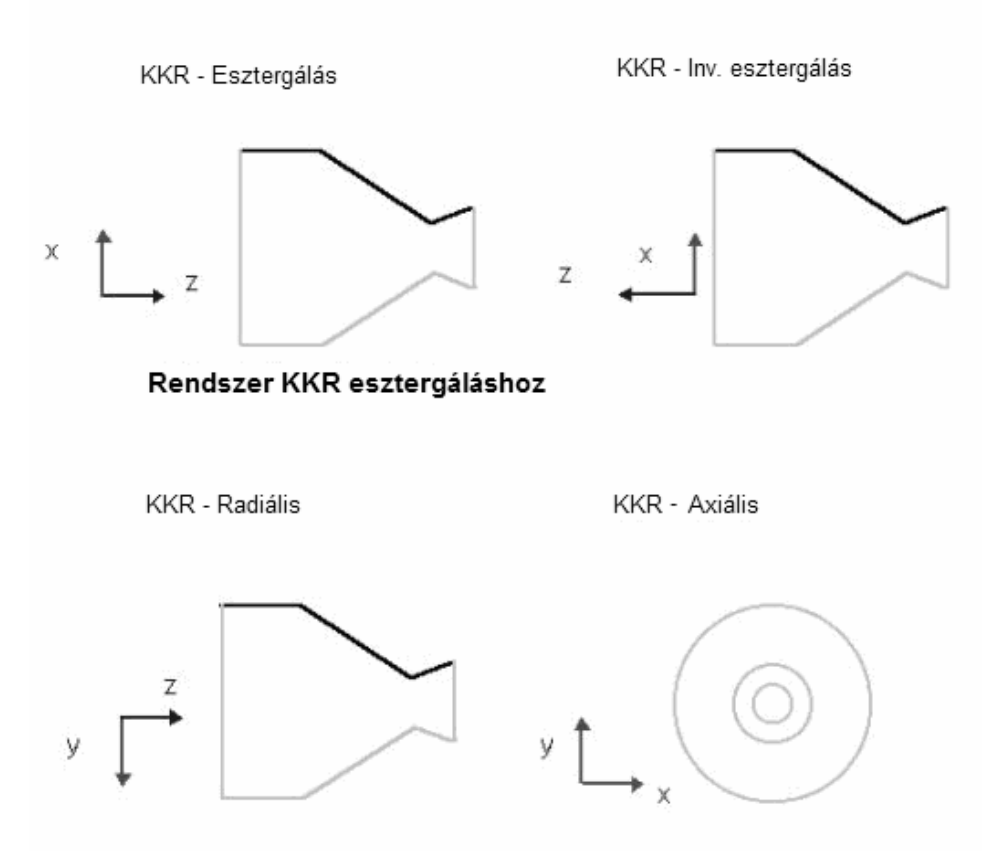

Ugyanakkor az EdgeCAM esztergálási környezetének 'Rendszer' KKR-ét nem lehet használni például, amikor át kívánja fordítani az alkatrészt a hátsó rész megmunkálásához.

Tulajdonképpen, ebben az esetben egy új KKR-t kell létrehozni, és egy másik megmunkáló programot kell létrehozni, ami az új KKR-t használja nullpontként.

Ebben az esetben egy olyan új KKR-t kell létrehozni, amely irányit illetően megegyezik az Inverz esztergálás KKR-vel, csak a nullpontja van más pozícióban.

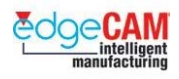

### *21. gyakorlat – KKR készítése esztergáláshoz*

**1.** Nyissa meg az "Hátsó rész esztergálása.ppf" alkatrészfájlt.

Figyelje meg a darab elülső végét, az alkatrész ezen területei meg vannak munkálva. A programban használt KKR neve "Esztergálás".

Ez a gyakorlat bemutatja, hogy hogyan lehet egy új KKR-t készíteni a "hátsó rész" megmukáló programjához, amellyel a megfordítás után készíthetőek el a hátsó kontúrok.

Tulajdonképpen, az alkatrész meg lesz fordítva, és "Puha pofákba" lesz befogva, majd egy új CNC program kerül elkészítésre kizárólag a " hátsó rész" megmunkálására vonatkozik.

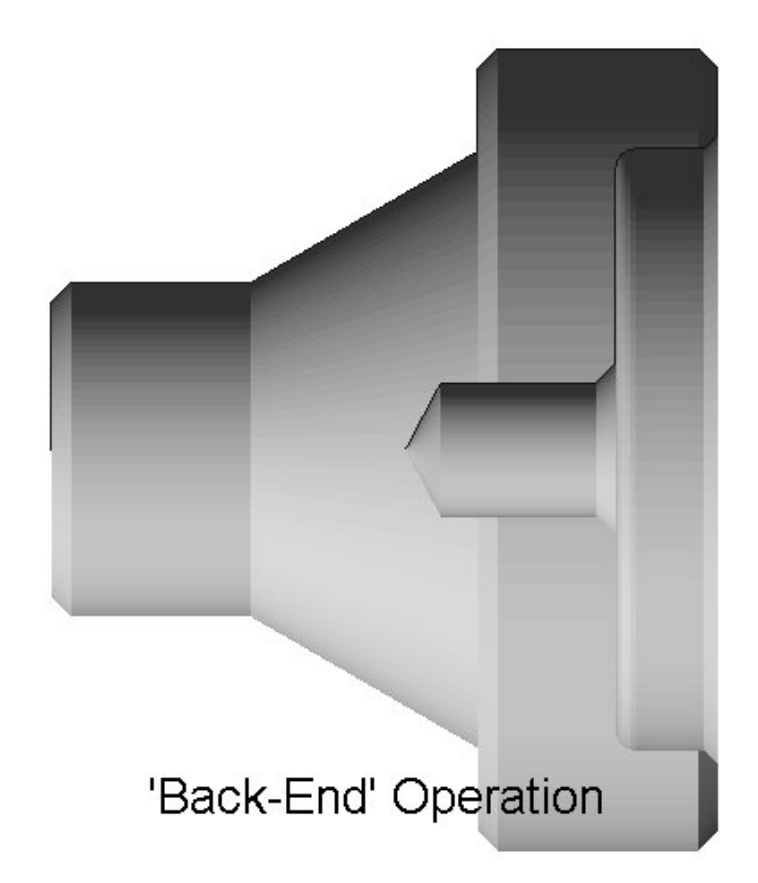

*2.* A KKR legördülő menüből válasszon ki különböző KKR-eket - Axiális, Radiális, Inv esztergálás, stb. Figyelje meg a Z/X KKR mutató pozícióját. Vegye észre, hogy az "INV ESZTERGÁLÁS" (inverz esztergálás) nevű KKR tengelyirányai megfelelőek, de a nullpont nem a megfelelő pozícióban van.

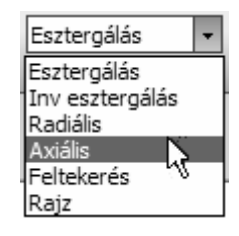

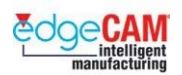

 $\heartsuit$ 

*3.* Válassza a KKR készítése ikont, vagy használja a Geometria menüben található utasítást. Most elkészíti az új, 'hátsó rész' nevű KKR-t.

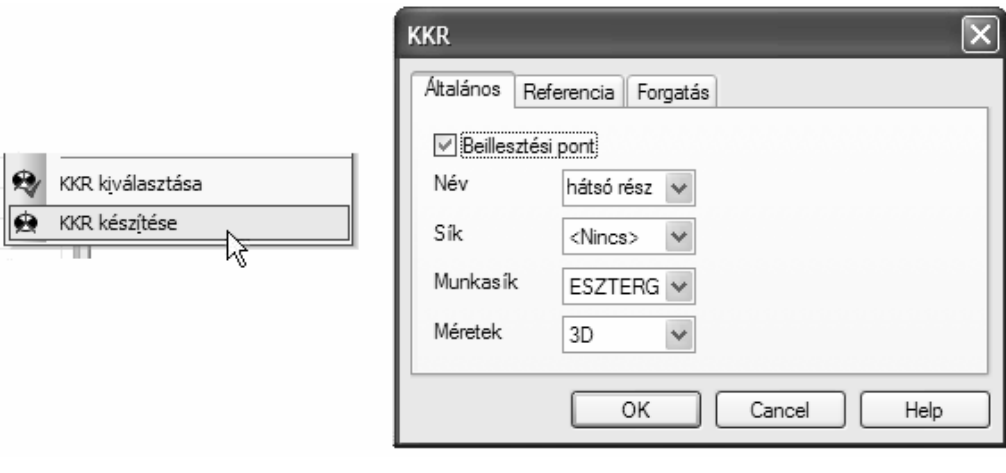

- Munkasík Esztergálás (ZX) Név hátsó rész
- Beillesztési pont aktív Méretek 3D
- KKR (Referencia oldal) Inv esztergálás
- 4. Az üzenetnek megfelelően, "Adja meg a KKR új kezdőpontját" válassza ki a "Középvonal" nevű fólián található középvonal végpontját.

Gondolja át, hogy mi történne, ha nem aktiválná a 'Beillesztési pont' opciót.

 $+$  Nézze meg az EdgeCAM belső Súgóját, további információkért a KKR-ek készítéséről.

- *5.* A megjelenített, aktuális KKR 'hátsó rész' lesz. Ellenőrizze, hogy a Z és X tengely a megfelelő irányba mutat.
- *6.* Habár létrehozott egy új koordinátarendszert, az EdgeCAM nem készít automatikusan egy új nézet konfigurációt, amely "követi" az új KKR-t. Ebben a példában, nem szükséges új nézet konfigurációt készíteni. Elég az Inverz esztergálás nézetet alkalmazni, ugyanis ez a megfelelő orientációban helyezkedik el.

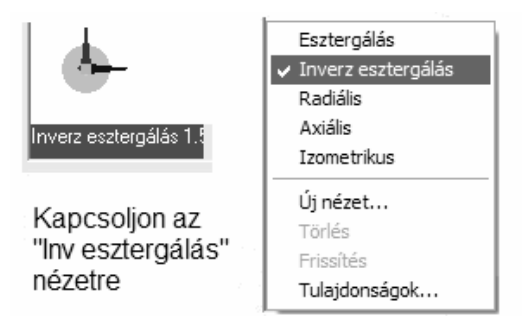

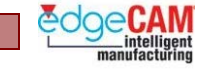

- *7.* Lépjen át a Megmunkálási környezetbe. Mivel már van egy Megmunkáló programja, az EdgeCAM nem kínálja fel automatikusan az új program készítését. Készítenie kell egy új Megmunkáló programot, 'hátsó rész' kezdeti KKR-el.
- *8.* jobb egérkattintás az aktuális program nevére és válassza az *'Új'* utasítást a helyi menüből.

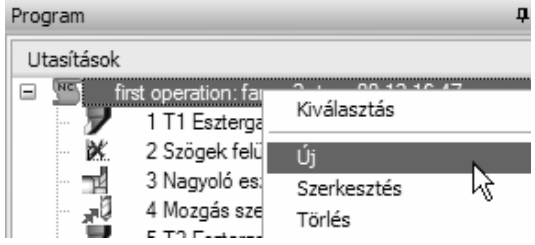

- *9.* Állítsa be a következő paramétereket:
	- Név Hátsó rész
	- Kezdeti KKR hátsó rész

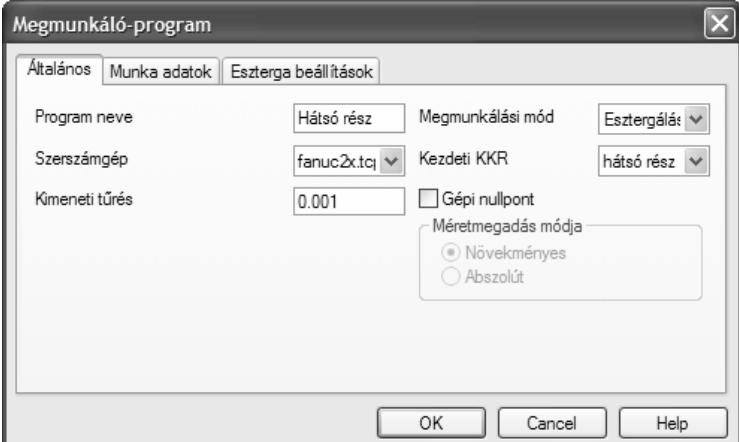

*10.* Egy PSBNR 2525K12 SNMG 120408 esztergaszerszámot használva, munkálja le a felesleges anyagot az alkatrész homlokfelületéről az Egyszerű esztergáló ciklussal.

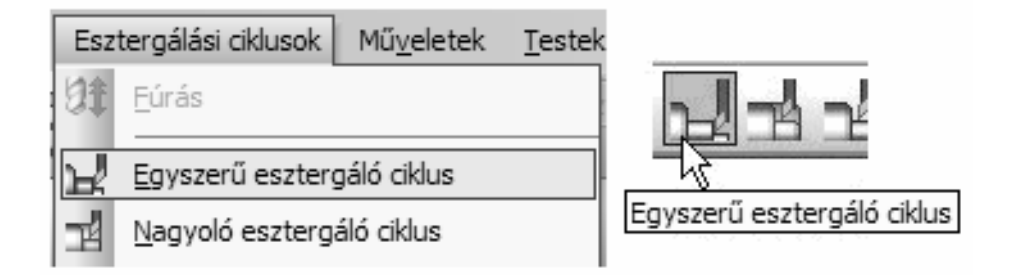

*11.* Válasszon egy 20m átmérőjű fúrót. Készítsen egy fúróciklust, ami 46mm mélységig dolgozik.

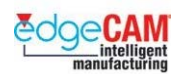

 Hogyan lett a fúróátmérő és a furatmélység meghatározva beméretezett rajz alkalmazása nélkül?

#### 8 **Előfordulhat, hogy a fúró fordítva jelenik meg beváltáskor – ugyanakkor a szerszámpálya szimulációja ilyenkor is helyesen megy végbe.**

- *12.* Folytassa tovább az alkatrész megmunkálását saját elképzelései szerint.
- *13.* Hívja meg a Szimulátort. Figyelje meg, hogy a rendszer kéri a szimulálandó program kiválasztását.

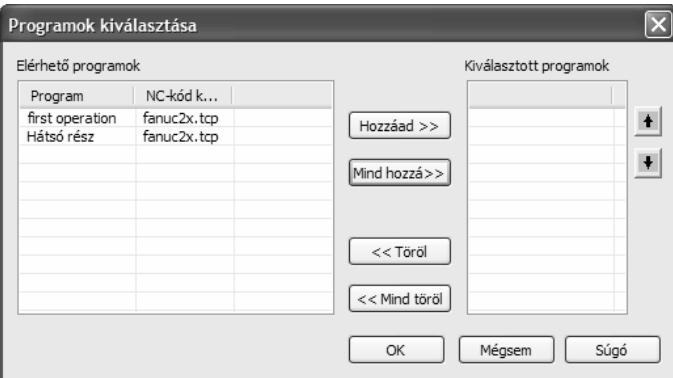

*14.* Mentse el az alkatrészt.

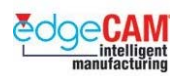

# **Hallgató feljegyzései**

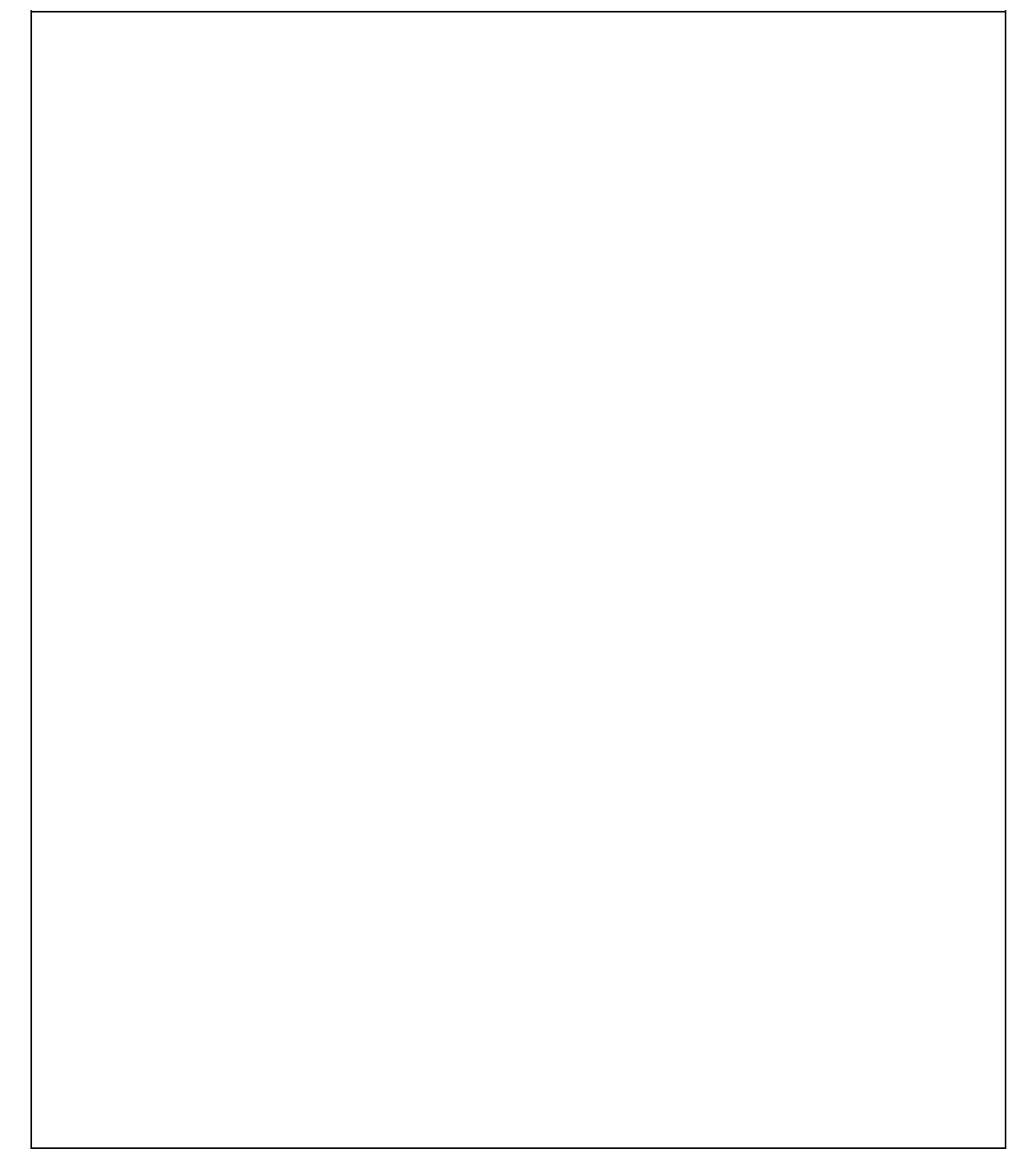

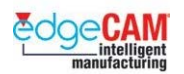

### **Lecke összefoglalása**

A lecke végrehajtása során a következőket végezte:

- Hengeres és esztergálási előgyártmányt készített.
- Megtanulta, hogyan kell a ciklusokat használni.
- Szerszámokat választott, készített és módosított.
- Megesztergált egy egyszerű alkatrészt, az EdgeCAM ciklusok és M-funkciók alkalmazásával.
- Megesztergált egy bonyolultabb alkatrészt.

; **Ha még egyszer végre kívánja hajtani önállóan a fenti gyakorlatokat, miután befejezte a leckét, akkor a következő példaalkatrészeket alkalmazhatja, amelyek megtalálhatóak a lecke CD-jén: Tengelycsonk\_mm.ppf Tengelycsonk\_előgy.ppf Szorítóhüvely.ppf Szorítóhüvely\_előgy.ppf 3 pofás tokmány.ppf Tengelycsonk\_megmunk.ppf Esztergálás ellenőrző gyakorlat.ppf Esztergálási előgyártmány\_mm.ppf Hátsó rész esztergálása.ppf** 

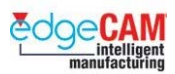

#### **M1 Dokumentummódosítás:**

- 1. Eredeti verzió
- 2. Frissítés az EdgeCAM V6.50 verzióhoz
- 3. 2003. március Bővítés plusz megjegyzésekkel a CAD linkekkel kapcsolatban
- 4. 2004. december Általános módosítások
- 5. 2005. február frissítés az EdgeCAM 9.00 és 9.50 verzióhoz